# **OCRHotspot**

# <span id="page-0-0"></span>**Benutzerdokumentation**

Diese Dokumentation ist gültig für OCRHotspot, Version 1.2.

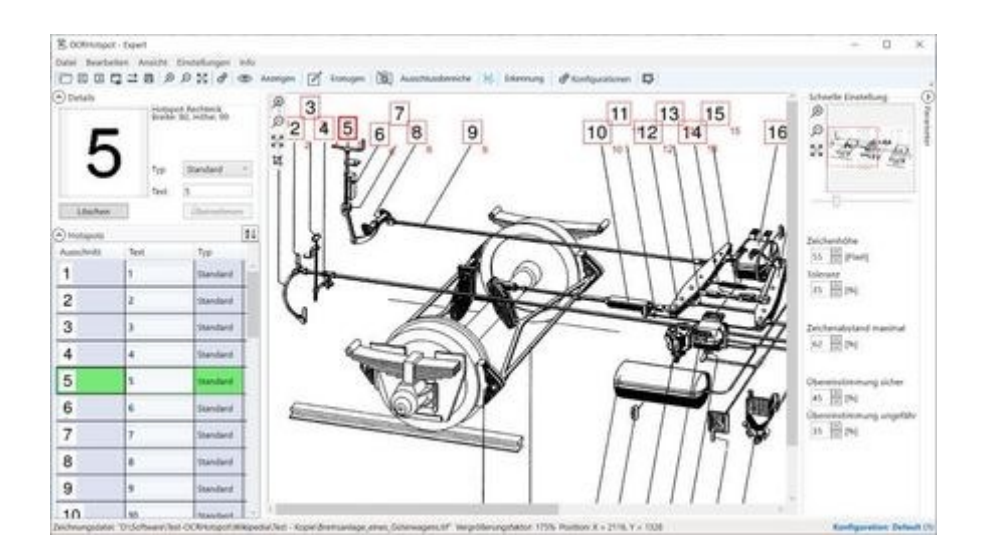

Version [1.2](#page-0-0)

Stand 20.02.2024

© 2024 IT-Solutions Möser e.K.

Dieses Dokument ist urheberrechtlich geschützt. Verwendung und Weitergabe nur mit schriftlicher Erlaubnis der IT-Solutions Möser e.K. zulässig.

Aus Gründen der besseren Lesbarkeit wird bei Personenbezeichnungen im Text die männliche Form gewählt, nichtsdestoweniger beziehen sich die Angaben auf Angehörige aller Geschlechter.

## **Inhalt**

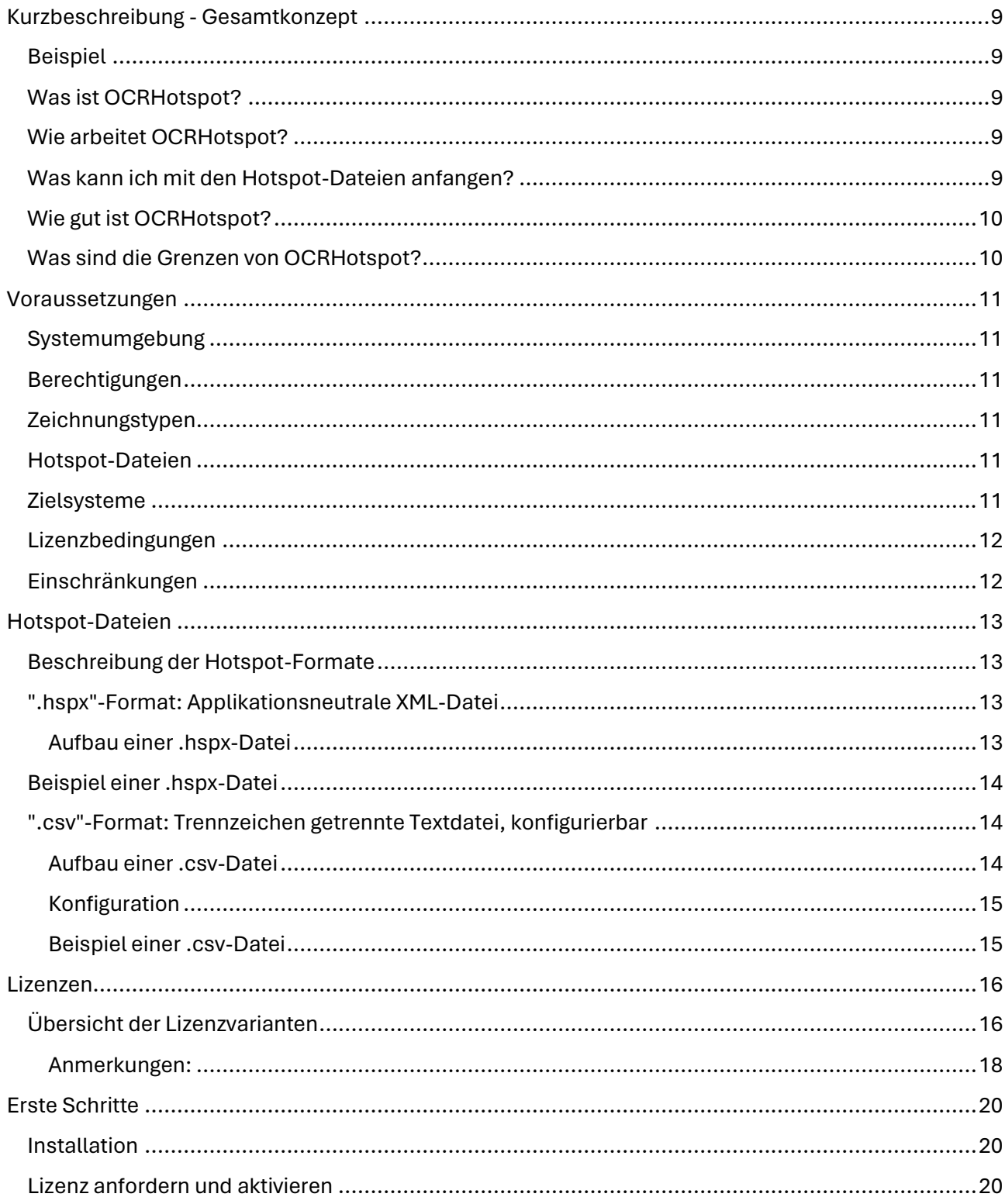

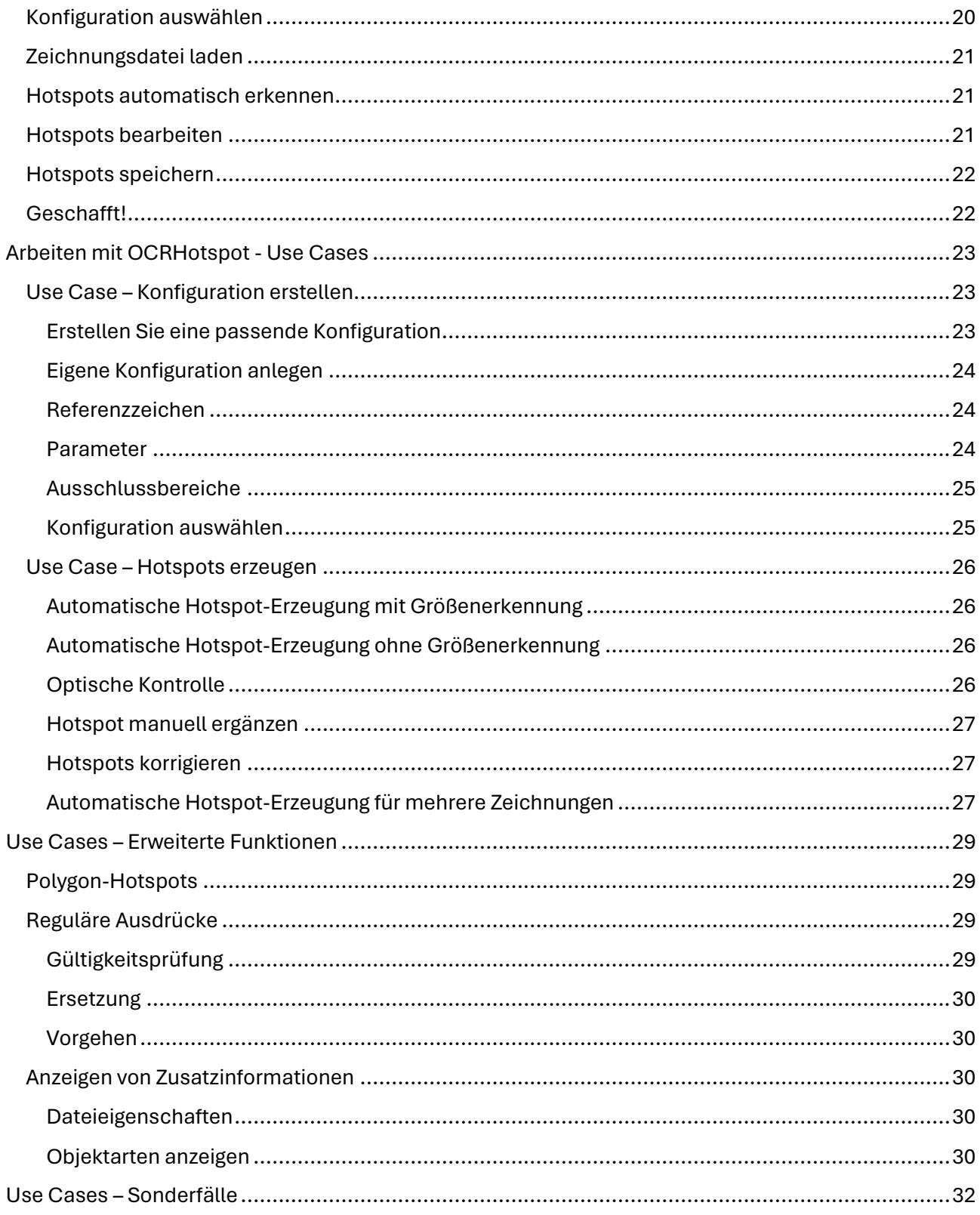

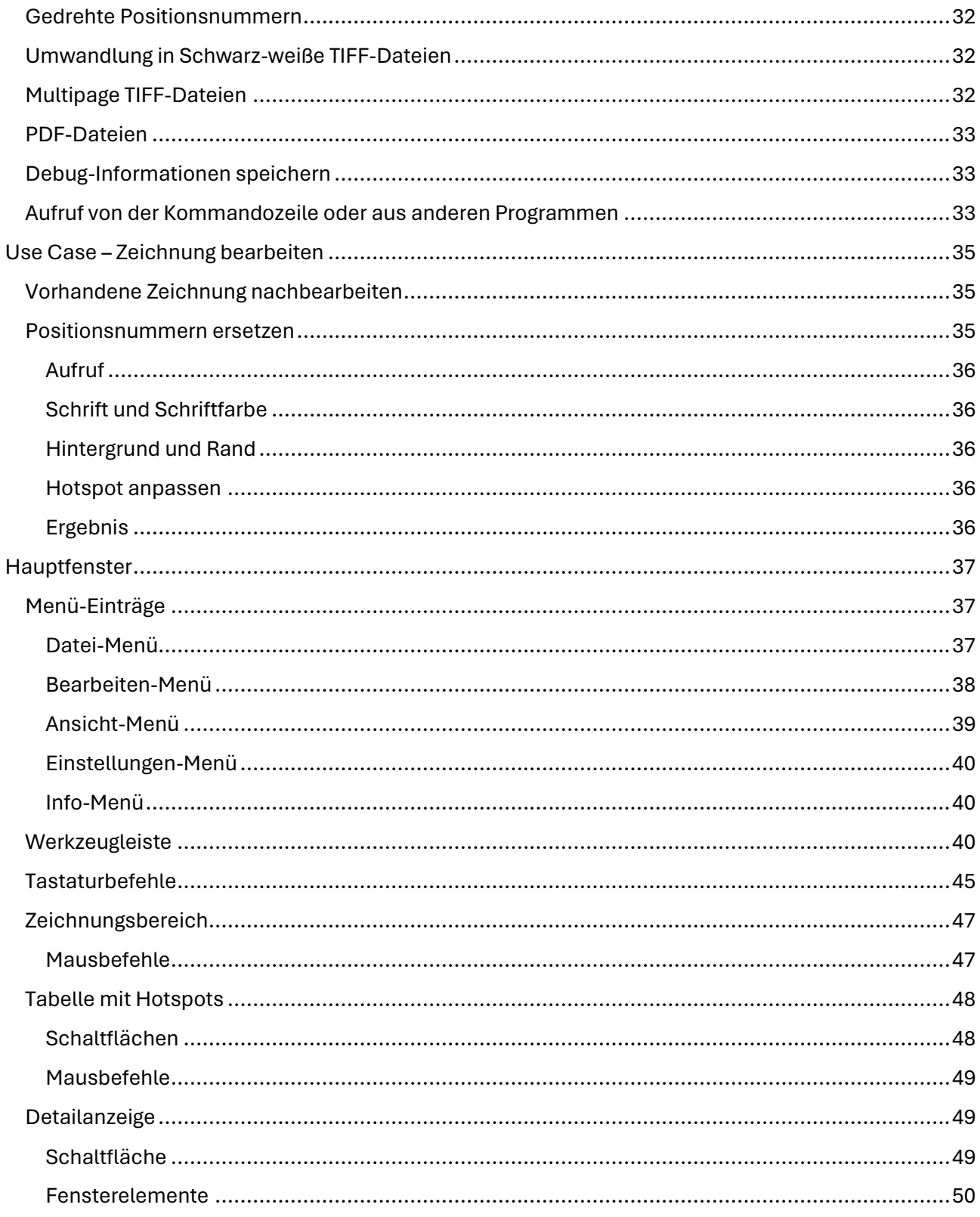

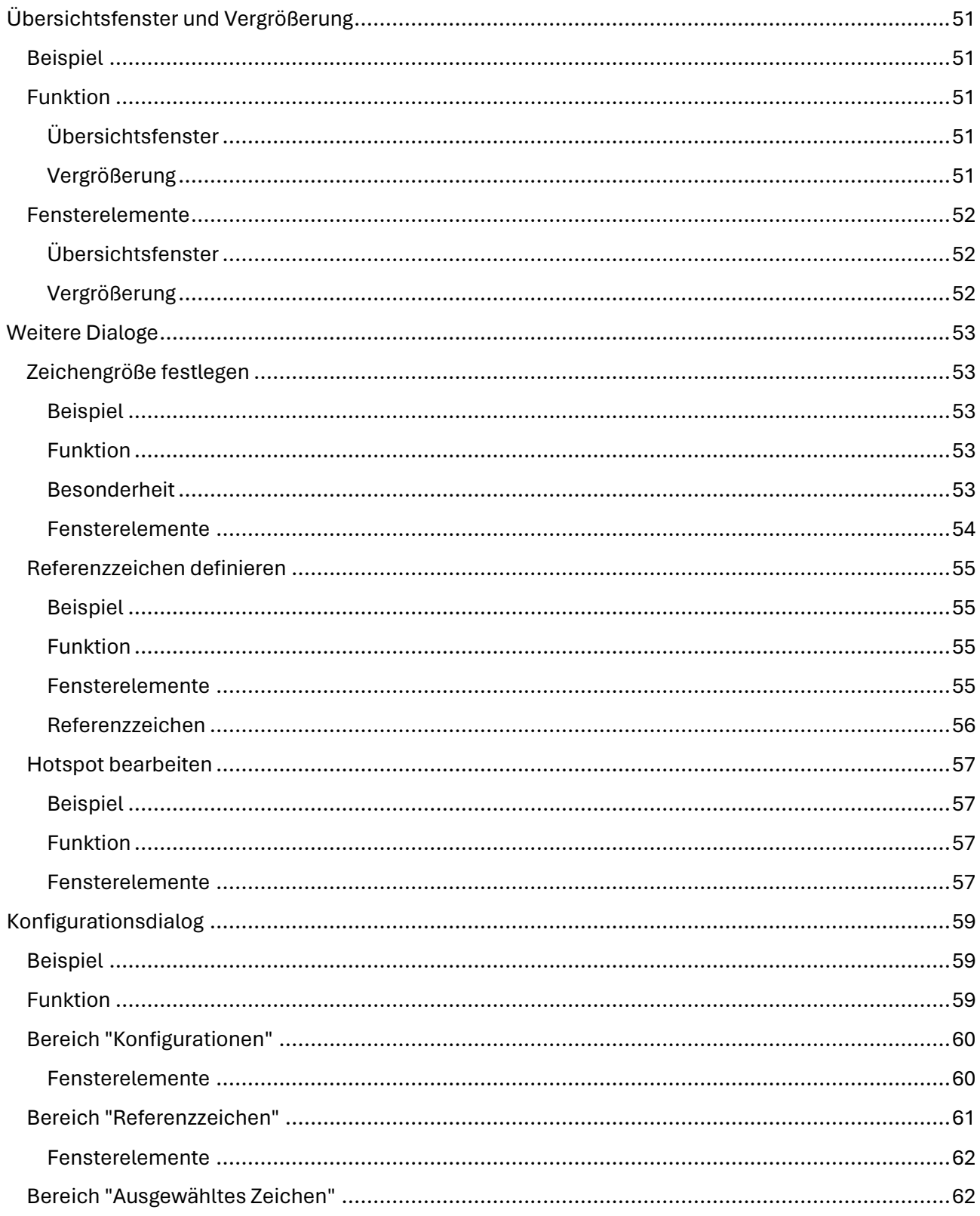

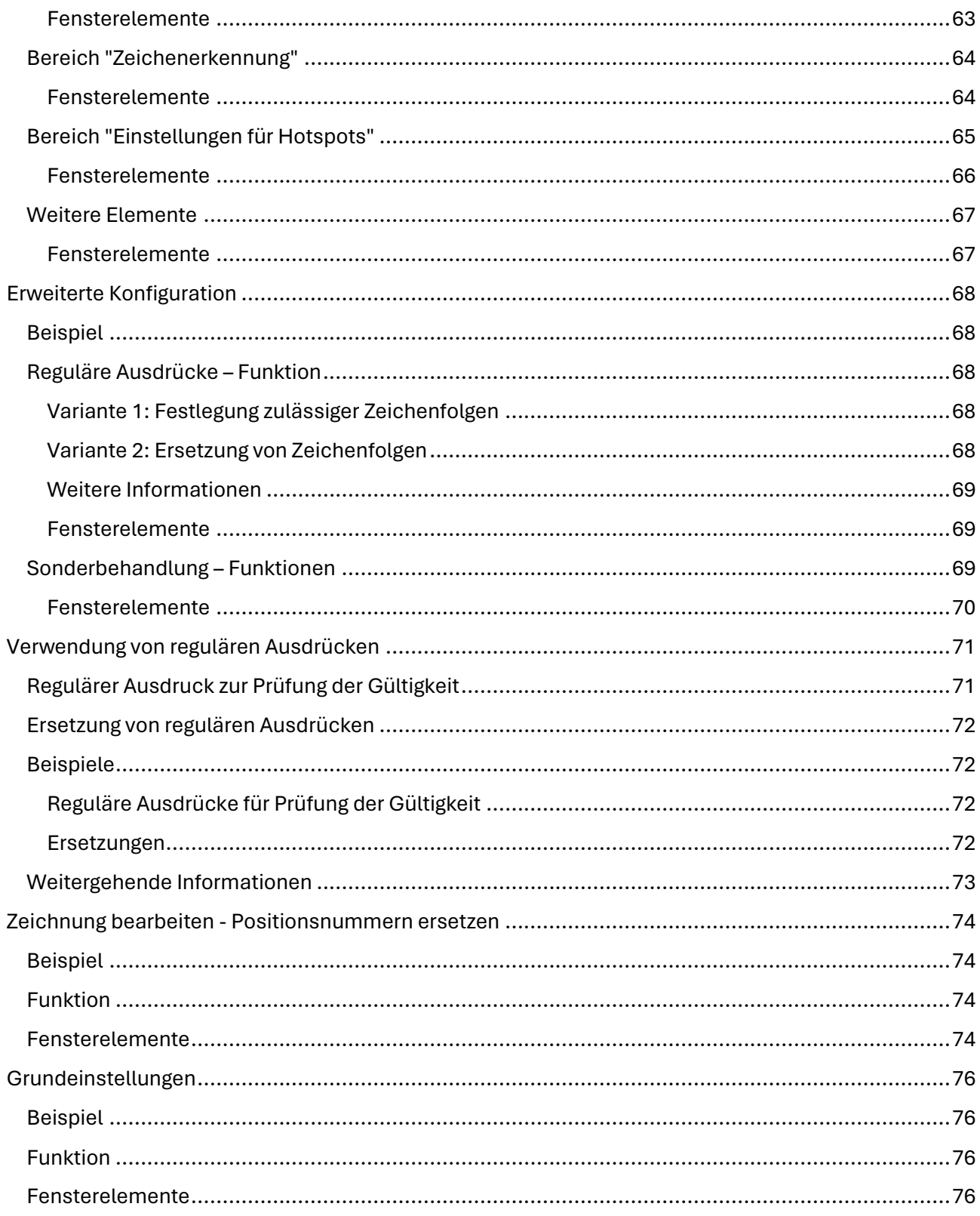

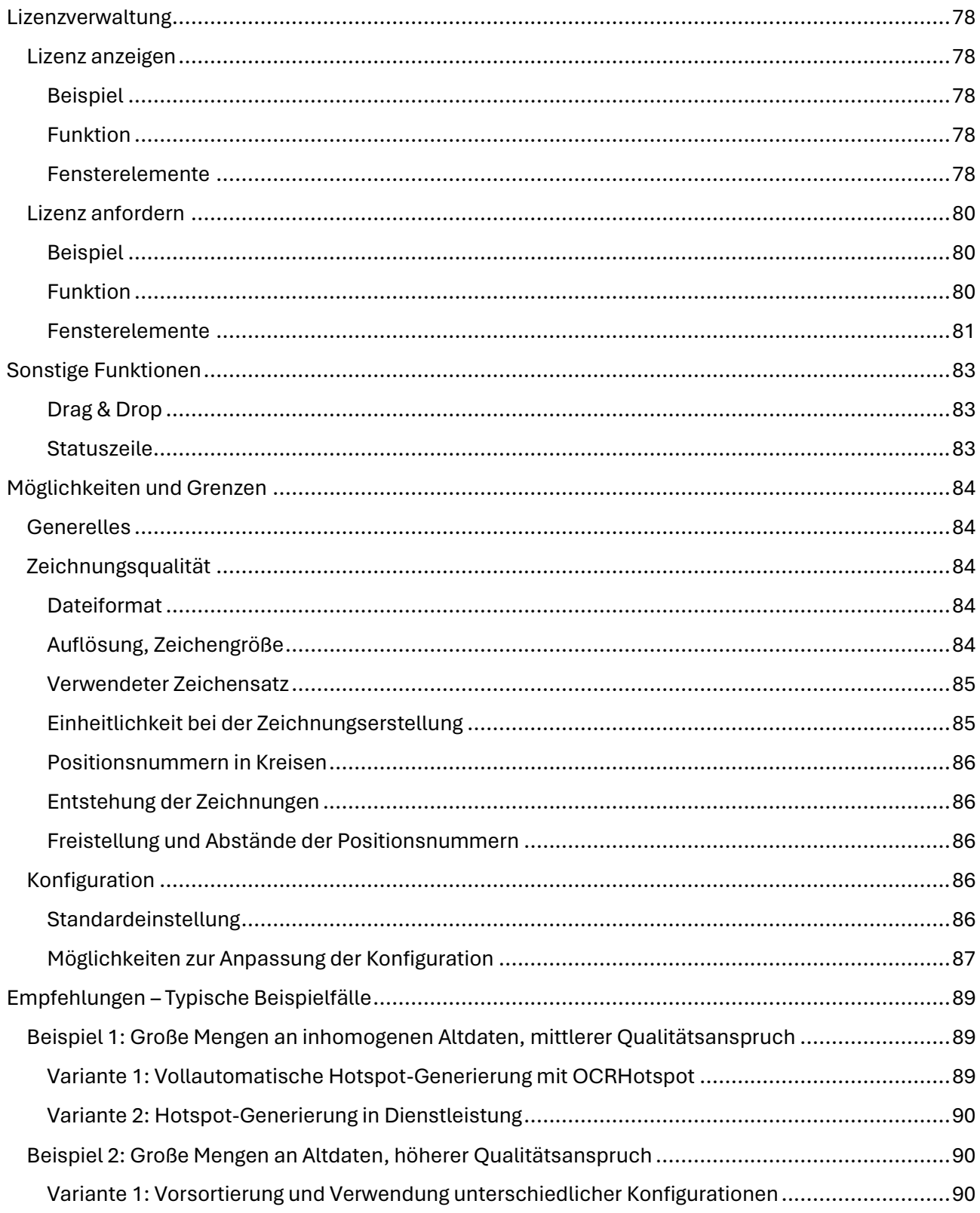

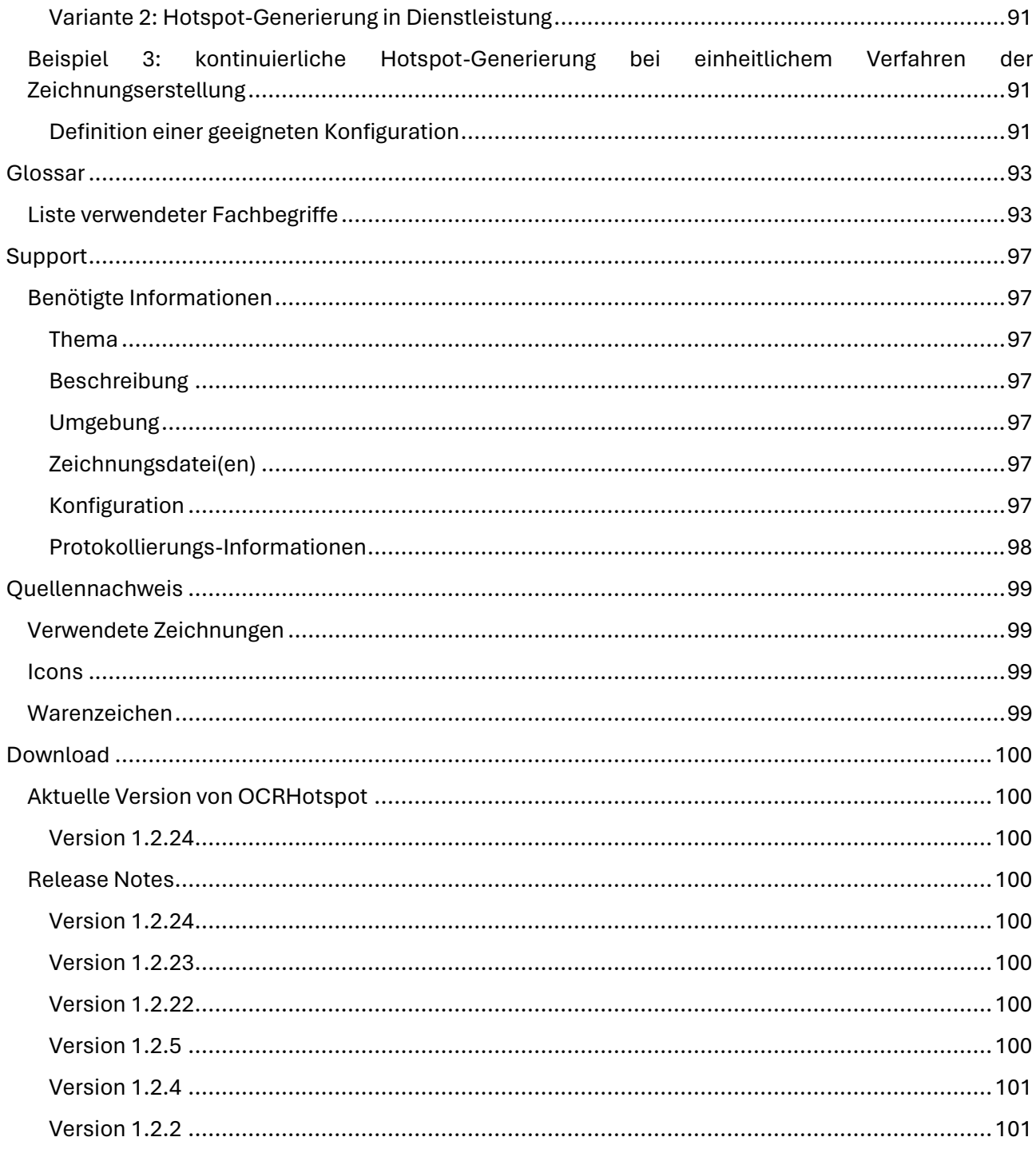

# <span id="page-8-0"></span>**Kurzbeschreibung - Gesamtkonzept**

# <span id="page-8-1"></span>Beispiel

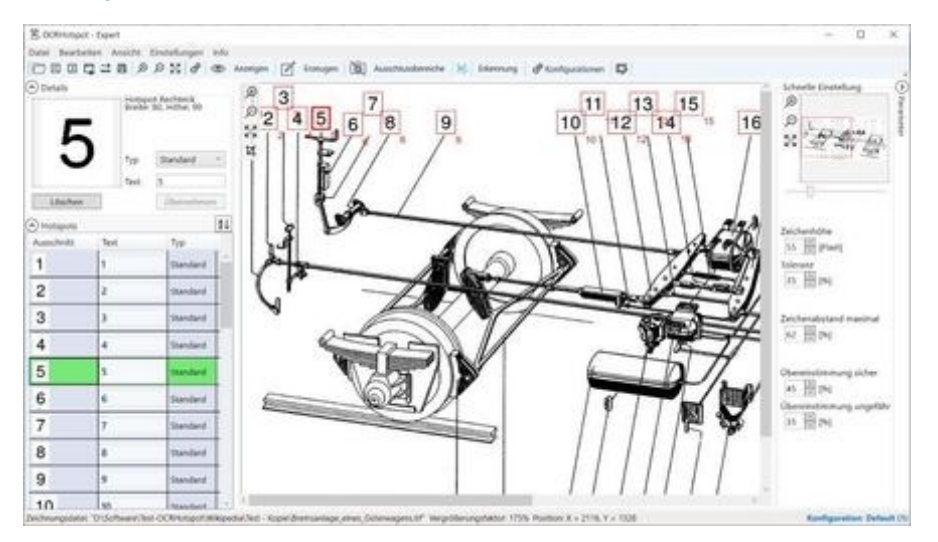

## <span id="page-8-2"></span>Was ist OCRHotspot?

OCRHotspot ist eine Software zur Generierung von Hotspotdateien, wie sie für die Erstellung von elektronischen Ersatzteilkatalogen benötigt werden.

Zu Zeichnungsdateien im Pixel-Format (TIFF, PNG, JPEG) können Sie mit OCRHotspot Attributdateien erzeugen, in denen die Informationen gespeichert werden, an welchen Stellen der Zeichnungsdateien Positionsnummern abgebildet sind. Im Ersatzteilkatalog dienen diese als "Hotspot" für die Verknüpfung mit dem dazugehörigen Teil in der Stückliste.

## <span id="page-8-3"></span>Wie arbeitet OCRHotspot?

OCRHotspot unterstützt Sie bei der Erstellung von Hotspotdateien durch eine integrierte OCR-Komponente ("Optical Character Recognition"), die auf die Erkennung von Positionsnummer in Zeichnungen spezialisiert ist. Zudem bietet die Software Ihnen Möglichkeiten, Hotspots interaktiv festzulegen oder zu korrigieren.

#### <span id="page-8-4"></span>Was kann ich mit den Hotspot-Dateien anfangen?

Die mit OCRHotspot erzeugten Hotspot-Dateien können Sie unmittelbar nutzen, falls Sie die Software **SpareParts365** einsetzen. OCRHotspot erzeugt Hotspot-Dateien im passenden Format ".hspx".

Verwenden Sie andere Werkzeuge für die Erstellung von elektronischen Ersatzteilkatalogen, lassen sich die ebenfalls möglichen Formate XML und CSV nutzen, um die Hotspot-Daten direkt oder durch einfache Umformatierung in Ihren Erstellungsprozess zu übernehmen.

## <span id="page-9-0"></span>Wie gut ist OCRHotspot?

Jedes Werkzeug kann nur so gut sein, wie die Daten, die man damit bearbeitet. Mit OCRHotspot haben Sie aber ein Werkzeug an der Hand, das auf die Verarbeitung von Zeichnungen unterschiedlicher Qualität spezialisiert ist und dadurch ein Maximum an Automatisierung bei der Erkennung von Positionsnummern bzw. der Erzeugung von Hotspot-Dateien ermöglicht.

### <span id="page-9-1"></span>Was sind die Grenzen von OCRHotspot?

Die Grenzen von OCRHotspot liegen in der Qualität der Zeichnungsdateien; sind die Positionsnummern zu ungenau für eine automatische Zeichenerkennung, werden Sie manuell nacharbeiten müssen.

Durch vielfältige Konfigurations- und Trainingsmöglichkeiten lässt sich das Ergebnis der automatischen Hotspot-Generierung aber deutlich verbessern.

# <span id="page-10-0"></span>**Voraussetzungen**

#### <span id="page-10-1"></span>Systemumgebung

- Arbeits-PC oder Notebook mit ausreichend großem Display (mindestens 1280 x 1024)
- 64-Bit-Betriebssytem, x64-basierter Prozessor
- Arbeitsspeicher (RAM) 16 GB oder mehr, 8 GB ausreichend für kleinere Zeichnungen
- Windows 10, 11

### <span id="page-10-2"></span>Berechtigungen

Für die Installation von OCRHotspot benötigen Sie u.U. lokale Administrator-Berechtigung.

### <span id="page-10-3"></span>Zeichnungstypen

Mit OCRHotspot können Sie folgende Dateitypen bearbeiten:

- Pixel-Dateien im TIFF-, PNG- oder JPEG-Format
- Multipage-TIFF-Dateien  $\rightarrow$   $\bullet$  abhängig vom Lizenztyp

## <span id="page-10-4"></span>Hotspot-Dateien

OCRHotspot liest und schreibt Hotspot-Dateien in den Formaten:

- .hspx: Applikationsneutrale XML-Datei
- .csv: Trennzeichen getrennte Textdatei, konfigurierbar → <sup>1</sup>. abhängig vom Lizenztyp Beschreibung der möglichen Hotspot-Format siehe unter **[Hotspot-Dateien](#page-12-0)**.

Weitere Ausgabeformate für Hotspot-Dateien auf Anfrage.

#### <span id="page-10-5"></span>**Zielsysteme**

OCRHotspot ist kompatibel zum Ersatzteilkatalog und Service-Informationssystem **SpareParts365** der SpareParts365 GmbH (*[www.spareparts365.com](http://www.spareparts365.com/)*).

Die applikationsneutralen XML-Dateien (".hspx") lassen sich einfach in Hotspot-Dateien anderer Systeme für elektronische Ersatzteilkataloge oder ähnliche Anwendungen konvertieren.

Unterstützung weiterer Zielsysteme auf Anfrage.

## <span id="page-11-0"></span>Lizenzbedingungen

Die Nutzung von OCRHotspot setzt den Erwerb einer zeitbegrenzten oder dauerhaften Lizenz voraus.

Der verfügbare Funktionsumfang hängt vom Typ der erworbenen Lizenz ab.

*Wichtiger Hinweis: Verschiedene in diesem Dokument beschriebene Funktionen sind nur im Rahmen bestimmter Lizenzoptionen verfügbar – siehe dazu die Übersicht unter "[Übersicht der Lizenz](#page-15-1)[varianten](#page-15-1)".*

### <span id="page-11-1"></span>Einschränkungen

OCRHotspot ist nicht geeignet für die Nutzung auf mobilen Endgeräten (Smartphone oder Tablet) und unterstützt keine Touch-Bedienung.

# <span id="page-12-0"></span>**Hotspot-Dateien**

### <span id="page-12-1"></span>Beschreibung der Hotspot-Formate

OCRHotspot unterstützt aktuell die folgenden Hotspot-Fomate:

## <span id="page-12-2"></span>".hspx"-Format: Applikationsneutrale XML-Datei

#### <span id="page-12-3"></span>Aufbau einer .hspx-Datei

Bedeutung der Elemente:

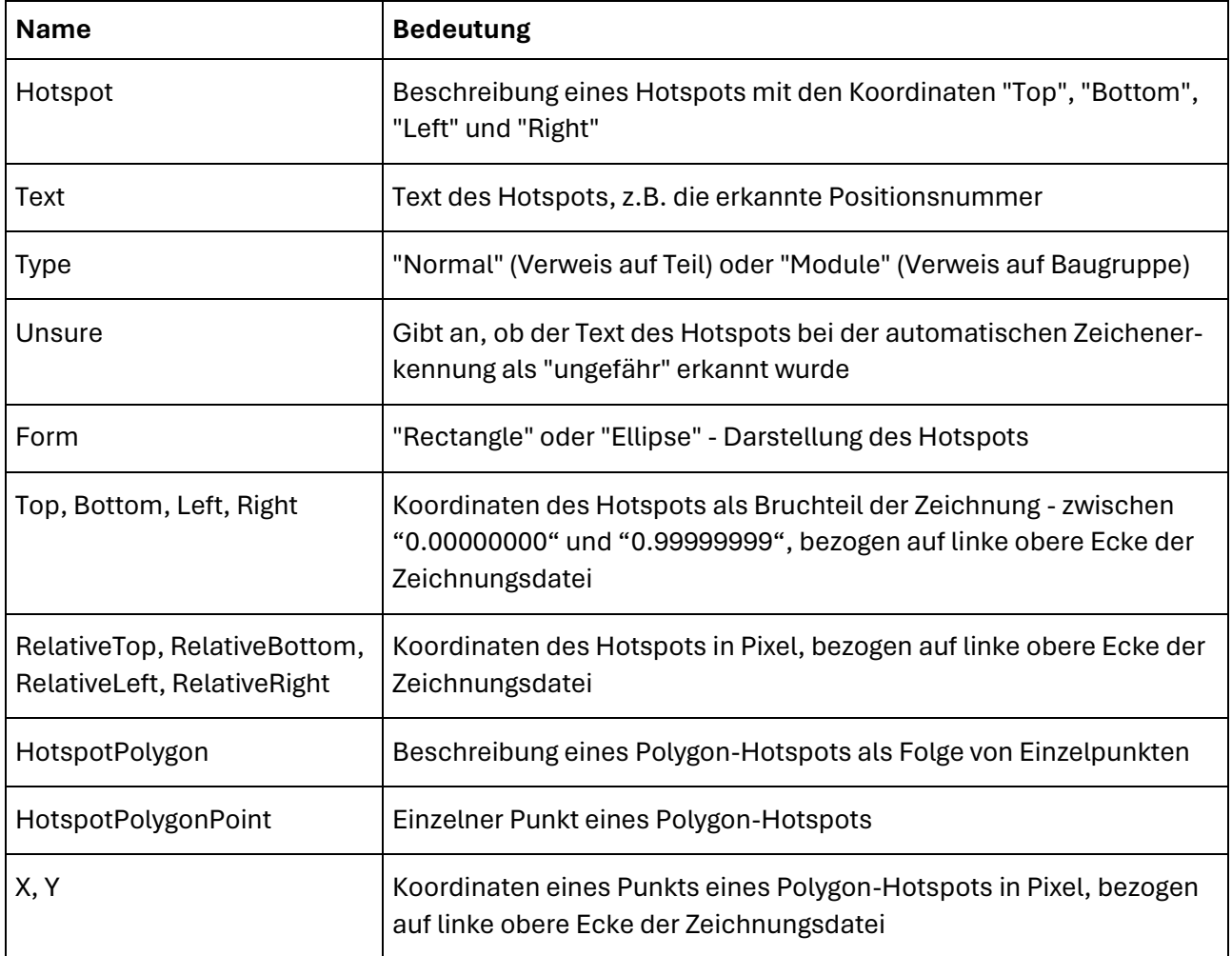

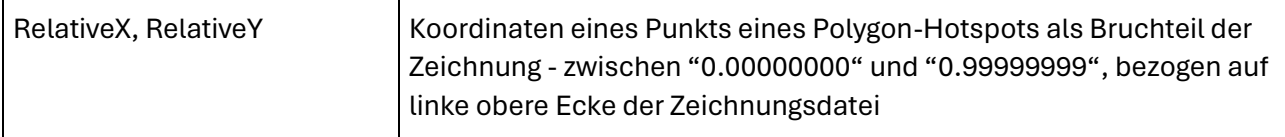

#### <span id="page-13-0"></span>Beispiel einer .hspx-Datei

```
<?xml version="1.0" encoding="utf-8"?>
<Hotspots Version="2.0">
      <Hotspot Text="8" Type="Normal" Unsure="false" Form="Ellipse" Top="2464" Bot-
tom="2509" Left="380" Right="426" RelativeTop="0.64519508" RelativeBottom="0.65697827"
RelativeLeft="0.14785992" RelativeRight="0.16575875" />
      <Hotspot Text="7" Type="Normal" Unsure="false" Form="Ellipse" Top="2509" Bot-
tom="2554" Left="500" Right="545" RelativeTop="0.65697827" RelativeBottom="0.66876146"
RelativeLeft="0.19455253" RelativeRight="0.21206226" />
      <Hotspot Text="5" Type="Normal" Unsure="false" Form="Ellipse" Top="2790" Bot-
tom="2835" Left="1175" Right="1220" RelativeTop="0.73055774" RelativeBot-
tom="0.74234093" RelativeLeft="0.45719844" RelativeRight="0.47470817" />
      <Hotspot Text="6" Type="Normal" Unsure="false" Form="Ellipse" Top="2680" Bot-
tom="2725" Left="1233" Right="1278" RelativeTop="0.70175439" RelativeBot-
tom="0.71353758" RelativeLeft="0.47976654" RelativeRight="0.49727626" />
      <Hotspot Text="2" Type="Normal" Unsure="false" Form="Ellipse" Top="3546" Bot-
tom="3591" Left="1491" Right="1536" RelativeTop="0.92851532" RelativeBot-
tom="0.94029851" RelativeLeft="0.58015564" RelativeRight="0.59766537" />
      <Hotspot Text="1" Type="Normal" Unsure="false" Form="Ellipse" Top="3235" Bot-
tom="3280" Left="1491" Right="1536" RelativeTop="0.84708039" RelativeBot-
tom="0.85886358" RelativeLeft="0.58015564" RelativeRight="0.59766537" />
      <Hotspot Text="1" Type="Normal" Unsure="false" Form="Ellipse" Top="2277" Bot-
tom="2321" Left="1634" Right="1679" RelativeTop="0.59622938" RelativeBot-
tom="0.60775072" RelativeLeft="0.63579767" RelativeRight="0.65330739" />
      <Hotspot Text="3" Type="Normal" Unsure="false" Form="Ellipse" Top="1834" Bot-
tom="1879" Left="1772" Right="1817" RelativeTop="0.48023043" RelativeBot-
tom="0.49201362" RelativeLeft="0.68949416" RelativeRight="0.70700389" />
      <Hotspot Text="4" Type="Normal" Unsure="false" Form="Ellipse" Top="1905" Bot-
tom="1950" Left="1800" Right="1845" RelativeTop="0.49882168" RelativeBot-
tom="0.51060487" RelativeLeft="0.70038911" RelativeRight="0.71789883" />
      <Hotspot Text="2" Type="Normal" Unsure="false" Form="Ellipse" Top="2188" Bot-
tom="2233" Left="1981" Right="2026" RelativeTop="0.57292485" RelativeBot-
tom="0.58470804" RelativeLeft="0.77081712" RelativeRight="0.78832685" />
</Hotspots>
```
#### <span id="page-13-1"></span>".csv"-Format: Trennzeichen getrennte Textdatei, konfigurierbar

Die Verwendung dieses Dateiformat ist abhängig vom Lizenztyp

#### <span id="page-13-2"></span>Aufbau einer .csv-Datei

Der Aufbau der .csv-Datei ist konfigurierbar, einstellbare Parameter sind:

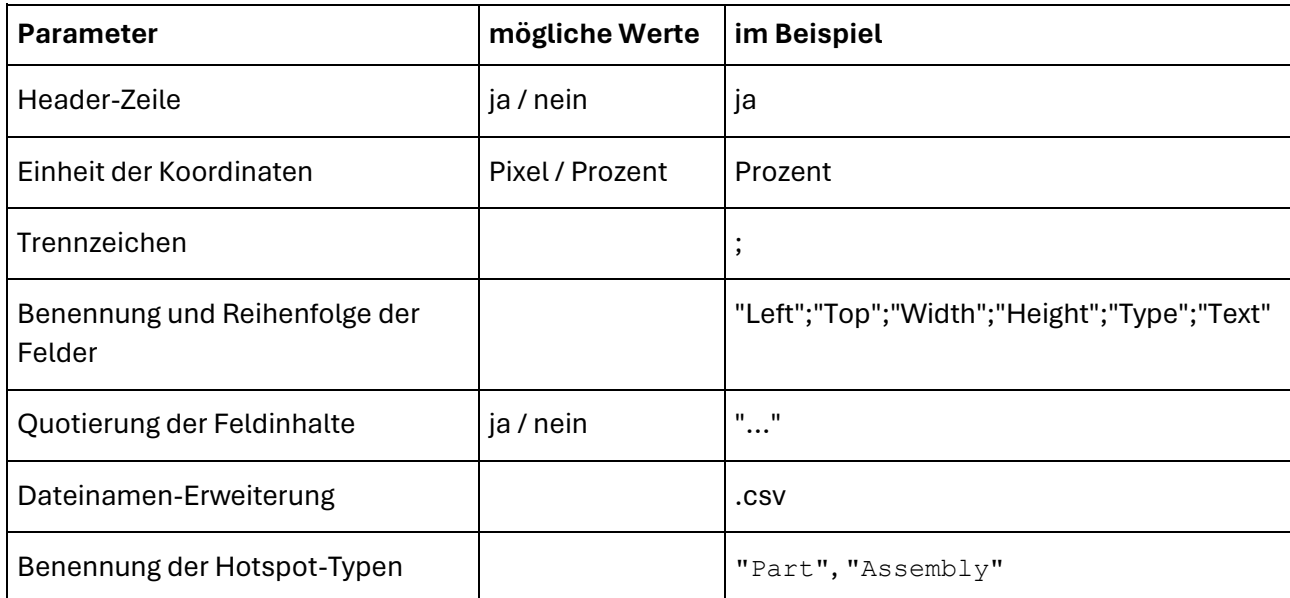

#### <span id="page-14-0"></span>Konfiguration

Die Standard-Konfiguration des Aufbaus der CSV-Datei erfolgt mittels einer XML-Datei "OCRHotspotCSV.config" im Programm-Verzeichnis von OCRHotspot.

Sie können eine eigene Konfiguration erstellen, indem Sie diese Datei in das Verzeichnis "...\Dokumente\OCRHotspot" kopieren und dort anpassen.

#### <span id="page-14-1"></span>Beispiel einer .csv-Datei

```
"Left";"Top";"Width";"Height";"Type";"Text"
"13.966";"49.931";"3.476";"2.138";"Part";"10"
"14.148";"59.273";"3.461";"2.117";"Part";"15"
"27.721";"23.196";"3.461";"2.138";"Part";"10"
"28.461";"14.655";"3.461";"2.117";"Part";"15"
"30.849";"67.130";"3.476";"2.117";"Part";"12"
"53.900";"35.104";"2.388";"2.138";"Part";"9"
"59.749";"38.600";"2.328";"2.138";"Part";"3"
"78.658";"69.417";"2.131";"2.095";"Part";"1"
"90.100";"51.587";"2.343";"2.117";"Part";"2"
"90.402";"58.525";"2.131";"2.095";"Part";"1"
"88.271";"96.269";"3.900";"2.213";"Assembly";"951"
```
# <span id="page-15-0"></span>**Lizenzen**

OCRHotspot ist in mehreren Lizenzvarianten verfügbar. Diese unterscheiden sich im nutzbaren Funktionsumfang.

Bitte beachten Sie, dass einige der in dieser Anleitung beschriebenen Funktionen nur ab einer bestimmten Lizenzvariante verfügbar sind.

# <span id="page-15-1"></span>Übersicht der Lizenzvarianten

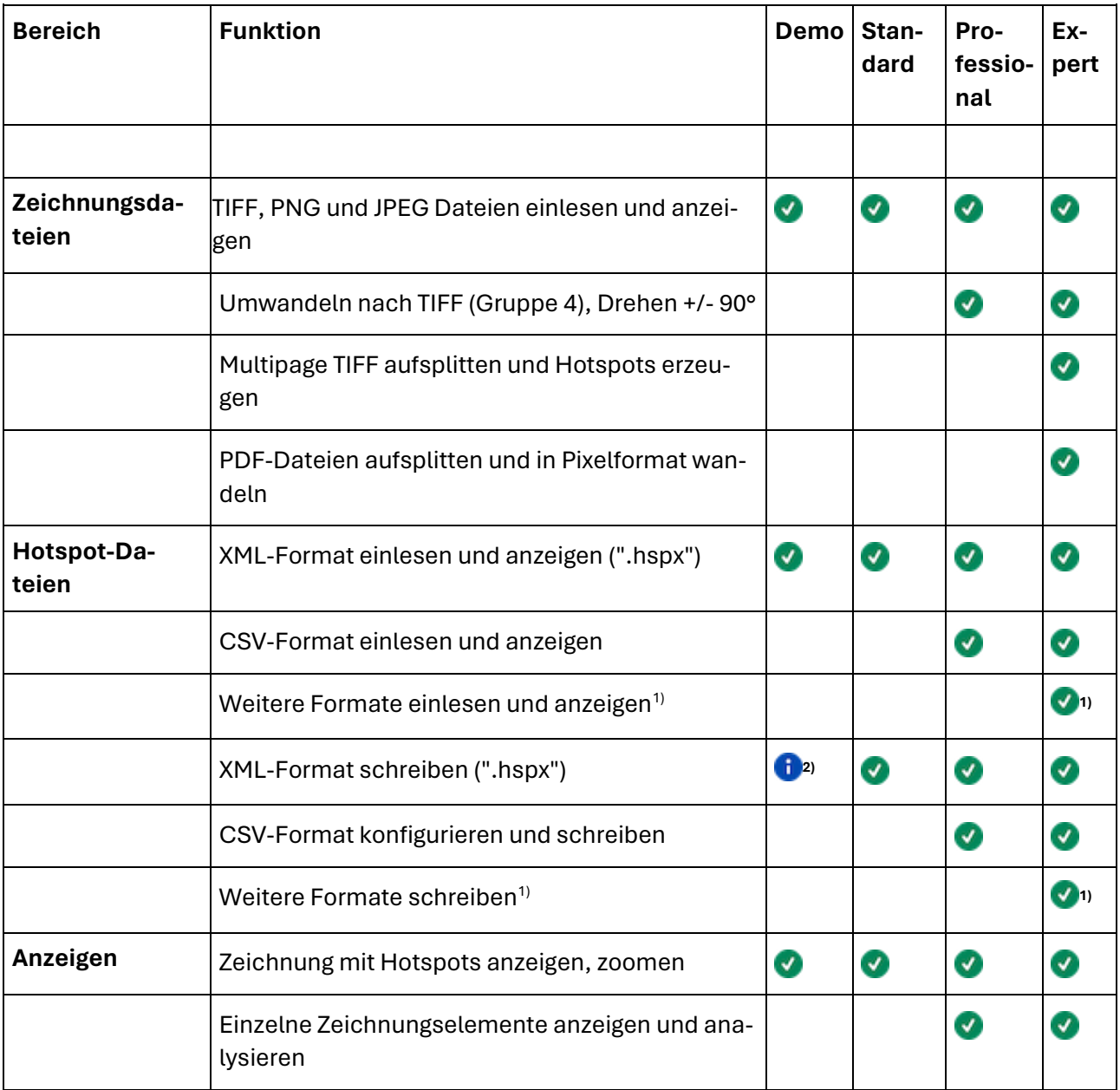

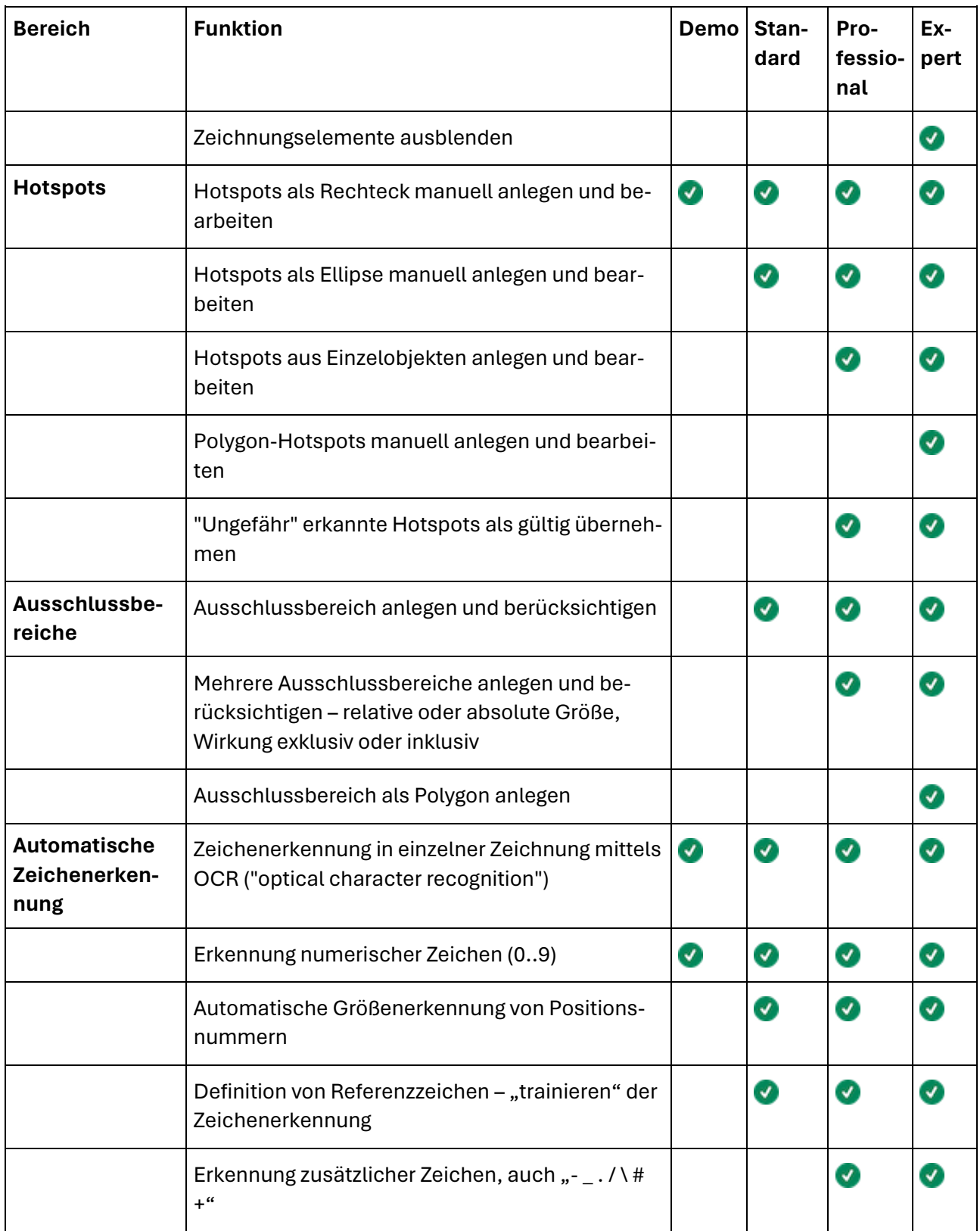

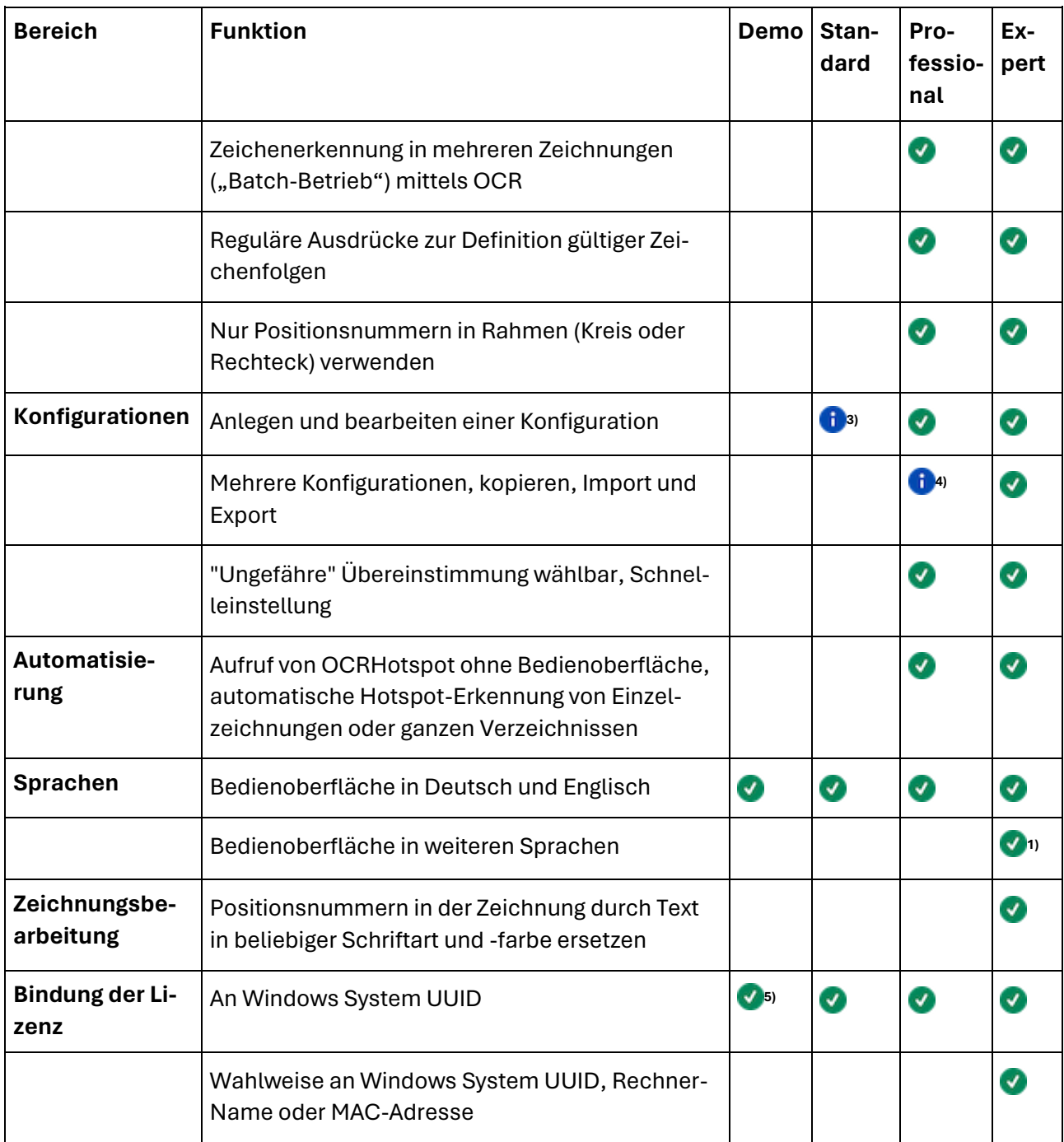

#### <span id="page-17-0"></span>Anmerkungen:

- 1): Auf Anfrage, verursacht u.U. zusätzliche Kosten
- 2): In der Demo-Version werden maximal 5 Hotspots pro Zeichnung gespeichert
- 3): Maximal 5 Beispielexemplare pro Referenzzeichen möglich

4): Maximal 5 unterschiedliche Konfigurationen möglich

5): Zeitbegrenzte Testlizenz

# <span id="page-19-0"></span>**Erste Schritte**

### <span id="page-19-1"></span>Installation

Prüfen Sie die Installationsvoraussetzungen unter *[Voraussetzungen](#page-10-0)*.

Laden Sie das Installationspaket herunter: **[Download](#page-99-0)**.

Installieren Sie die Software auf Ihrem lokalen Arbeitsplatz. Sie benötigen hierzu lokale Administrator-Berechtigungen.

### <span id="page-19-2"></span>Lizenz anfordern und aktivieren

Starten Sie das Programm im Startmenü unter "OCRHotspot".

Rufen Sie den Dialog **[Lizenz anzeigen](#page-77-1)** mit "Info→Lizenz" auf und wechseln zur Lizenzanfrage über **[Li](#page-79-0)[zenz anfordern](#page-79-0)**.

Geben Sie im folgenden Dialog die benötigten Daten ein. Eine Lizenz ist jeweils an einen Arbeitsplatz gebunden und wird mit der Windows System UUID verknüpft.

Senden Sie die Lizenzanforderung an "info@wm-itsolutions.com". Wir schicken Ihnen eine Lizenzdatei per E-Mail zu.

Zum Übernehmen der Lizenz rufen Sie den Dialog **[Lizenz anzeigen](#page-77-1)** mit "Info→Lizenz" auf und wechseln zu "Lizenzdatei einspielen".

Tragen Sie die empfangene Lizenzdatei über Dateiauswahl oder per Drag&Drop ein. Sie benötigen hierfür ebenfalls lokale Administratorberechtigungen.

Wenn Sie nun den Lizenzdialog aufrufen, wird Ihnen die für Ihren Arbeitsplatz erworbene Lizenz angezeigt.

#### <span id="page-19-3"></span>Konfiguration auswählen

Für die Erzeugung von Hotspot-Dateien muss jeweils eine Konfiguration mit verschiedenen Einstellungswerten aktiviert werden.

OCRHotspot liefert eine Beispielkonfiguration mit, die für viele Einsatzfälle bereits ausreichend ist. Sie können später aber mehrere unterschiedliche Konfigurationen erstellen und anpassen, z.B. um unterschiedliche Zeichnungstypen zu unterstützen.  $\rightarrow$   $\blacksquare$  abhängig vom Lizenztyp.

Öffnen Sie den **[Konfigurationsdialog](#page-58-0)** über das Symbol in der Werkzeugleiste, bzw. über das Menü "Einstellungen→Konfiguration".

Sie sehen nun eine erste, voreingestellte Konfiguration namens "Default", die für die ersten Arbeitsschritte verwendet werden kann.

### <span id="page-20-0"></span>Zeichnungsdatei laden

Wählen Sie über den Dialog "Datei→Öffnen" eine Zeichnungsdatei in einem geeigneten Format (TIFF, PNG) aus.

Die Zeichnungsdatei wird angezeigt und kann über ein Übersichtsfenster oder die entsprechenden Schaltflächen vergrößert und verschoben werden.

#### <span id="page-20-1"></span>Hotspots automatisch erkennen

Starten Sie die automatische Hotspot-Erkennung über "Erkennung→Zeichenerkennung mit automatischer Größenermittlung".

Im linken Bereich von OCRHotspot werden nun die erkannten Positionsnummern in einer Tabelle angezeigt.

Sie sehen jeweils den zugehörigen Zeichnungsausschnitt und die erkannte Positionsnummer. Wurden Zeichen nicht eindeutig erkannt, ist der Positionsnummer ein Fragezeichen vorangestellt (z.B. "?17"); die entsprechende Tabellenzeile ist farbig hervorgehoben. Zusätzlich werden in einem Detailfenster oberhalb der Tabelle Informationen zu einem einzelnen ausgewählten Hotspot angezeigt und können dort auch geändert werden.

Bei einer Zeichnung mit guter Qualität, die zu den voreingestellten Parametern der Beispielkonfiguration passt, ist die Arbeit jetzt bereits erledigt. Sie können den folgenden Arbeitsschritt überspringen.

#### <span id="page-20-2"></span>Hotspots bearbeiten

Sind einer oder mehrere der Hotspots nicht korrekt, da nicht alle Positionsnummer richtig erkannt wurden, können Sie die Hotspots interaktiv nachbearbeiten.

Sie können dies auf mehrere Arten erledigen:

- In der Tabelle:
	- o Klicken Sie in den Textbereich eines Hotspots, Sie können dann den Text korrigieren.
	- o Wählen Sie einen oder mehrere Hotspots aus (verwenden Sie dazu die Shift- bzw. Strg-Taste) und löschen Sie fälschlicherweise als Positionsnummern erkannte Hotspots.
	- o Gibt es Hotspots, die als "unsicher erkannt" gekennzeichnet, aber richtig erkannt wurden, können Sie diese auswählen und über das Kontext-Menü "Hotspot-Texte übernehmen" als gültig kennzeichnen. Die Fragezeichen verschwinden danach.
- In der Detailanzeige:
- o Korrigieren Sie den Text einer fehlerhaft erkannten Positionsnummer und bestätigen Sie mit "Übernehmen".
- Im Zeichnungsbereich:
	- o Wählen Sie einen oder mehrere Hotspots aus (mittels Shift- bzw. Strg-Taste oder unter Verwendung einer Lasso-Funktion mit der rechten Maustaste).
	- o Löschen Sie nicht benötigte Hotspots mit der "Entfernen"-Taste oder über das Kontext-Menü.
	- o Bearbeiten Sie Text oder Typ gleichartiger Hotspots über das Kontext-Menü.

Im Fall von nicht erkannten Positionsnummern können Sie Hotspots manuell erzeugen:

- Aktivieren Sie die manuelle Hotspot-Erzeugung über "Erzeugen→Hotspot neu".
- Ziehen Sie mit der linken Maustaste ein Rechteck über die Positionsnummer, das später als Hotspot verwendet werden kann.
- Der Hotspot hat zunächst den Textinhalt "???", sie können ihn anschließend ändern, wie oben beschrieben.
- Setzen Sie auf diese Weise alle fehlenden Hotspots auf der Zeichnung und Beenden den Vorgang schließlich mit "Abbrechen" in der Werkzeugleiste.

#### <span id="page-21-0"></span>Hotspots speichern

Sobald alle Hotspots richtig festgelegt sind, können Sie eine Hotspot-Datei mit diesen Informationen im selben Verzeichnis wie die Zeichnungsdatei ablegen. Verwenden Sie dazu das Kommando "Datei→Hotspotdatei speichern" oder das Symbol  $\Box$  in der Werkzeugleiste.

Alternativ können Sie über den Dateiauswahldialog zu einer anderen oder über die entsprechenden Schaltflächen in der Werkzeugleiste zur nächsten  $\boxdot$  oder vorhergehenden  $\boxdot$  Zeichnung wechseln. In diesem Fall erfolgt eine Abfrage, ob die Hotspot-Datei zur soeben bearbeiteten Zeichnungsdatei gespeichert werden soll.

### <span id="page-21-1"></span>Geschafft!

Sie haben Ihre erste Hotspot-Datei erzeugt, die Sie jetzt z.B. in einem elektronischen Ersatzteilkatalog verwenden können.

Bitte beachten Sie, dass einige der hier beschriebenen Funktionen erst ab einer bestimmten Lizenzvariante zur Verfügung stehen. Siehe hierzu die Übersicht unter **[Lizenzen](#page-15-0)**.

# <span id="page-22-0"></span>**Arbeiten mit OCRHotspot - Use Cases**

In diesem Bereich sind die wichtigsten in der Praxis vorkommenden Anwendungsfälle beschrieben.

Die detaillierte Beschreibung der hier erwähnten Funktionen finden Sie im weiteren Verlauf der Dokumentation.

# <span id="page-22-1"></span>Use Case – Konfiguration erstellen

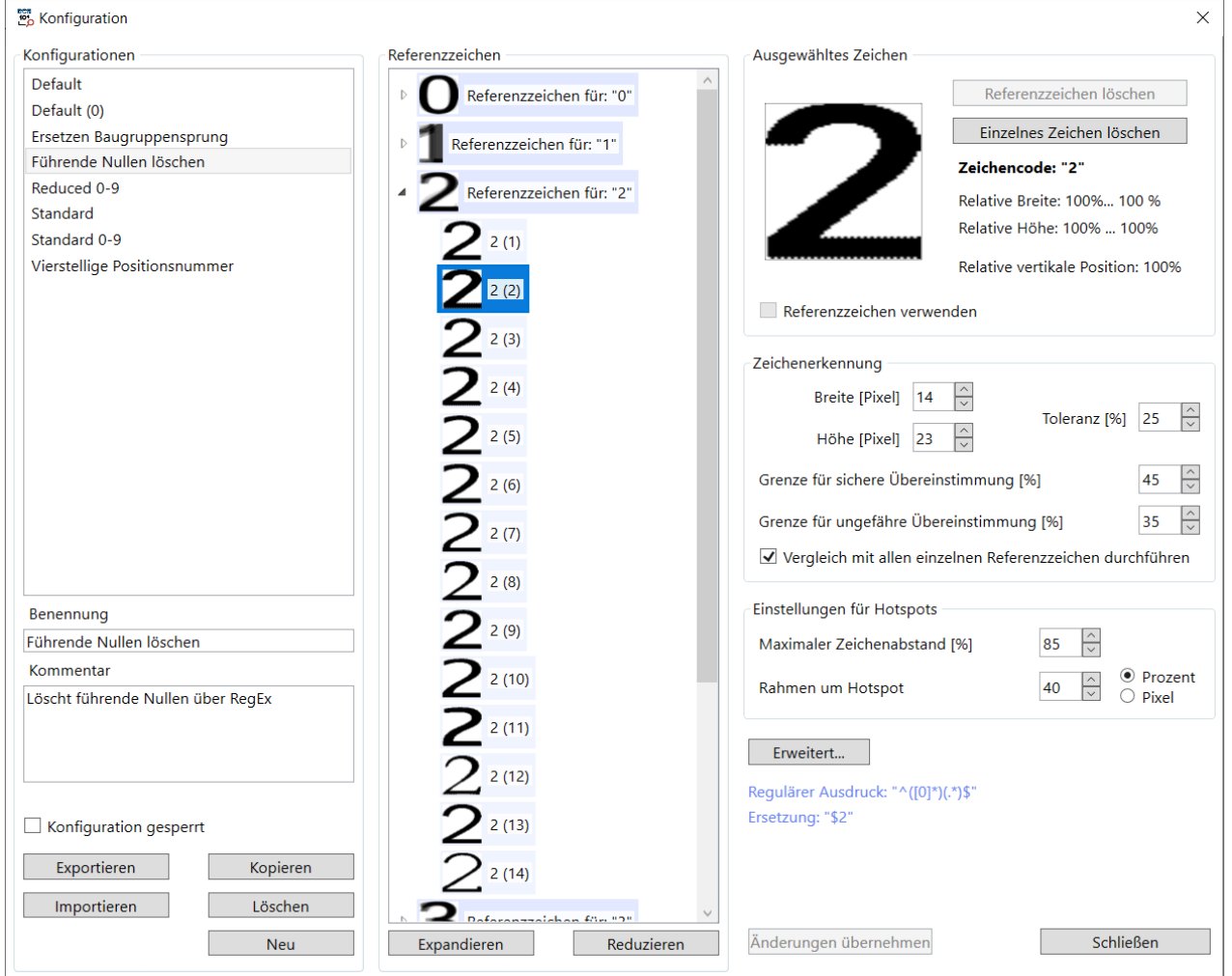

#### <span id="page-22-2"></span>Erstellen Sie eine passende Konfiguration

Durch das Erstellen bzw. Anpassen von Konfigurationen lassen sich die Ergebnisse der automatischen Hotspot-Generierung optimieren.

Öffnen Sie dazu den **[Konfigurationsdialog](#page-58-0)** über das Symbol in der Werkzeugleiste, bzw. über das Menü "Einstellungen→Konfiguration...".

#### <span id="page-23-0"></span>Eigene Konfiguration anlegen

Im linken Bereich des Konfigurationsdialogs sehen Sie die bereits vorhandenen Konfigurationen.

Wählen Sie eine vorhandene Konfiguration aus und kopieren diese oder erstellen Sie eine neue Konfiguration.

Vergeben Sie einen geeigneten Namen und nutzen Sie das Beschreibungsfeld, um anzugeben, wofür diese Konfiguration vorsehen ist.

Nach Abschluss der Anpassungen an dieser Konfiguration können Sie für diese einen Schreibschutz aktivieren, um versehentliche Änderungen zu verhindern.

#### <span id="page-23-1"></span>Referenzzeichen

Falls in Ihren Zeichnungen ein spezieller Zeichensatz verwendet wurde, können Sie die Konfiguration auf diesen anpassen, um die Anzahl von Fehlererkennungen zu minimieren:

- Löschen Sie evtl. vorhandene Referenzzeichen im Konfigurationsdialog.
- Schließen den Konfigurationsdialog und speichern die Änderungen.
- Laden Sie eine Zeichnung mit dem betreffenden Zeichensatz, in der möglichst alle verwendeten Ziffern bzw. Sonderzeichen vorkommen.
- Wählen Sie ein Exemplar jedes vorkommenden Zeichens aus anklicken mit der rechten Maustaste - und rufen "Neues Referenzzeichen" den Dialog **[Referenzzeichen definieren](#page-54-0)** auf.
- Geben Sie im sich öffnenden Dialog mit der Tastatur das dargestellte Zeichen ein und bestätigen Sie die Eingabe.
- Falls eine kleine Zeichengröße verwendet wurde oder die Darstellung gleicher Zeichen zu unterschiedlich ist, sollten Sie auf die beschriebene Art mehrere Exemplare jedes Zeichens als Referenzzeichen kennzeichnen (in der Regel sollten max. 3 Exemplare ausreichen).
- Überprüfen Sie das Ergebnis nun im Konfigurationsdialog: sind alle benötigten Zeichen vorhanden? Wurden alle Referenzzeichen richtig zugeordnet?

#### <span id="page-23-2"></span>Parameter

Durch Einstellung der Parameter im rechten Bereich des Konfigurationsdialogs können Sie die Zeichenerkennung bzw. Hotspot-Generierung beeinflussen:

• Zeichengröße und Toleranz: gibt an, in welchem Größenbereich erkannte Zeichen liegen müssen, um als gültig interpretiert zu werden.

- Grenze für sichere und ungefähre Erkennung: steuert, wie groß die Übereinstimmung eines gefundenen Elements in der Zeichnung mit einem der Referenzzeichen sein muss, um als "gültig" oder "vermutlich gültig" interpretiert zu werden.
- Alle Exemplare eines Referenzzeichens verwenden: diese Einstellung ermöglicht höhere Erkennungssicherheit, erfordert aber höhere Rechnerleistung (bzw. führt zu längerer Laufzeit).
- Maximaler Abstand zwischen Zeichen: legt fest, wie weit zwei benachbarte Zeichen voneinander entfernt sein dürfen, um als zusammengehöriger Hotspot erkannt zu werden.
- Rahmen um Hotspot: erweitert die sensitive Fläche um die erkannten Positionsnummern, damit die Hotspots durch den Anwender später leichter anzuklicken sind.

Die wichtigsten dieser Parameter können Sie auch ohne Aufruf des Konfigurationsdialogs durch Einblenden des Bereichs "Parameter" rechts neben der angezeigten Zeichnung anpassen und dabei die Auswirkung auf die Ergebnisse der Hotspot-Generierung unmittelbar sehen.

 **Die einfachste Möglichkeit, die gewünschte Zeichengröße festzulegen besteht darin, in der Zeichnung eine Ziffer zwischen 2 und 9 mit der rechten Maustaste auszuwählen und den Dialog "[Zeichengröße festlegen](#page-52-1)" aufzurufen.**

#### <span id="page-24-0"></span>Ausschlussbereiche

Befinden sich auf Ihren Zeichnungen regelmäßig Bereiche, in denen Zeichen vorhanden sein können, die keine Positionsnummern sind, können Sie die Bereiche als Ausschlussbereiche kennzeichnen.

Typische Anwendungsfälle hierfür sind Zeichnungsköpfe oder Zeichnungsrahmen.

Vorgehen:

• Prüfen Sie, ob die Verwendung von "ausschließenden Bereichen" (Erkennung nur außerhalb) oder "einschließenden Bereichen" bei Ihrer Art von Zeichnung sinnvoller ist und markieren die

entsprechende Option in der Werkzeugleiste des Hauptfensters unter " Q: Ausschlussbereiche→Bereich ausschließen".

- Wählen Sie « Ausschlussbereiche → Bereich festlegen" aus und ziehen mit der linken Maustaste ein passendes Rechteck im Zeichnungsbereich auf.
- Erzeugen Sie bei Bedarf mehrere Ausschlussbereiche.

#### <span id="page-24-1"></span>Konfiguration auswählen

Falls Sie regelmäßig unterschiedliche Zeichnungstypen zu bearbeiten haben, können Sie zwischen den verschiedenen Konfigurationen umschalten:

- Im Konfigurationsdialog durch Auswahl der passenden Konfiguration
- Über das Dropdown-Menü " $\phi^0$  Konfigurationen" in der Werkzeugleiste

## <span id="page-25-0"></span>Use Case – Hotspots erzeugen

OCRHotspot bieten Ihnen unterschiedliche Möglichkeiten der Hotspot-Erzeugung bzw. -Bearbeitung.

#### <span id="page-25-1"></span>Automatische Hotspot-Erzeugung mit Größenerkennung

Die einfachste Art, Hotspots zu erzeugen, starten Sie mit dem Menü "Erkennung→ 2 + Zeichenerkennung mit automatischer Größenermittlung" in der Werkzeugleiste.

Die Software versucht dabei in einem ersten Schritt zu ermitteln, was die wahrscheinlichste Größe von Positionsnummern in der aktuellen Zeichnung ist.

Anschließend wird die automatische Hotspot-Erzeugung mit dieser Größeneinstellung durchgeführt.

 **Enthält die Zeichnung nur wenige Positionsnummern, kann dies zu fehlerhafter Größenerkennung führen. Legen Sie in diesem Fall die Zeichengröße manuell fest (siehe nächster Abschnitt).**

#### <span id="page-25-2"></span>Automatische Hotspot-Erzeugung ohne Größenerkennung

Falls die Positionsnummern in Ihren Zeichnungen einheitliche Größe haben, reicht es aus, die Größe einmalig festzulegen.

Wählen Sie dazu in einer Zeichnung eine Ziffer zwischen 2 und 9 mit der rechten Maustaste aus und rufen den Dialog "**[Zeichengröße festlegen](#page-52-1)**" auf.

Sie können nun die automatische Hotspot-Erzeugung auf jeder Zeichnung über die Taste  $\frac{[060]}{2}$  ("Erkennung direkt") in der Werkzeugleiste starten.

Nutzen Sie bei Bedarf die Schnelleinstellung von Parametern (an der rechten Seite des Hauptfensters einblendbar), um die Ergebnisse der automatischen Hotspot-Erzeugung zu verbessern.

#### <span id="page-25-3"></span>Optische Kontrolle

Variante 1: Über die Tabelle

- Die Tabelle mit den erkannten Hotspots auf der linken Seite ermöglicht Ihnen eine schnelle Kontrolle der automatisch erzeugten Hotspots.
- Zu jedem in der Zeichnung gefundenen Element wird der automatisch erkannte Text angezeigt. Sie können dadurch fehlerhafte Hotspots einfach erkennen und löschen bzw. korrigieren.

Variante 2: Über die Zeichnung, Hotspots ausblenden

• Verwenden Sie das Menü "<sup>©</sup> Anzeigen→Hotspots ausblenden" in der Werkzeugleiste.

• Evtl. nicht erkannte Positionsnummern fallen somit leicht ins Auge und können manuell mit Hotspots versehen werden.

Variante 3: Über die Zeichnung, Zeichnungselemente ausblenden

- Verwenden Sie das Menü "<sup>©</sup> Anzeigen→Zeichnung ausblenden" in der Werkzeugleiste.
- Es bleiben nur die erkannten Positionsnummern zusammen mit den erkannten Texten sichtbar, evtl. vorhandene Fehler können so leichter erkannt werden.

#### <span id="page-26-0"></span>Hotspot manuell ergänzen

Bei Positionsnummern, die nicht erkannt wurden, können Sie Hotspots manuell ergänzen:

- Starten Sie die manuelle Eingabe von Hotspots mit " Erzeugen→Hotspot" in der Werkzeugleiste.
- Ziehen Sie über jede nicht erkannte Positionsnummer ein Rechteck mit der gewünschten Größe des sensitiven Bereichs.
- Beenden Sie die manuelle Eingabe mit "Abbrechen".
- Geben Sie die Texte zu den so angelegten Hotspots ein.

 **Sollen die Hotspots alle dieselbe Größe haben, reicht es ab dem zweiten Hotspot, in die Mitte einer Positionsnummer zu klicken. Der erzeugte Hotspot hat dann die Größe des zuletzt manuell angelegten Hotspots.**

#### <span id="page-26-1"></span>Hotspots korrigieren

Es gibt mehrere Möglichkeiten, Werte von Hotspots zu korrigieren:

- Einen in der Zeichnung ausgewählten Hotspot können Sie verschieben oder seine Größe ändern.
- Der zu einem oder mehreren ausgewählten Hotspots gehörige Text kann geändert werden.
- Sie können Typ ("Teil" oder "Baugruppe") oder Form ("Rechteck" oder "Ellipse") von einem oder mehreren ausgewählten Hotspots ändern.

#### <span id="page-26-2"></span>Automatische Hotspot-Erzeugung für mehrere Zeichnungen

Liegen mehrere gleichartige Zeichnungen in einem Verzeichnis oder Verzeichnisbaum vor, können Sie die Hotspot-Erzeugung für alle Zeichnungen ein einem Schritt ablaufen lassen:

• Bei einheitlicher Zeichengröße rufen Sie "Erkennung→ [G Batch Erkennung" auf und wählen das gewünschte Verzeichnis aus (optional mit Unterverzeichnissen).

• Bei unterschiedlicher Zeichengröße rufen Sie "Erkennung→Batch Erkennung mit automatischer Größenermittlung" auf und wählen das gewünschte Verzeichnis aus (optional mit Unterverzeichnissen).

# <span id="page-28-0"></span>**Use Cases – Erweiterte Funktionen**

## <span id="page-28-1"></span>Polygon-Hotspots

OCRHotspot ermöglicht die Erstellung von Polygon-Hotspots. Anders als herkömmliche Hotspots (in der Regel Rechtecke oder Ellipsen) bestehen Polygon-Hotspots aus drei oder mehr Punkten, die zusammen ein Polygon beliebiger Form ergeben.

Besonders hilfreich können Polygon-Hotspots für die Definitionen von Hotspots auf Übersichtszeichnungen oder Fotos sein, insbesondere, wenn keine Positionsnummern vorhanden sind. Polygon-Hotspots lassen sich allerdings nicht automatisch generieren, sondern müssen von Hand erstellt werden.

Voraussetzungen:

- Nur das Dateiformat ".hspx: Applikationsneutrale XML-Datei" bietet die Möglichkeit, Polygon-Hotspots zu speichern.
- Die Software für die Erstellung von Ersatzteilkatalogen muss in der Lage sein, Polygon-Hotspots zu verarbeiten (SpareParts365 unterstützt aktuell Polygon-Hotspots noch nicht).

Vorgehen:

- Starten Sie die Erzeugung eines Polygon-Hotspots über " Erzeugen→ Polygon neu" in der Werkzeugleiste.
- Klicken Sie der Reihe nach auf alle Positionen in der Zeichnung, die Eckpunkte des Polygons sein sollen.
- Für Korrekturen können Sie den zuletzt gesetzten Punkt mit der Entfernen-Taste löschen.
- Schließen Sie die Erstellung mit " Übernehmen" in der Werkzeugleiste oder mit der Eingabetaste ab.

## <span id="page-28-2"></span>Reguläre Ausdrücke

Die automatische Hotspot-Erzeugung lässt sich in bestimmten Fällen durch die Verwendung von regulären Ausdrücken vereinfachen.

Es gibt hierbei zwei Möglichkeiten:

#### <span id="page-28-3"></span>Gültigkeitsprüfung

Sie definieren einen regulären Ausdruck, der den Aufbau von gültigen Positionsnummern beschreibt (z.B. 1 - 3 Ziffern). In diesem Fall werden nur Hotspots erzeugt, deren Text über den regulären Ausdruck als übereinstimmend erkannt wird.

Sie können dadurch verhindern, dass Elemente der Zeichnung als Hotspot erkannt werden, die einen abweichenden Aufbau haben.

#### <span id="page-29-0"></span>Ersetzung

Zusätzlich zu dem regulären Ausdruck zur Prüfung der Übereinstimmung geben Sie einen Ersetzungsausdruck ein. Dadurch werden alle Texte von Hotspots, die dem regulären Ausdruck entsprechen, durch Texte ersetzt, die sich aus dem Ersetzungsausdruck ergeben.

Alle nicht übereinstimmenden Texte bleiben unverändert.

Mit dieser Funktion lassen sich z.B. führende Nullen in Positionsnummern löschen oder ergänzen.

#### <span id="page-29-1"></span>Vorgehen

Rufen Sie im Konfigurationsdialog über die Funktion "Erweitert..." den Dialog **[Erweiterte Konfigura](#page-67-0)[tion](#page-67-0)** auf.

In den Eingabefeldern des erscheinenden Dialogs können Sie einen regulären Ausdruck und einen Ersetzungsausdruck eingeben.

Außerdem können Sie durch Eingabe einer Test-Zeichenfolge ermitteln, ob regulären Ausdruck bzw. Ersetzungsausdruck zu dem von Ihnen gewünschten Ergebnis führen.

Details zu regulären Ausdrücken finden Sie unter **[Verwendung von regulären Ausdrücken](#page-70-0)**.

#### <span id="page-29-2"></span>Anzeigen von Zusatzinformationen

Falls es bei der Bearbeitung von Zeichnungen zu unerwarteten Effekten kommt, kann die Anzeige von Zusatzinformationen hilfreich sein.

#### <span id="page-29-3"></span>Dateieigenschaften

Über den Aufruf von "Datei→ Eigenschaften" werden Ihnen Informationen über Dateityp, Größen, etc. angezeigt.

#### <span id="page-29-4"></span>Objektarten anzeigen

Über die Auswahlfelder unter "<sup>●</sup> Anzeigen→..." in der Werkzeugleiste können Sie die Anzeige unterschiedlicher Objektarten (siehe **[Glossar](#page-92-0)**) aktivieren oder deaktivieren:

- Hotspots: Rechtecke oder Polygone, die zusammen mit den Texten in den Hotspot-Dateien gespeichert werden. Hotspots können automatisch oder manuell erzeugt werden.
- Zeichen: Elemente der Zeichnung, die aufgrund ihrer Größe gültige Bestandteile von Hotspots sein könnten.

• Elemente: Ausschnitte der Zeichnung, die zusammenhängende schwarze Flächen bis zu einer maximalen Größe (128 x 128 Pixel) enthalten.

Wenn Sie ein angezeigtes Objekt anklicken, werden Ihnen im Detailfenster oberhalb der Tabelle links Informationen dazu angezeigt; z.B. die Größe und die Sicherheit der Erkennung.

# <span id="page-31-0"></span>**Use Cases – Sonderfälle**

Bei der Erstellung von Hotspot-Dateien für Ersatzteilkatalog treten gelegentlich Sonderfälle auf, die eine gesonderte Behandlung erfordern.

### <span id="page-31-1"></span>Gedrehte Positionsnummern

In älteren Zeichnungen wurden teilweise Positionsnummern in unterschiedlicher Orientierung, also um + oder - 90° gedreht, eingezeichnet. Bei der Hotspot-Generierung mit OCRHotspot gehen Sie hierbei folgendermaßen vor:

Vorgehen:

- Falls die einzelnen Zeichnungen Positionsnummern in unterschiedlicher Orientierung enthalten, wählen Sie in der Werkzeugleiste "Erkennung→Hotspots beibehalten" aus. Dadurch werden bereits vorhandene Hotspots bei einem neuerlichen Erkennungslauf nicht gelöscht.
- Führen Sie die automatische Zeichenerkennung durch. Alle "normal" stehenden Positionsnummern werden so bearbeitet.
- Drehen Sie die Zeichnung über "Datei→Drehen..." so, dass die restlichen Positionsnummern normal, also nicht gedreht sichtbar sind.
- Führen Sie die automatische Zeichenerkennung erneut durch. Die ursprünglich gedreht stehenden Positionsnummern werden nun ebenfalls bearbeitet und als zusätzliche Hotspots ergänzt.

### <span id="page-31-2"></span>Umwandlung in Schwarz-weiße TIFF-Dateien

Für einfache Strichzeichnungen, die sehr häufig in Ersatzteilkatalogen zum Einsatz kommen, eignet sich das Datenformat TIFF/G4. Dieses Datenformat kennt nur die Farben Schwarz und Weiß, erzeugt aber sehr gut komprimierte Dateien.

OCRHotspot bietet die Möglichkeit, Strichzeichnungen, die in anderen Datenformaten oder Komprimierungsarten vorliegen, nach TIFF/G4 zu wandeln, um möglichst kleine Dateigrößen zu erhalten.

Verwenden Sie dazu den Aufruf "Bearbeiten→ Speichern als TIFF/G4. Die Originaldatei bleibt erhalten und wird umbenannt.

### <span id="page-31-3"></span>Multipage TIFF-Dateien

Existieren zu einer Baugruppe mehrere Zeichnungen oder Zeichnungsblätter, werden diese gelegentlich zu Multipage TIFF-Dateien zusammengefasst.

OCRHotspot ermöglicht das Aufsplitten solcher Dateien in Einzeldateien pro Zeichnungsblatt und die Generierung einzelner, zugehöriger Hotspot-Dateien.

Verwenden Sie dazu den Aufruf "Bearbeiten→Multi-Page TIFF".

### <span id="page-32-0"></span>PDF-Dateien

Liegen die Zeichnungen im PDF-Format vor, ist vor der Generierung von Hotspots eine Konvertierung aus diesem Format in ein Pixelformat erforderlich.

Über "Bearbeiten→PDF-Dateien konvertieren" können Sie ein Verzeichnis mit PDF-Dateien auswählen. Zusätzlich lassen sich hier die Auflösung in DPI sowie das gewünschte Pixel-Format einstellen (in der Regel PNG) und angeben, ob nur die erste oder alle Seiten der PDF-Dateien konvertierte werden sollen.

Es entsteht ein Unterverzeichnis "PNG", in dem einzelne Pixeldateien für die Seiten der PDF-Dateien erzeugt werden.

### <span id="page-32-1"></span>Debug-Informationen speichern

Falls Sie bei der Arbeit mit OCRHotspot unerwartete und nicht erklärbare Fehlermeldungen erhalten, können Sie unter "Einstellungen→Protokollierung" einen Debug-Modus aktivieren.

In diesem Modus werden alle Fehlermeldungen des Programms in einer Log-Datei aufgezeichnet und in Ihrem "Dokumente"-Verzeichnis unter "OCRHotspot" abgelegt.

Zur Problemanalyse können Sie uns diese Log-Datei zusenden.

### <span id="page-32-2"></span>Aufruf von der Kommandozeile oder aus anderen Programmen

Alternativ zur interaktiven Verwendung können Sie OCRHotspot auch ohne Bedienoberfläche nutzen.

Diese Betriebsart eignet sich z.B. für die regelmäßige automatisierte Erzeugung von Hotspot-Dateien für neu erstellte Zeichnungsdateien.

OCRHotspot lässt sich dazu aus der Kommandozeile oder aus einem anderen Programm starten. Werden beim Aufruf einer oder mehrere Parameter mitgegeben, erfolgt der Start von OCRHotspot ohne Bedienoberfläche im Batch-Betrieb.

Die Übersicht über die möglichen Parameter und Ergebniswerte erhalten Sie beim Aufruf von OCRHotspot in einen Konsolenfenster, z.B. als "OCRHotspot.exe -help"

```
OCRHotspot 1.2
==============
Purpose:
- Does automatic hotspot generation for single drawing or complete directory
- Creates hotspot files accompanying the drawing files
Please use valid command line parameters.
Valid command line parameter:
 -license:<license file> License file (default: program data directory
 -configfile:<configuration file> Configuration file (default: executable direc-
tory
```
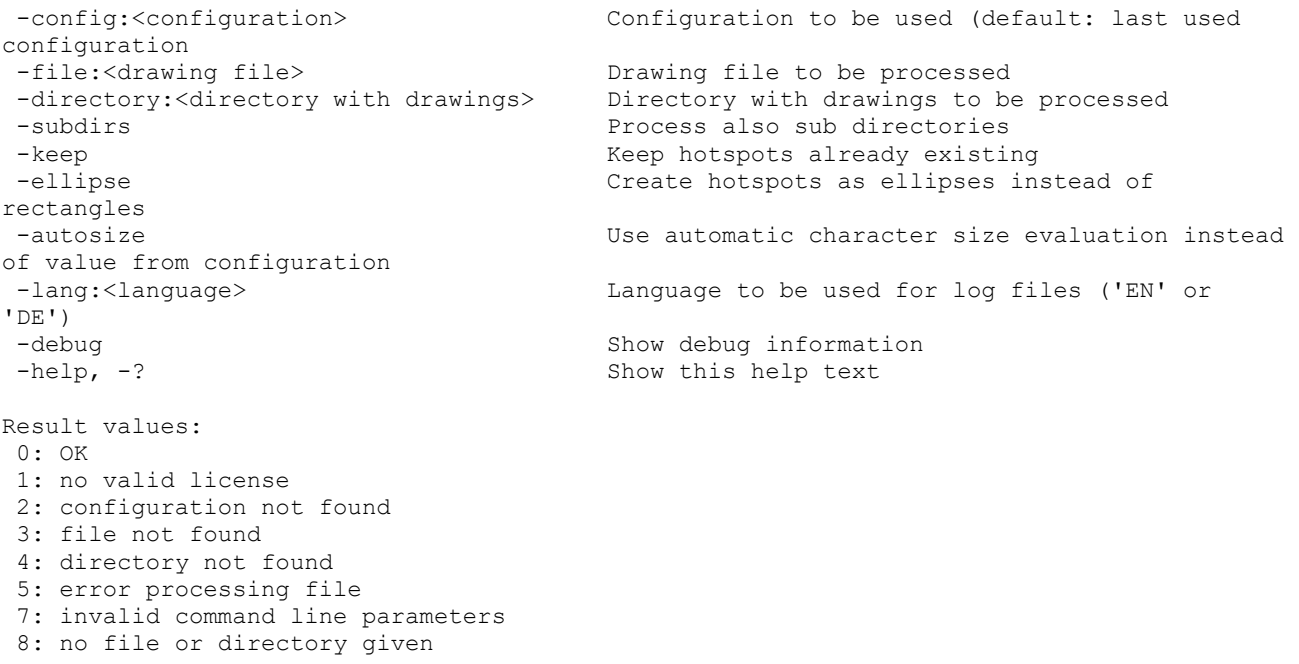

Die Ergebnisse des Aufrufs von OCRHotspot im Batchbetrieb werden in einer Log-Datei aufgezeichnet und in Ihrem "Dokumente"-Verzeichnis unter "OCRHotspot" abgelegt.

# <span id="page-34-0"></span>**Use Case – Zeichnung bearbeiten**

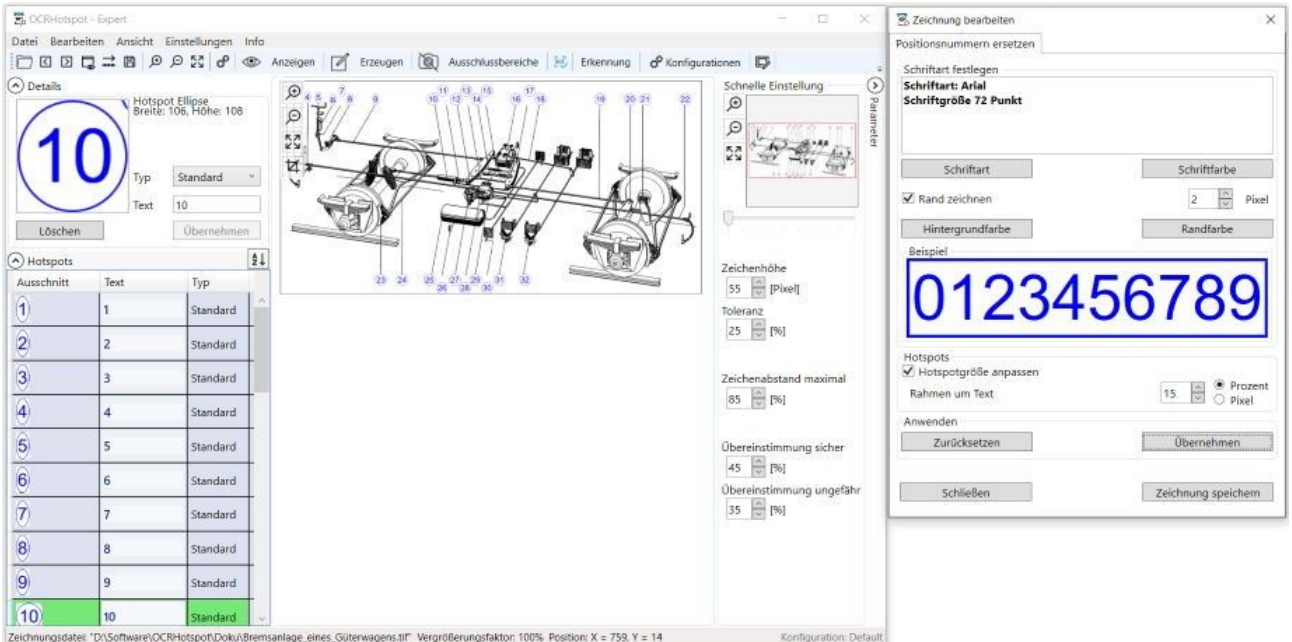

### <span id="page-34-1"></span>Vorhandene Zeichnung nachbearbeiten

Insbesondere bei der Verwendung von alten Datenbeständen kann es erforderlich sein, Zeichnungen vor einer Verwendung in einem elektronischen Ersatzteilkatalog zu korrigieren bzw. zu überarbeiten.

OCRHotspot stellt hierfür Funktionen zur Verfügung.

#### <span id="page-34-2"></span>Positionsnummern ersetzen

Es kann unterschiedliche Gründe geben, die auf einer Zeichnung vorhandenen Positionsnummern zu ersetzen bzw. neu zu zeichnen:

- Die Qualität von älteren, u.U. eingescannten Zeichnungen ist unbefriedigend, die Positionsnummern sind nicht einfach zu erkennen.
- Die Positionsnummern auf den Zeichnungen sollen hervorgehoben werden, z.B. durch eine andere Farbe.
- Die Darstellung der Positionsnummern auf den Zeichnungen soll nachträglich vereinheitlicht werden.

#### <span id="page-35-0"></span>Aufruf

In den Modus zur Zeichnungsbearbeitung gelangen Sie über das Menü "Bearbeiten→Zeichnung bearbeiten" oder das Symbol  $\overline{\mathbb{D}}$  in der Werkzeugleiste.

#### <span id="page-35-1"></span>Schrift und Schriftfarbe

Sie können angeben, mit welcher Schriftart und -größe, sowie in welcher Farbe die Positionsnummern neu geschrieben werden sollen.

#### <span id="page-35-2"></span>Hintergrund und Rand

Sie können ebenfalls auswählen, welche Farbe der Hintergrund haben soll, sowie angeben, ob die Positionsnummer mit einem Rahmen umgeben werden soll.

#### <span id="page-35-3"></span>Hotspot anpassen

Da sich durch eine andere Schriftart oder -größe der benötigte Platz für die Positionsnummer ändern kann, lässt sich der Hotspot automatisch an die Größe der Positionsnummer in der neuen Schrift anpassen.

#### <span id="page-35-4"></span>Ergebnis

Die so geänderte Zeichnung können Sie als PNG (für farbige Inhalte) oder TIFF/G4 (für schwarz-weiße Inhalte) speichern und in Ihrem elektronischen Ersatzteilkatalog nutzen.
# **Hauptfenster**

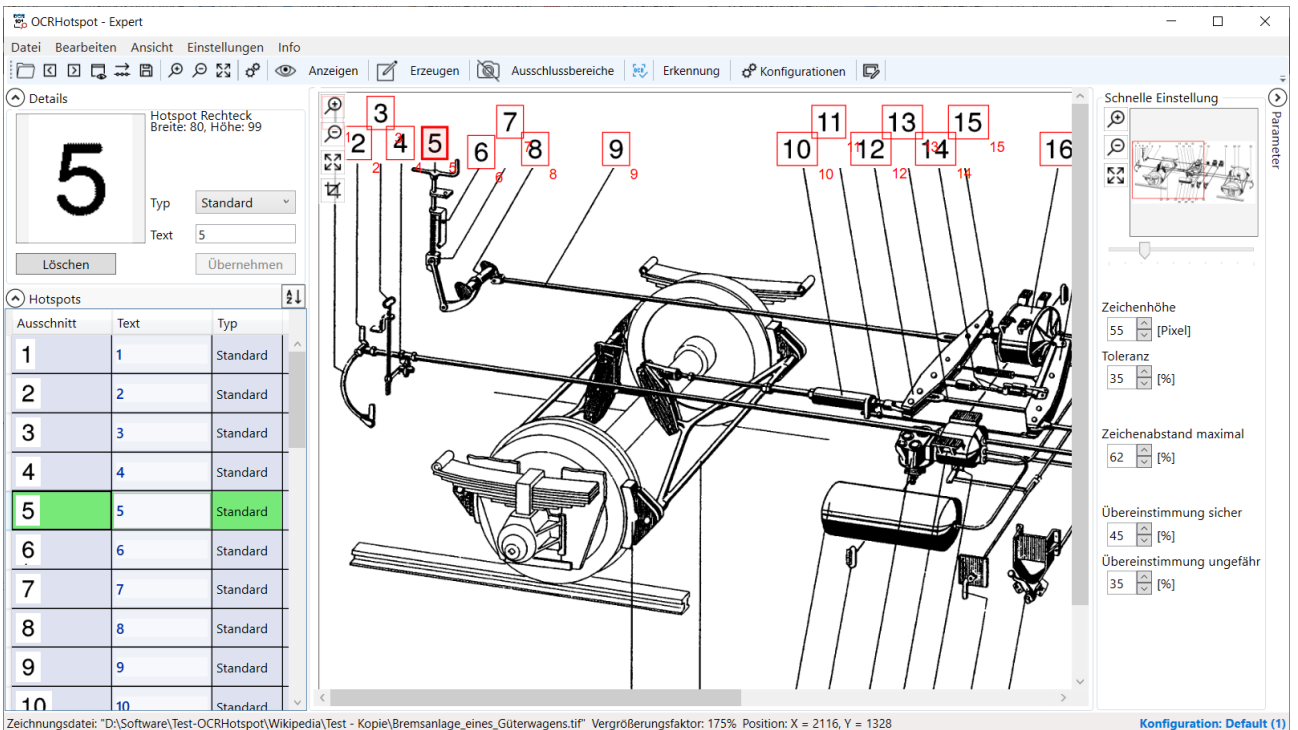

# Menü-Einträge

### Datei-Menü

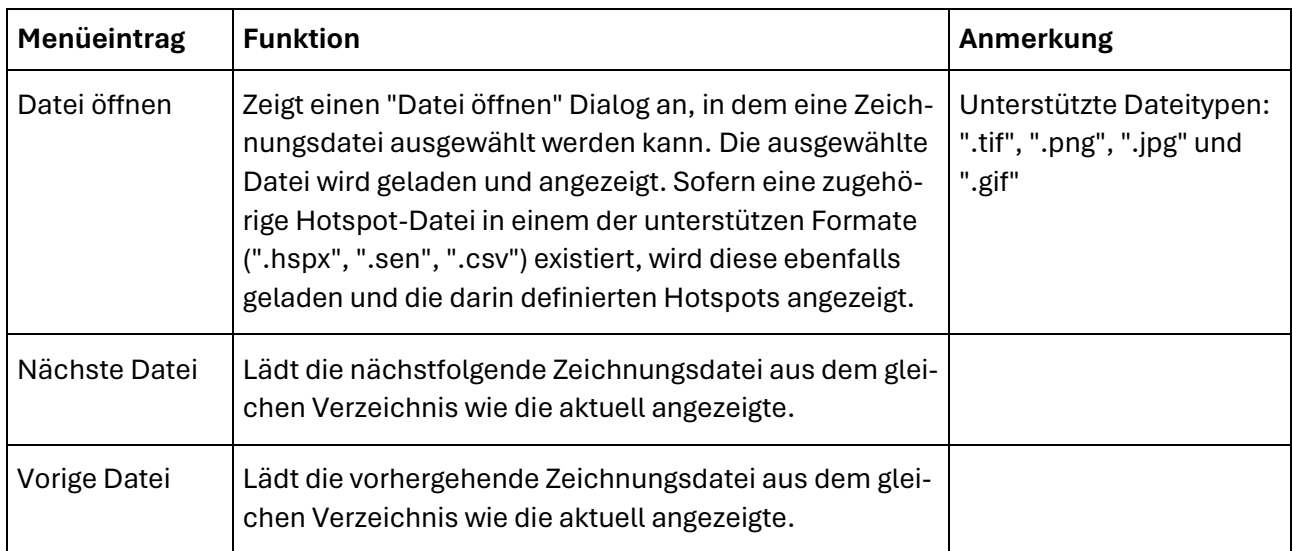

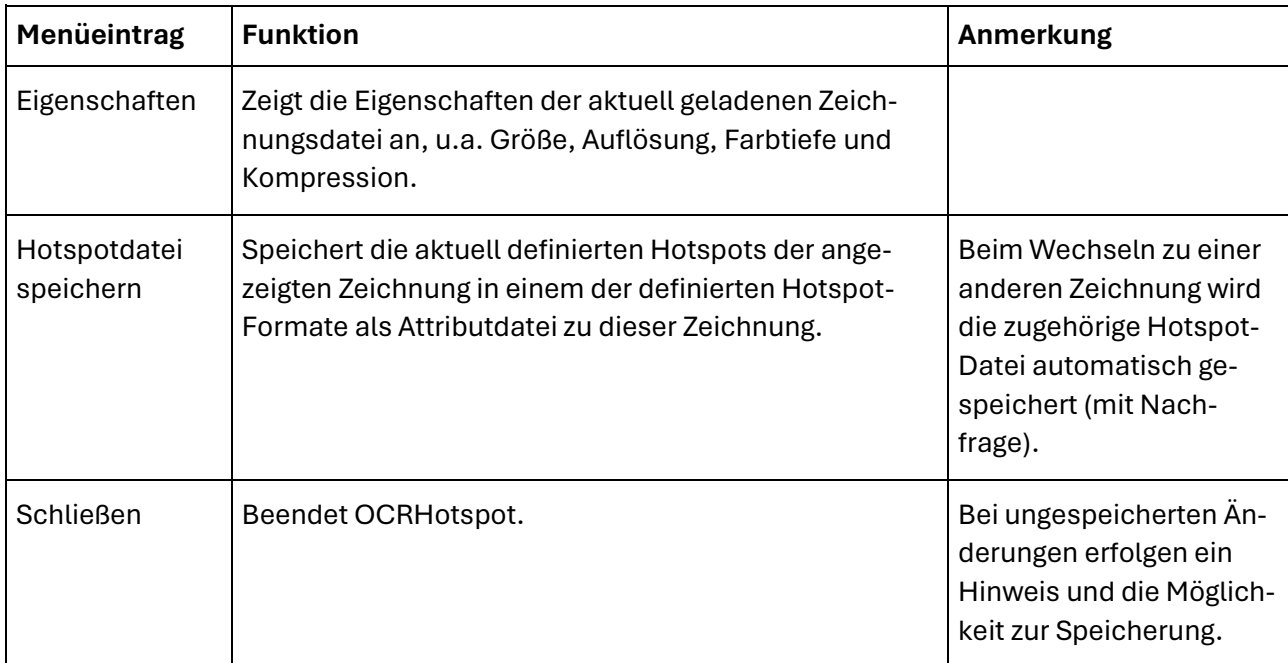

### Bearbeiten-Menü

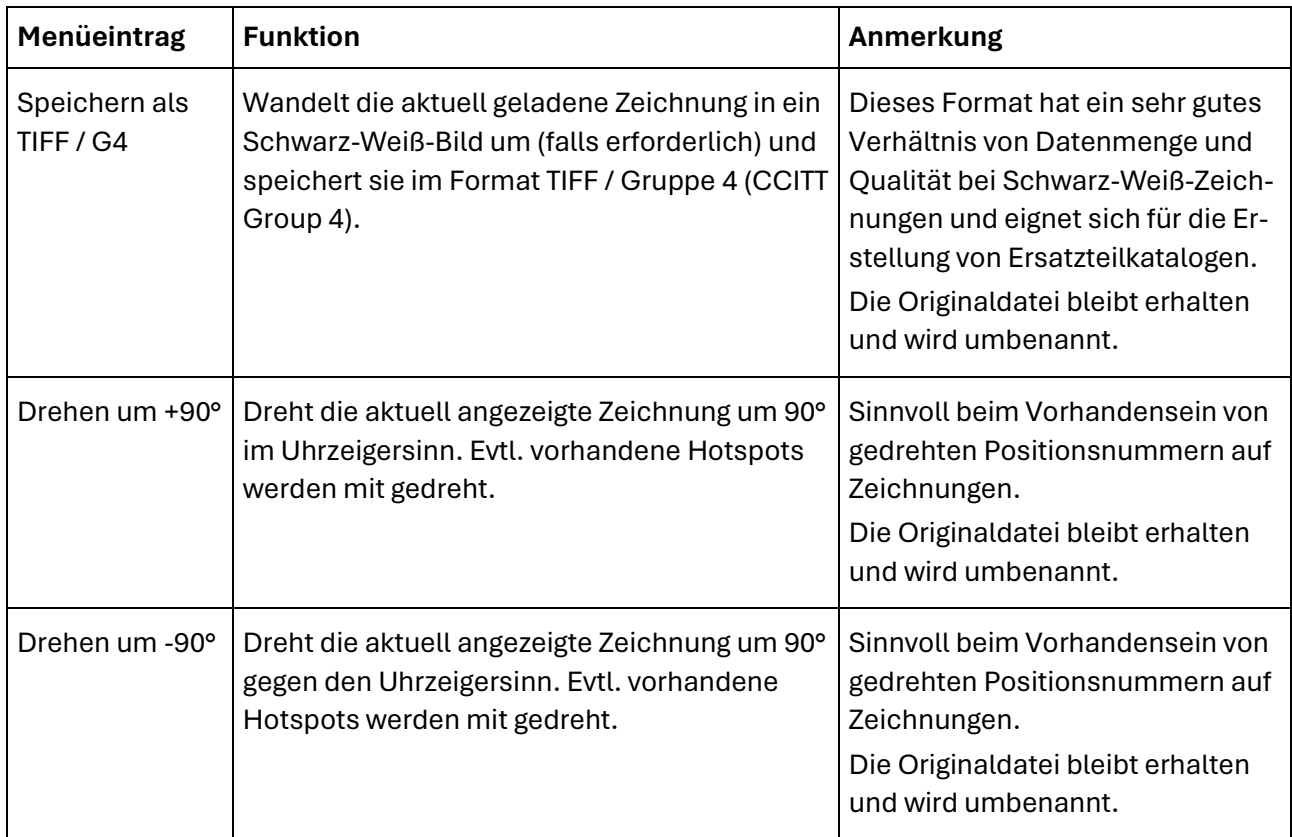

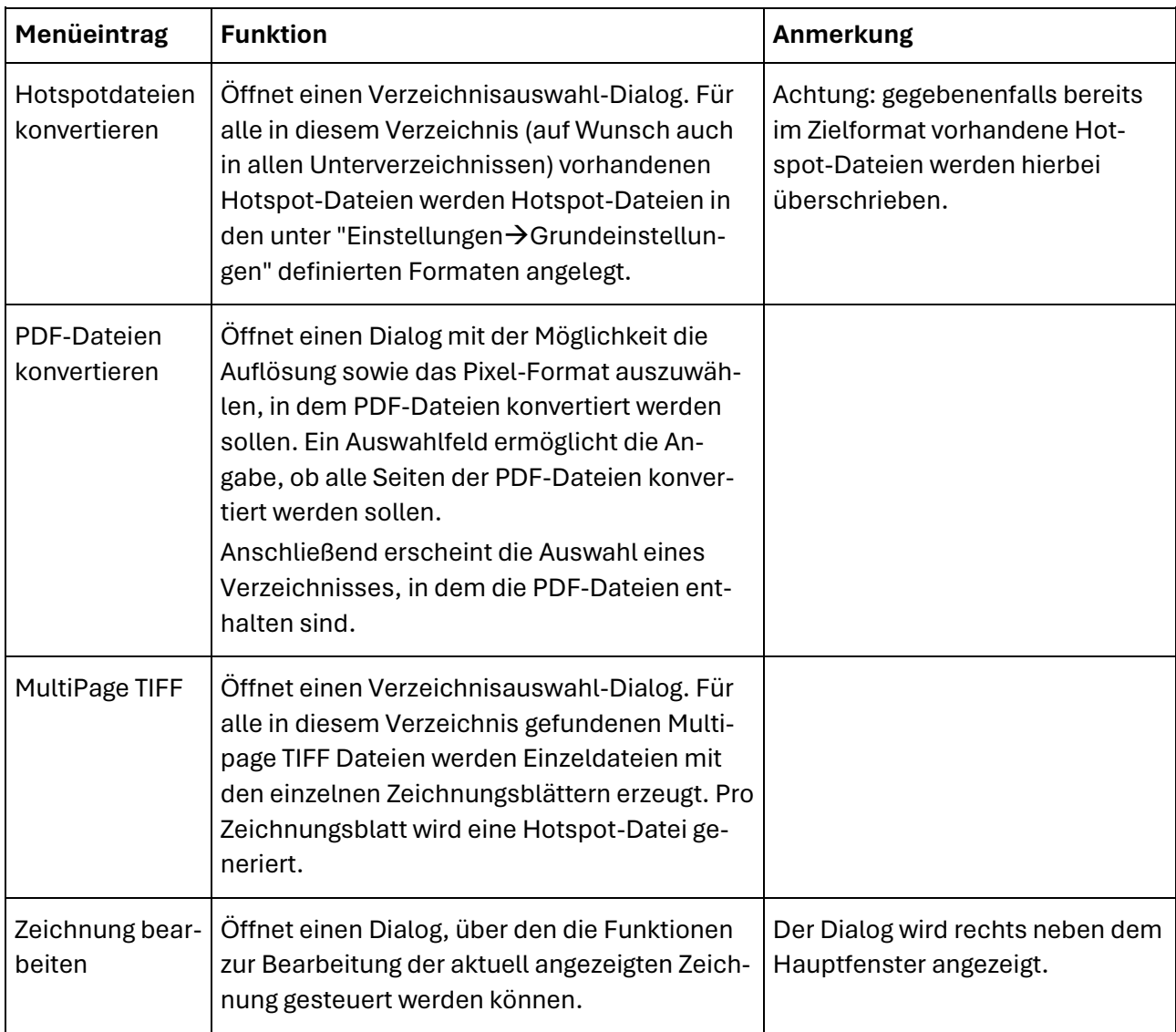

### Ansicht-Menü

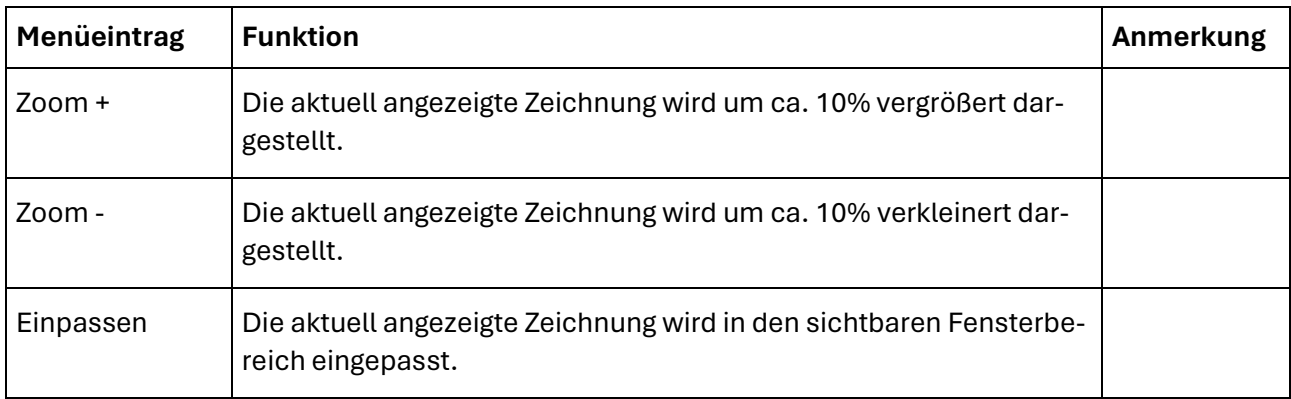

### Einstellungen-Menü

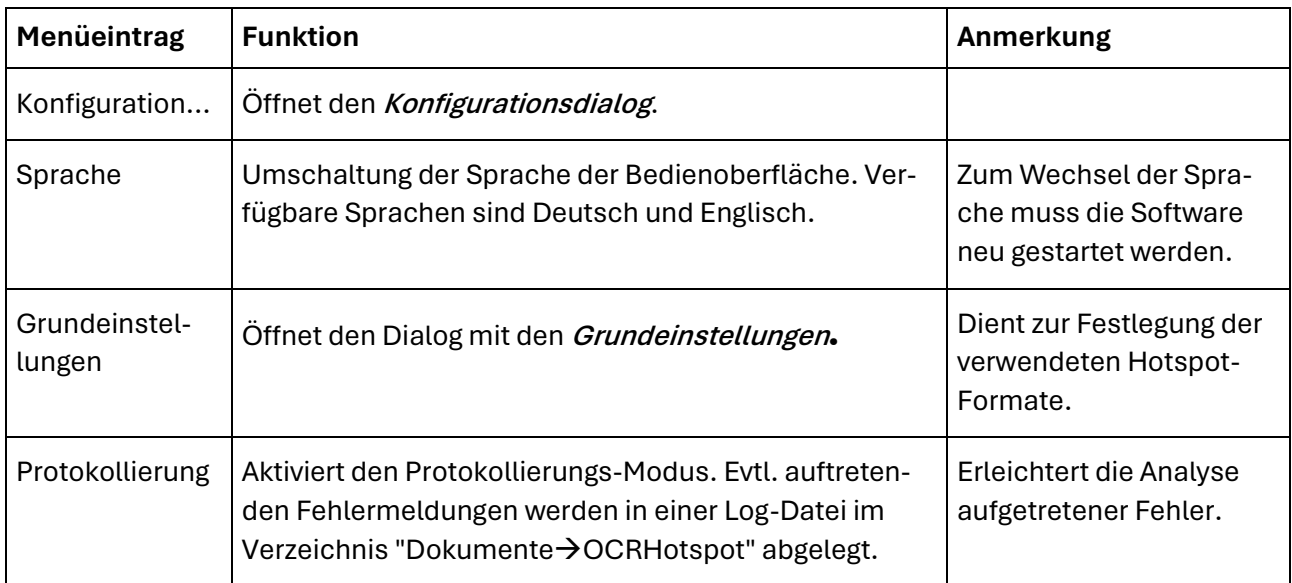

### Info-Menü

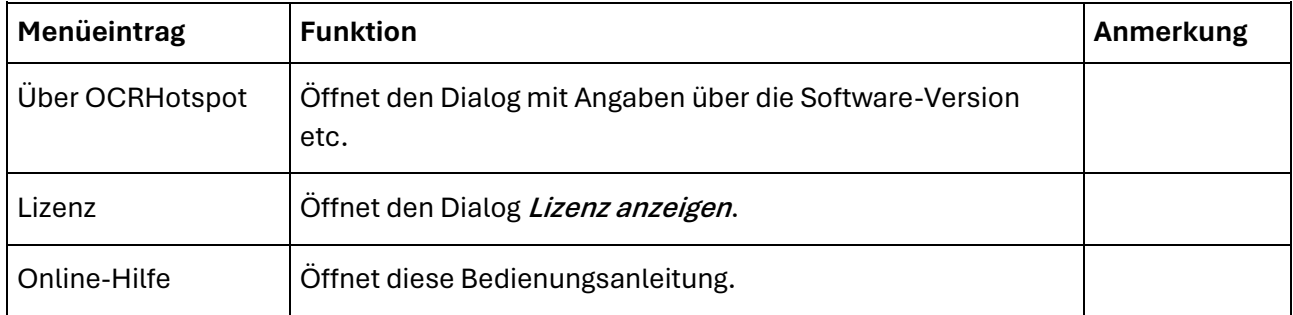

# Werkzeugleiste

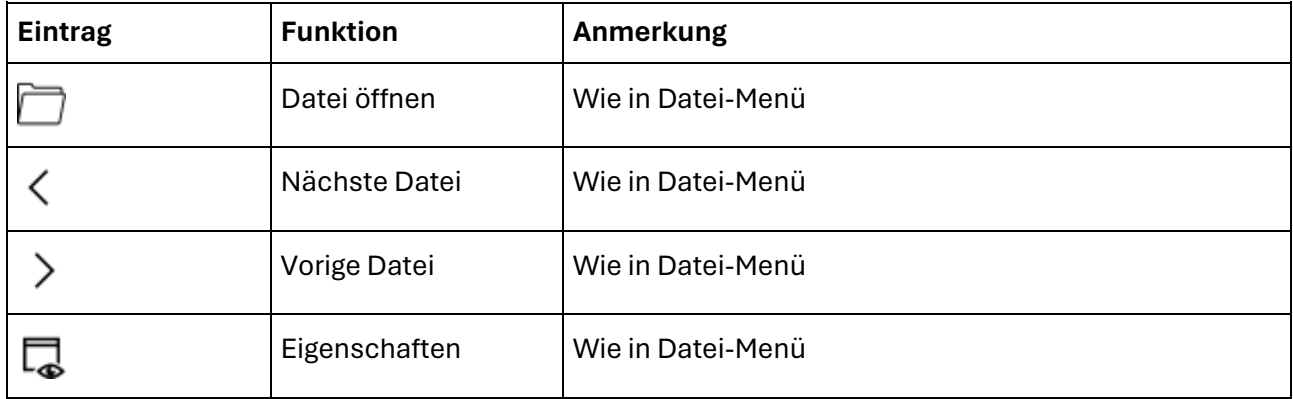

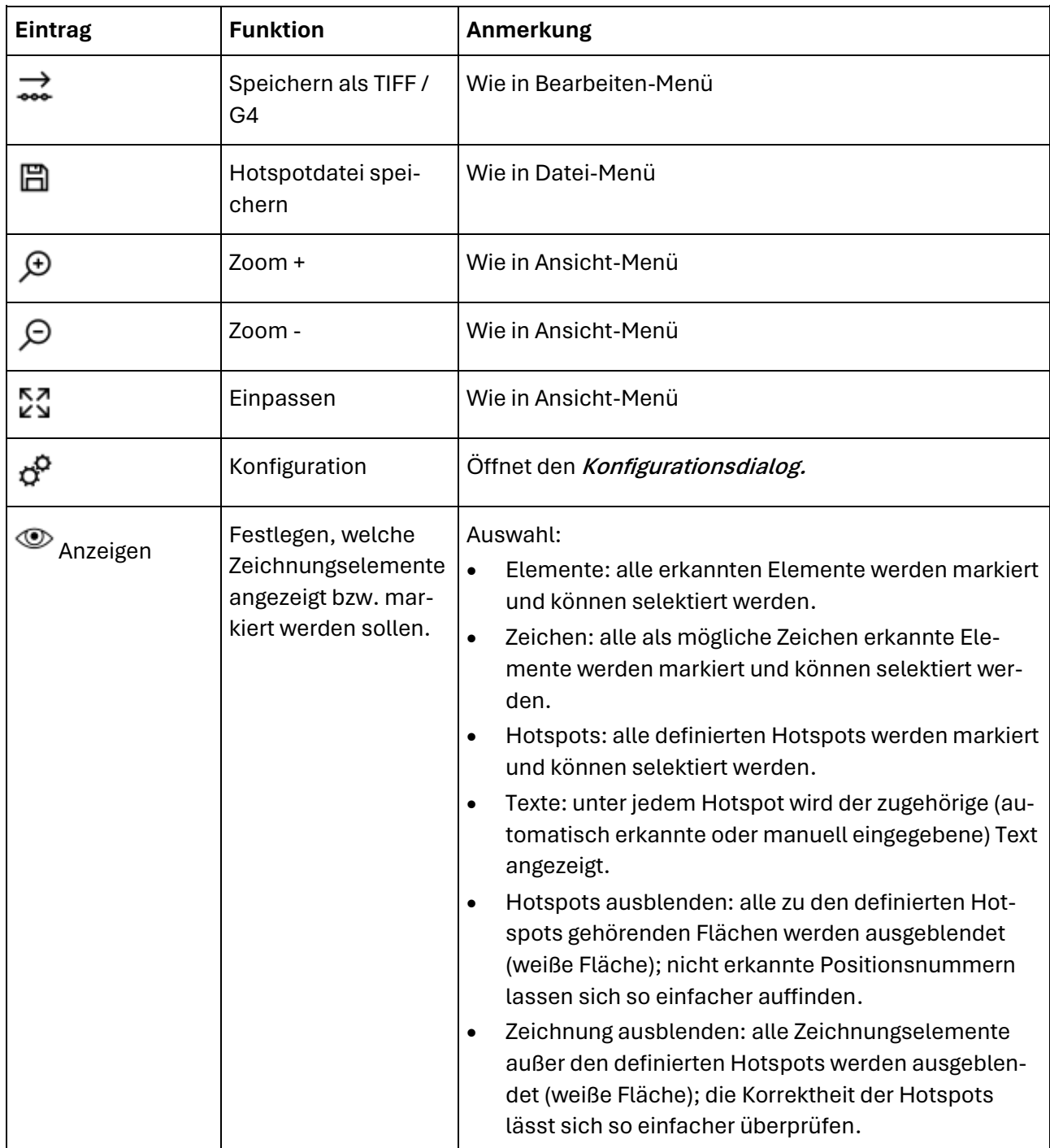

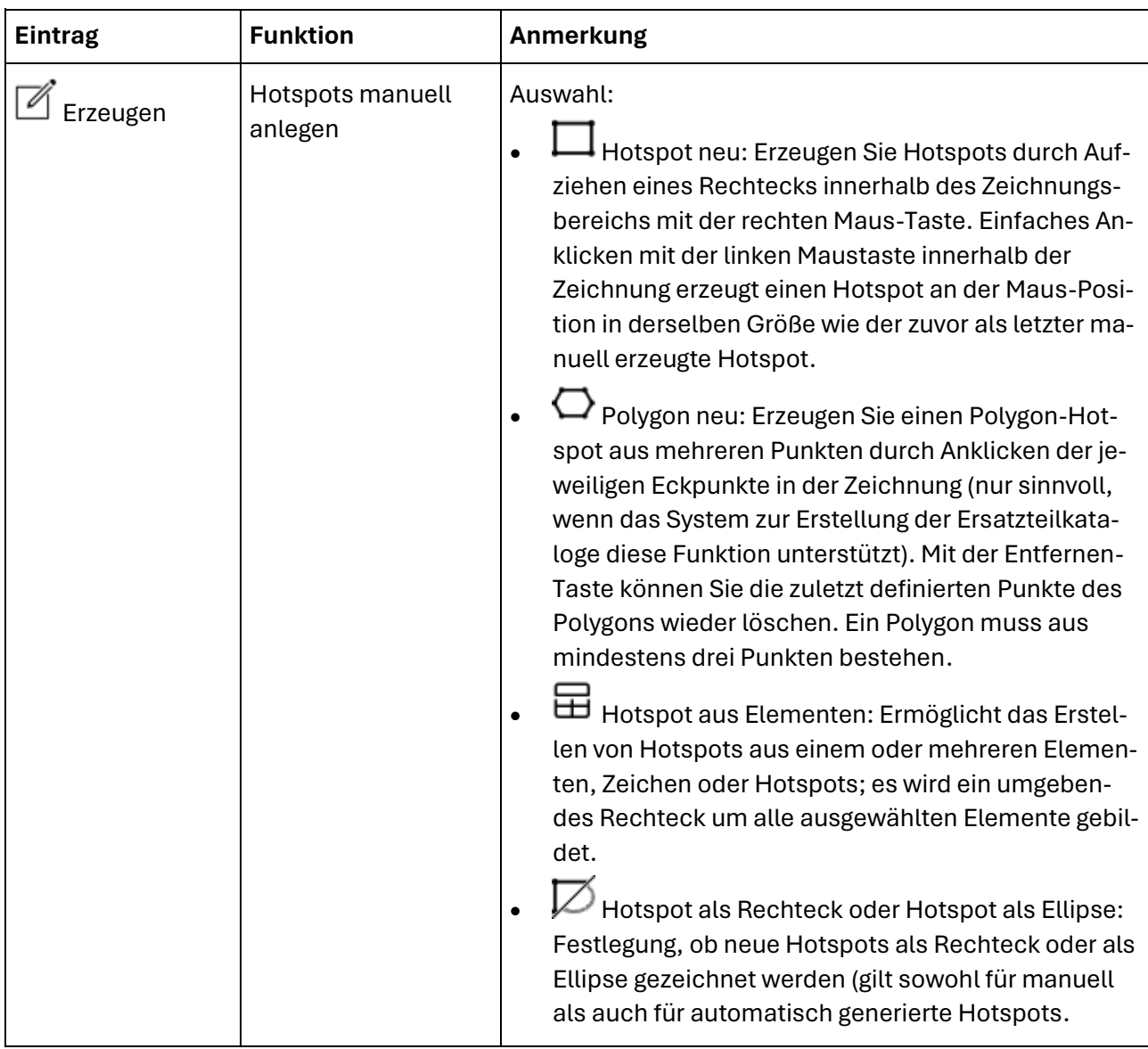

# **MOSER** IT-SOLUTIONS MÖSER

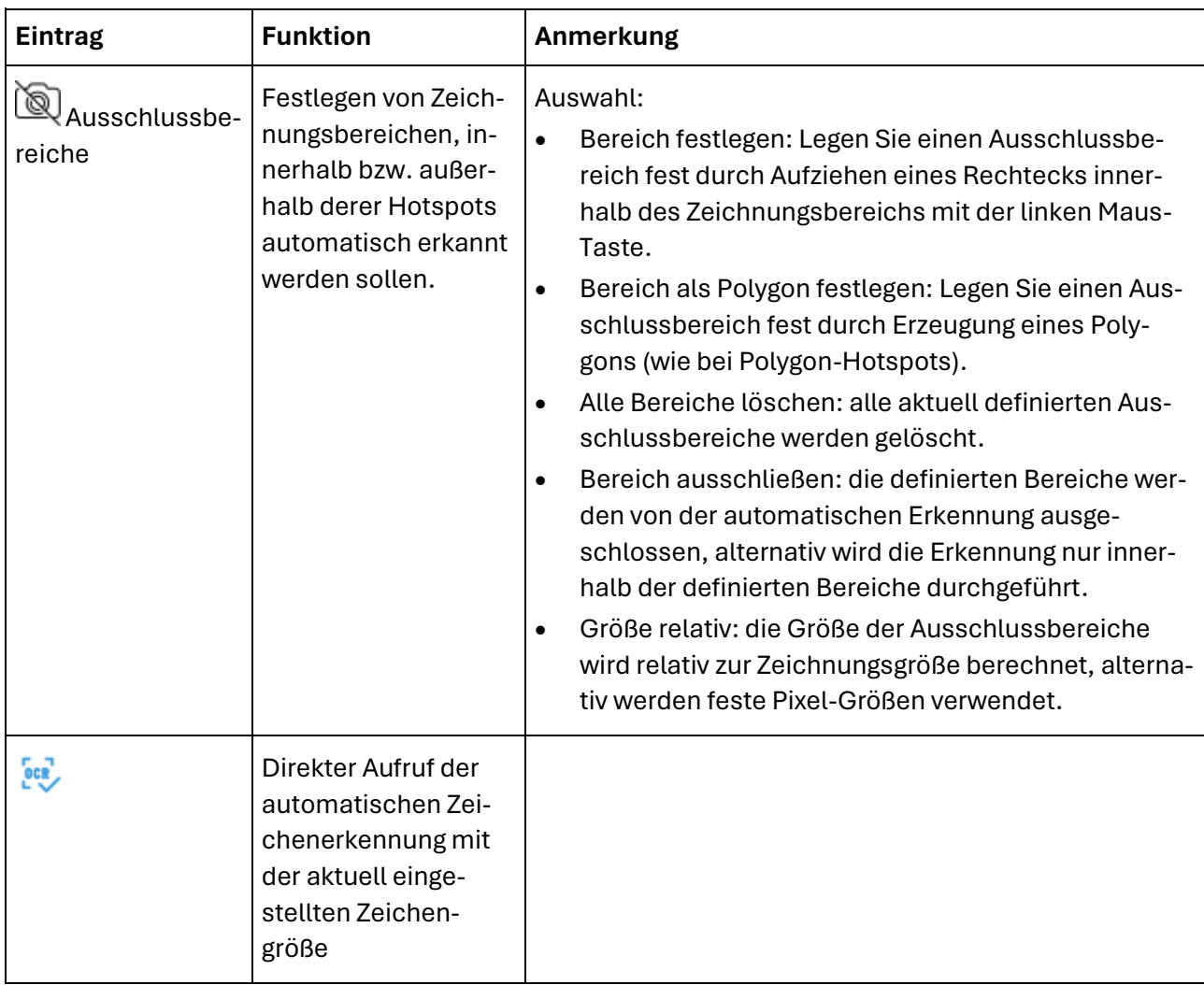

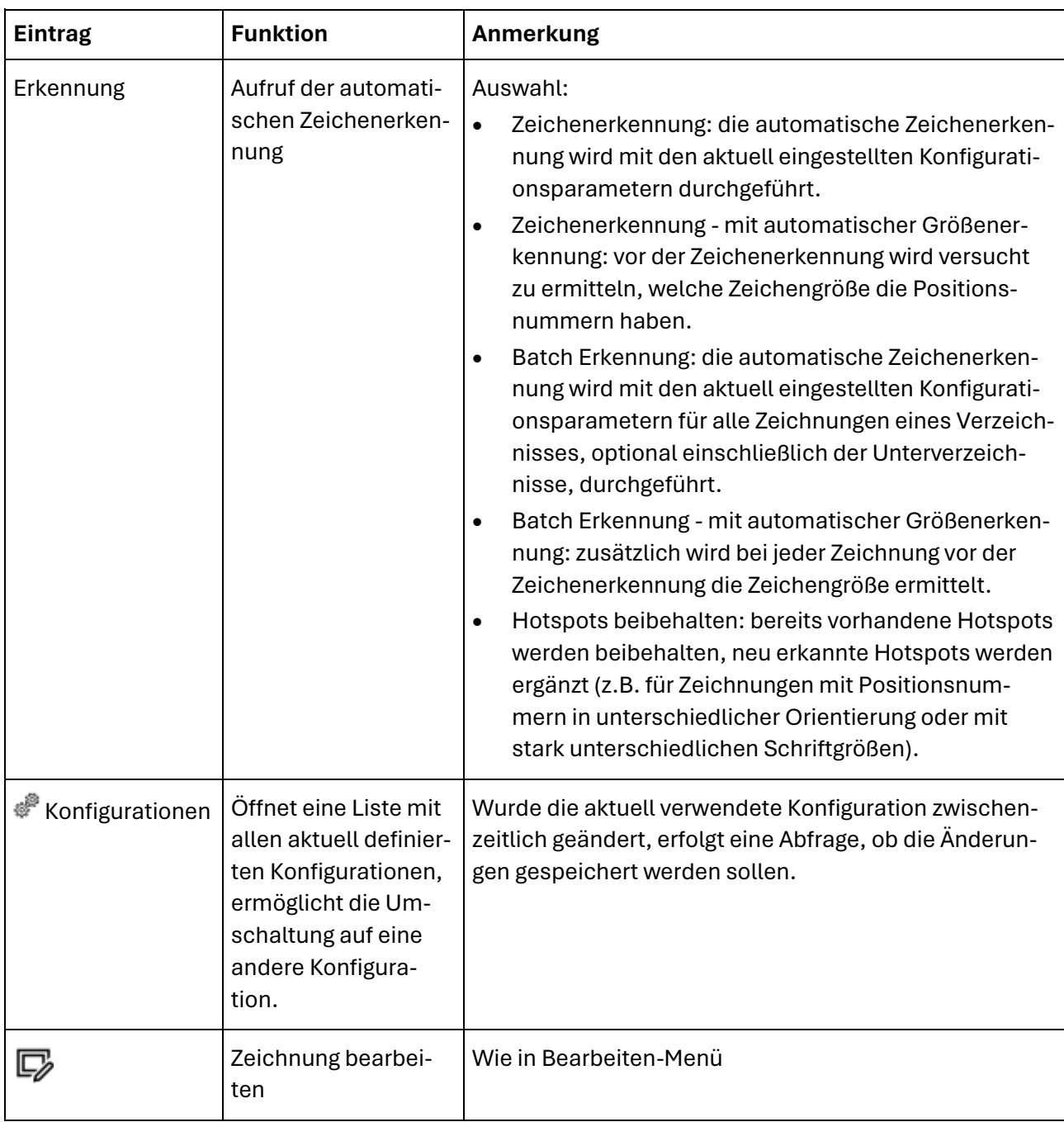

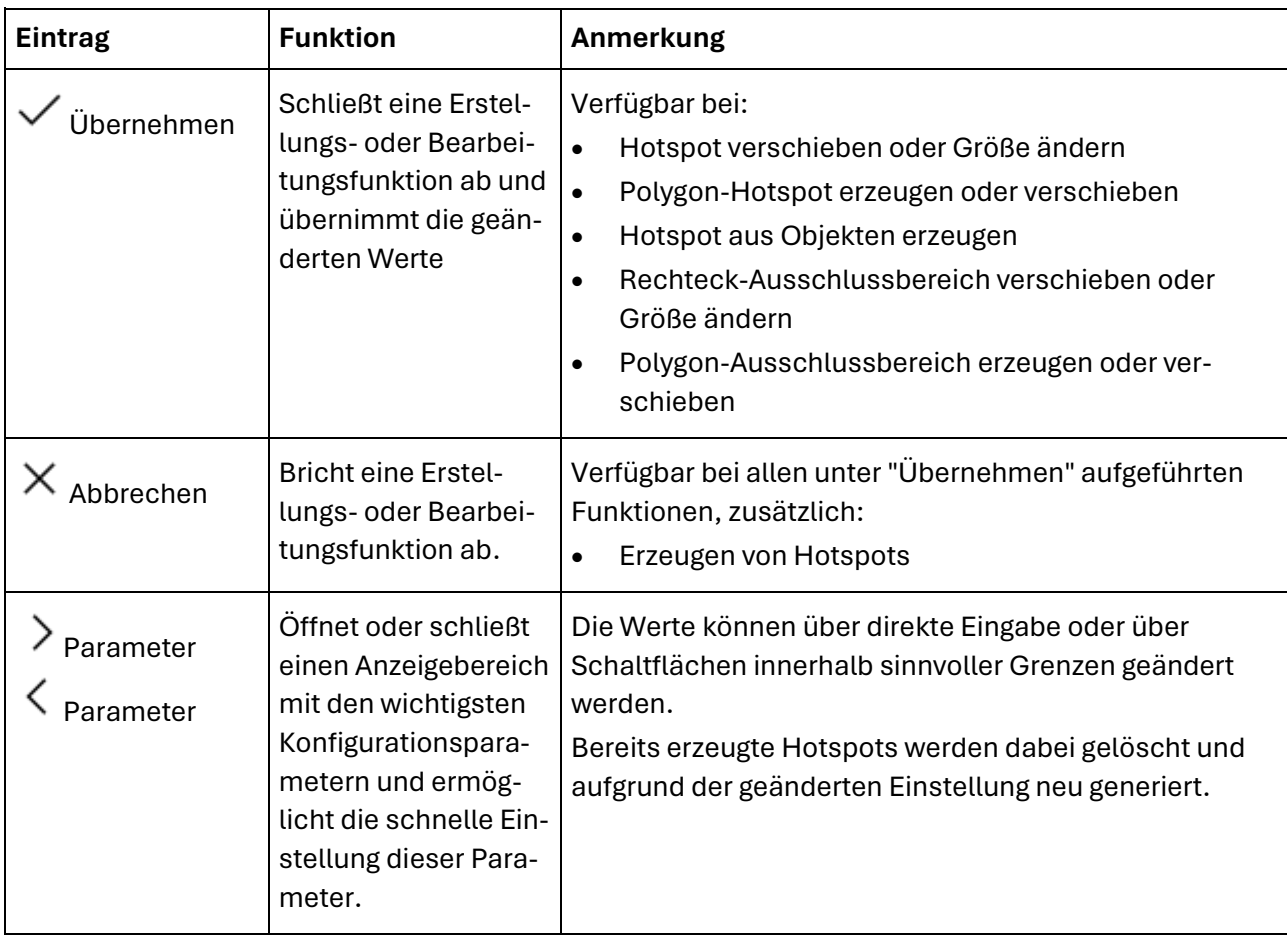

## Tastaturbefehle

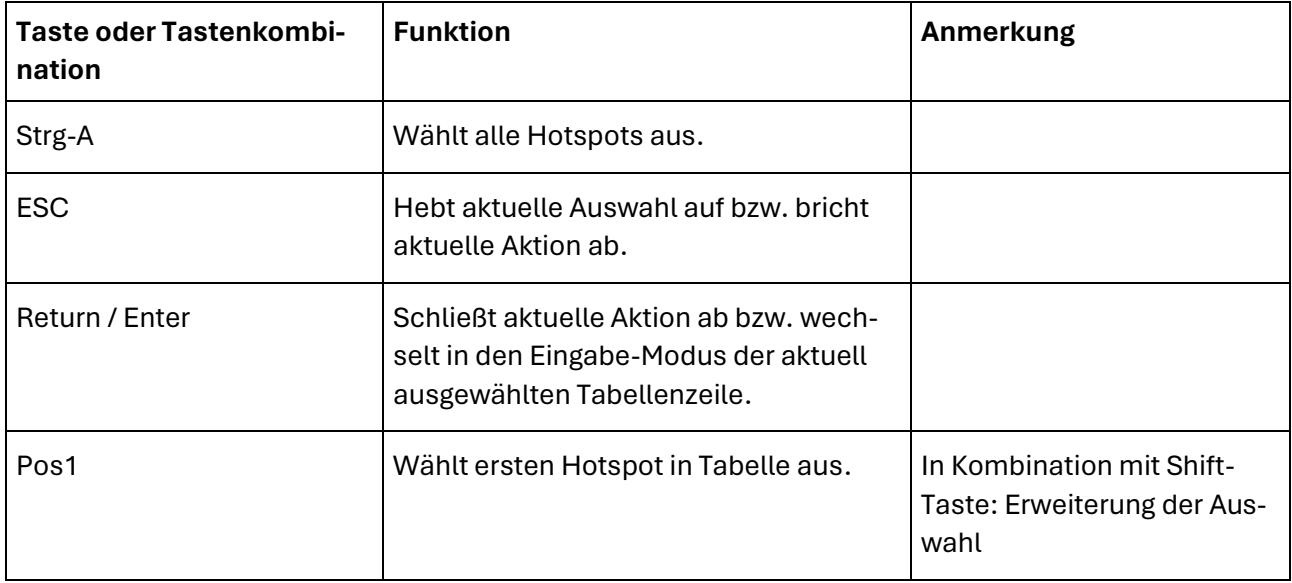

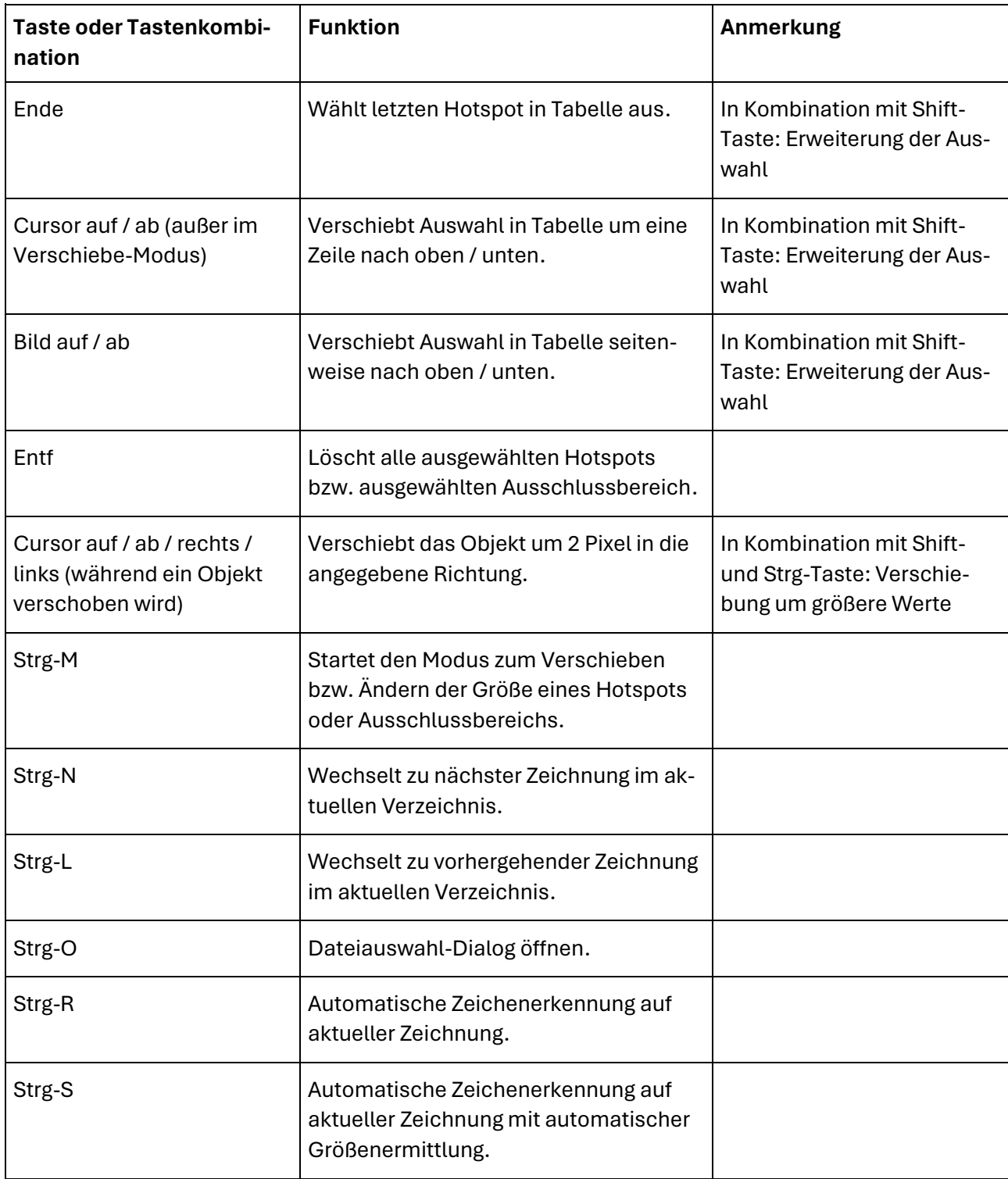

# Zeichnungsbereich

### Mausbefehle

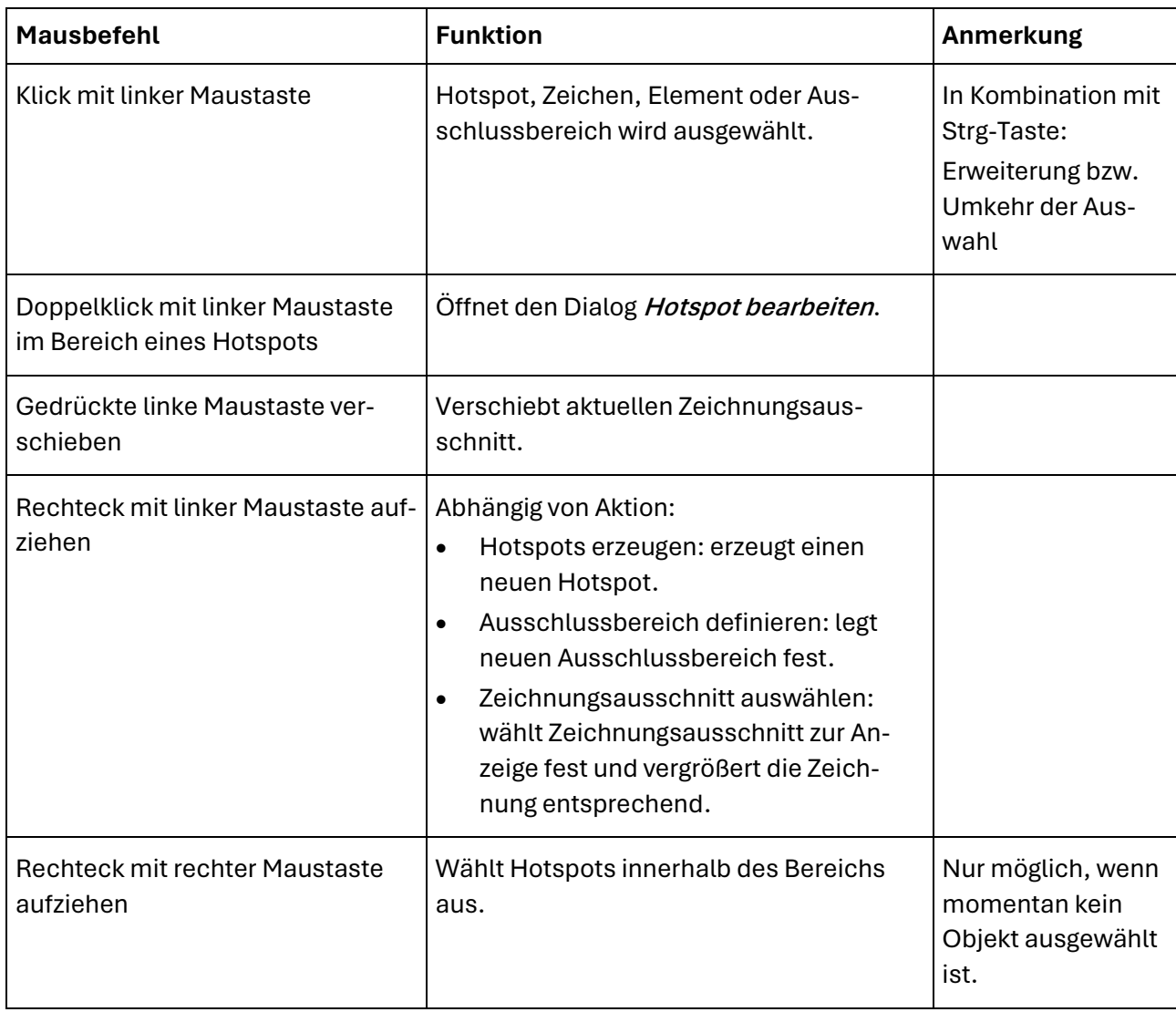

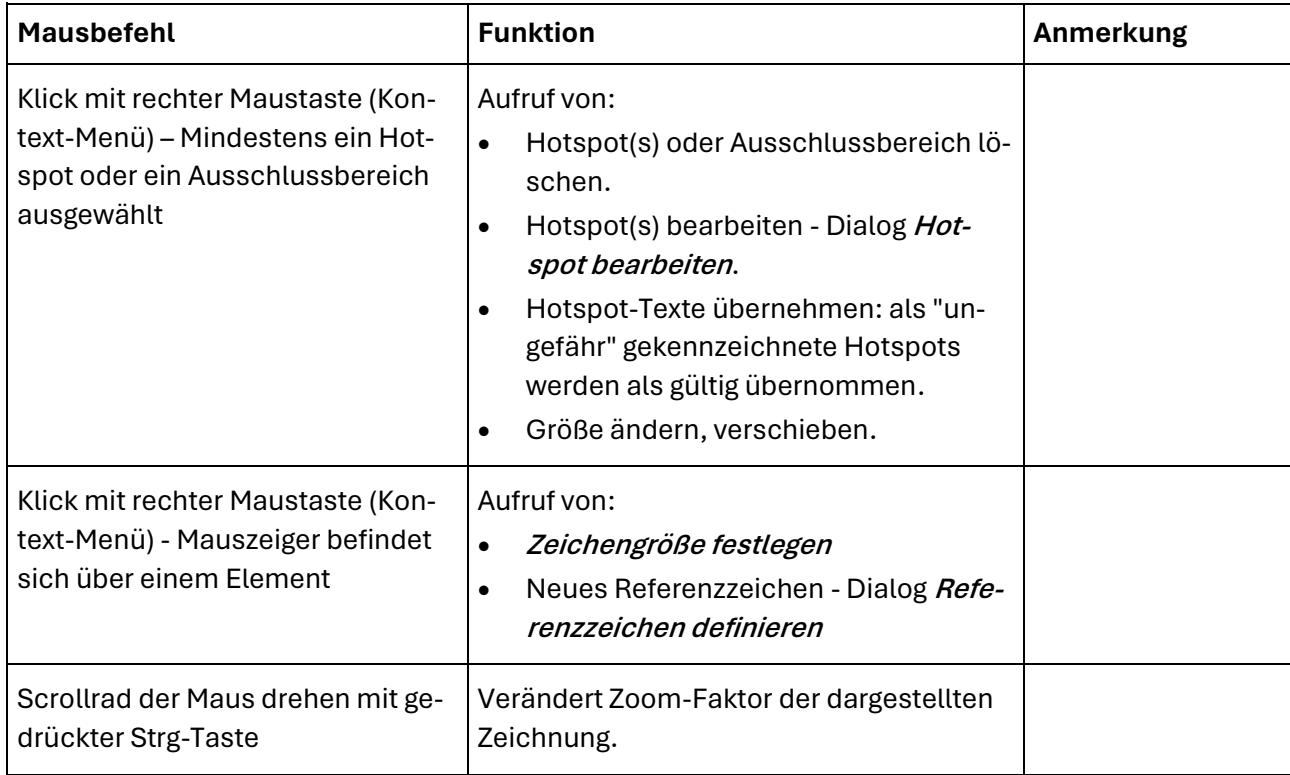

# Tabelle mit Hotspots

#### **Schaltflächen**

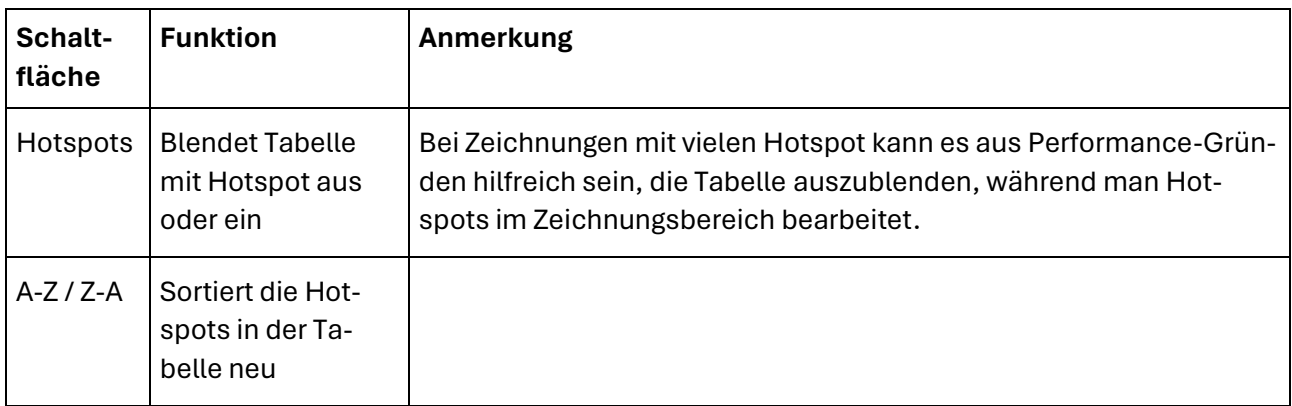

### Mausbefehle

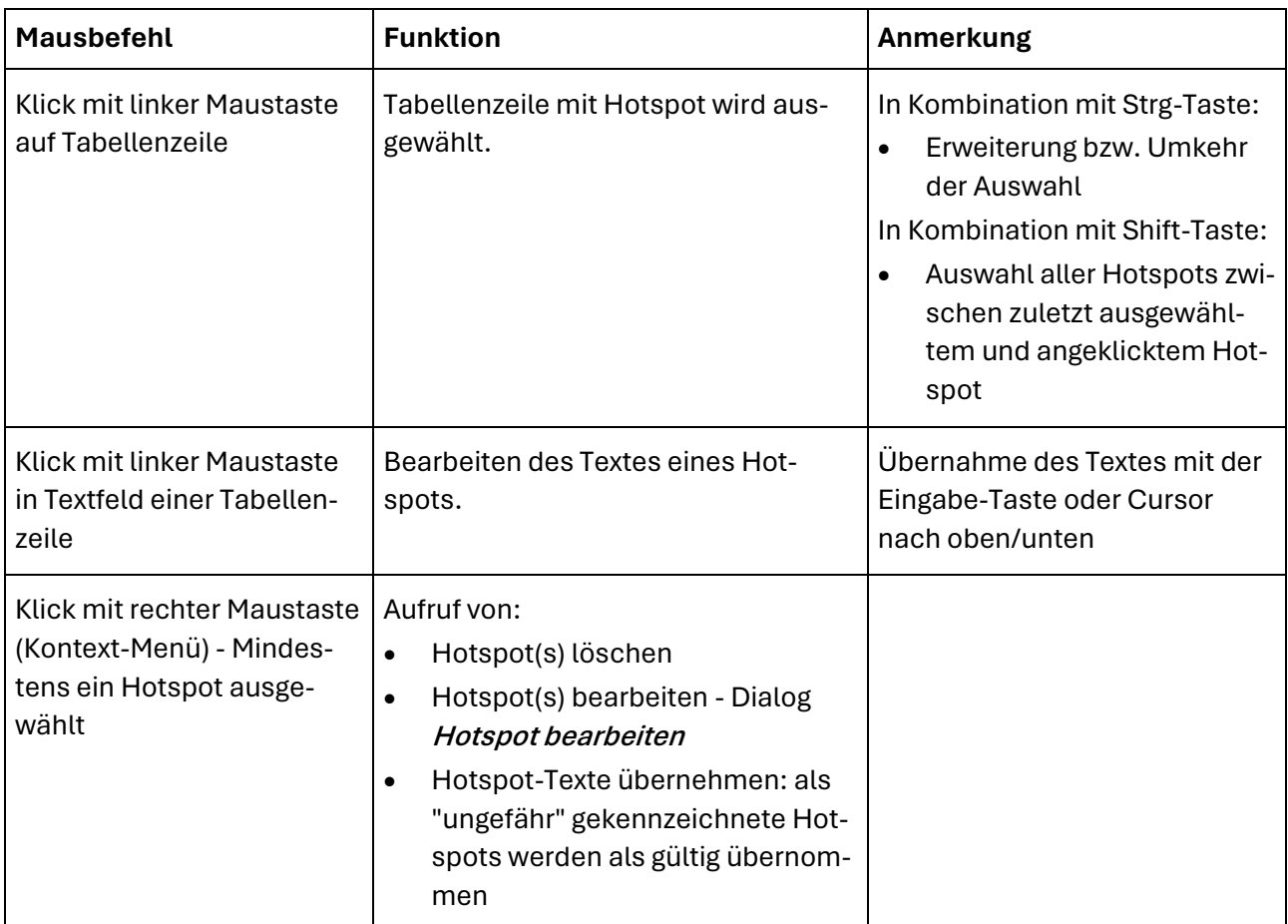

# Detailanzeige

#### **Schaltfläche**

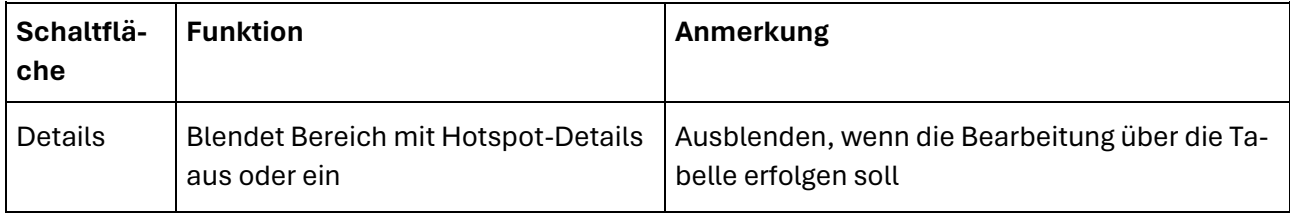

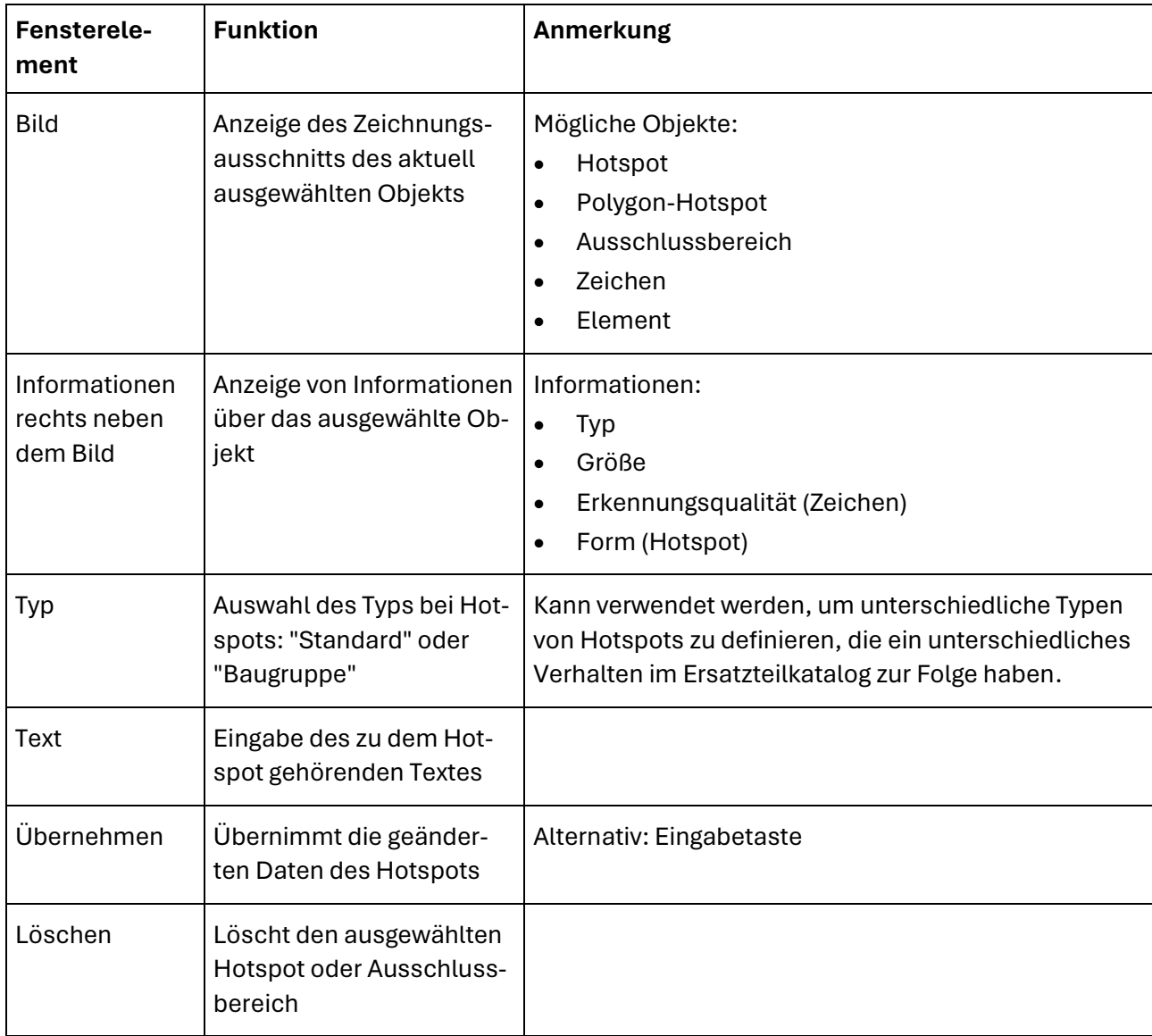

# **Übersichtsfenster und Vergrößerung**

# Beispiel

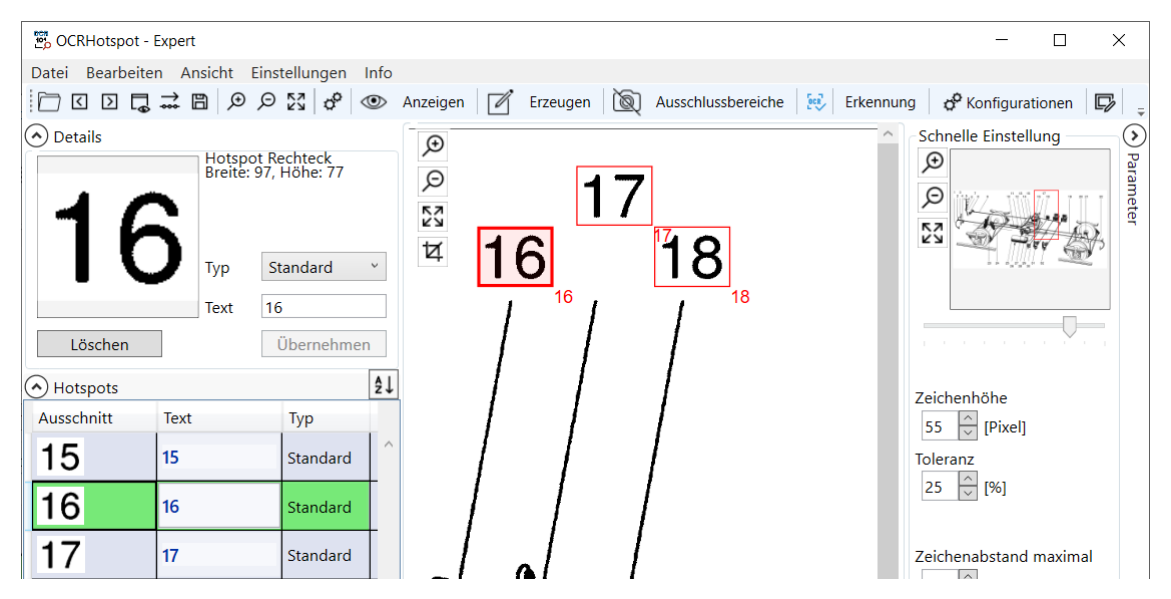

## Funktion

### Übersichtsfenster

Das Übersichtsfenster befindet sich im Bereich der "Schnellen Einstellung" auf der rechten Seite des Programmfensters. Dieser Bereich lässt sich unterhalb der Werkzeugleiste über "< Parameter" einblenden.

Das Übersichtsfenster dient der Navigation in größeren Zeichnungen.

#### Vergrößerung

Die Schaltflächen zur Vergrößerung der aktuell angezeigten Zeichnung befinden sich im linken oberen Bereich des Zeichnungsfensters, sowie links neben dem Übersichtsfenster.

# Fensterelemente

### Übersichtsfenster

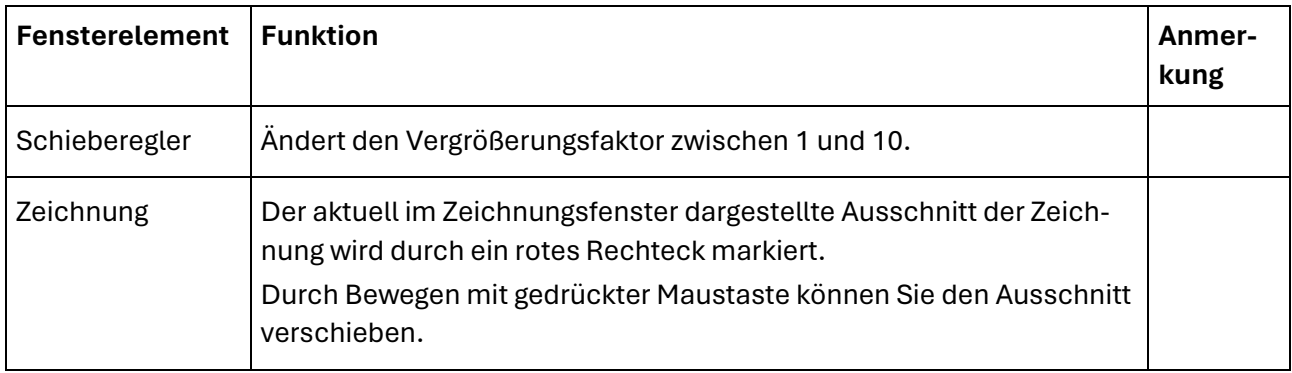

# Vergrößerung

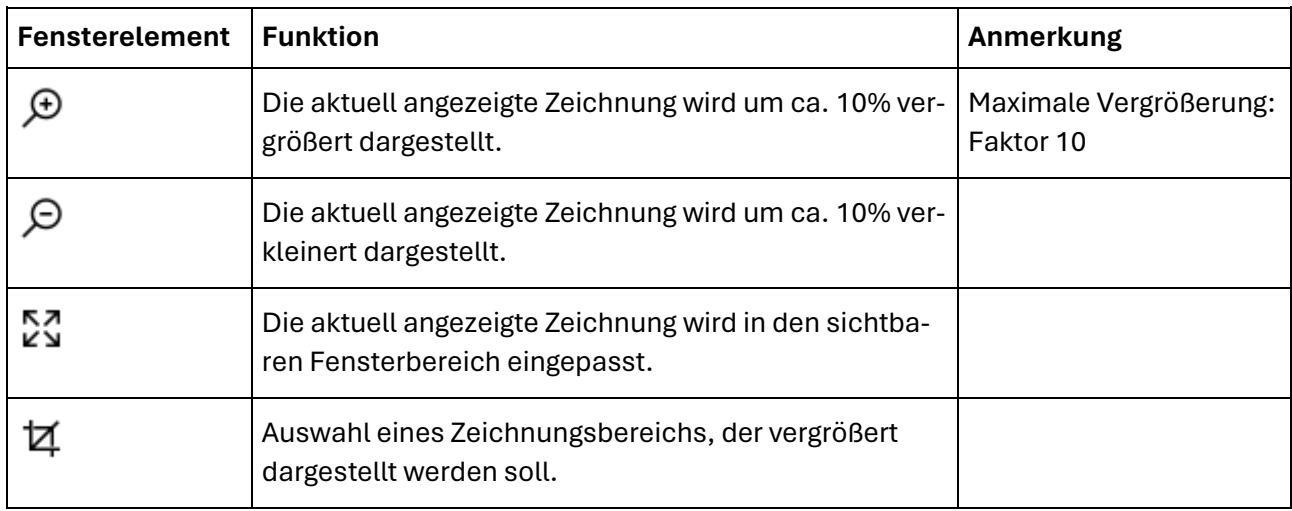

# **Weitere Dialoge**

## Zeichengröße festlegen

### Beispiel

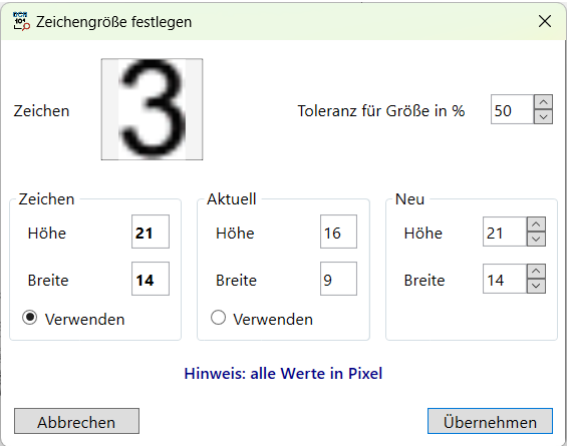

#### Funktion

Im Dialog "Zeichengröße festlegen" können Sie bestimmen, welche Elemente der Zeichnung als mögliche Zeichen erkannt werden sollen. Hierfür werden die Werte für Höhe und Breite, sowie ein prozentualer Toleranzwert verwendet.

Nach Festlegung der Zeichengröße werden als "Zeichen" nur noch diejenigen Elemente interpretiert, deren Ausmaße mit der angegebenen Höhe und Breite im Bereich der ausgewählten Toleranz übereinstimmen.

#### Besonderheit

Das Verhältnis von Höhe zu Breite ist bei den Ziffern 2 bis 9 bei den meisten Schriftarten ungefähr gleich. Lediglich die Ziffer "1" hat meist eine geringere Breite als die übrigen. Bei der Interpretation von Elementen als Zeichen wird dies berücksichtigt, d.h. bei einem als "1" erkannten Zeichen wird eine geringere Breite als gültig angesehen.

Ähnliches gilt für Sonderzeichen, wie "+", "-", "." etc., deren Breiten oder Höhen erheblich von denen der Ziffern abweichen.

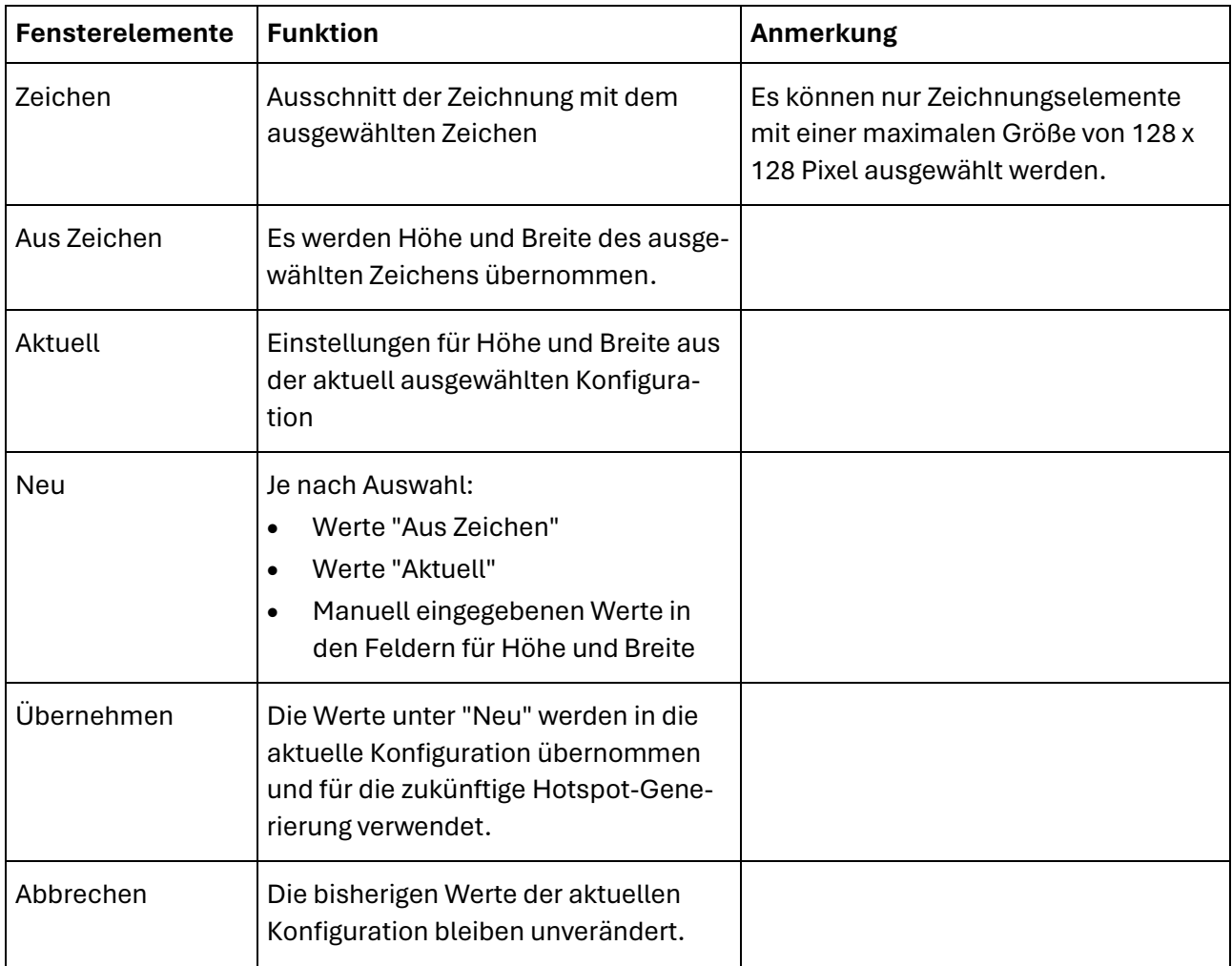

# Referenzzeichen definieren

#### Beispiel

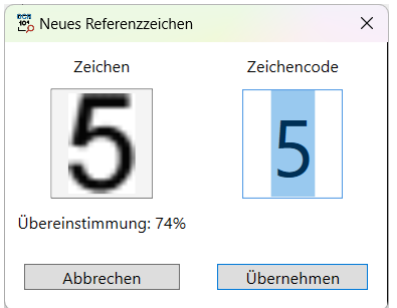

### Funktion

Im Dialog "Neues Referenzzeichen" können Sie die automatische Zeichenerkennung um ein zusätzliches Zeichen oder um weiteres Beispiel-Exemplar eines schon vorhandenen Zeichens erweitern.

Indem Sie ein Element einer Zeichnung, das einem zu erkennenden Zeichen entspricht, als Referenzzeichen definieren, trainieren Sie die Zeichenerkennung auf die Erkennung dieses Zeichens.

Sie können zu einem Zeichencode, z.B. der "9" ein oder mehrere Beispielexemplare definieren. Alle bereits definierten Referenzzeichen einer Konfiguration werden im **[Konfigurationsdialog](#page-58-0)** angezeigt.

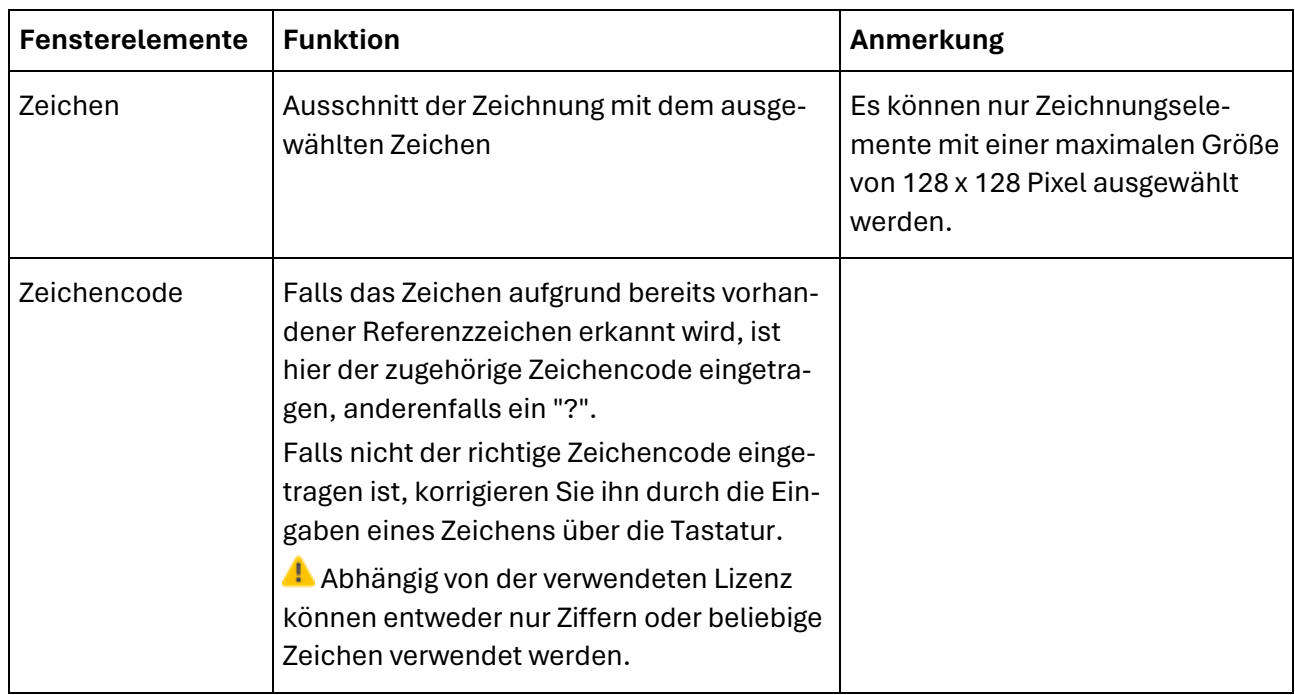

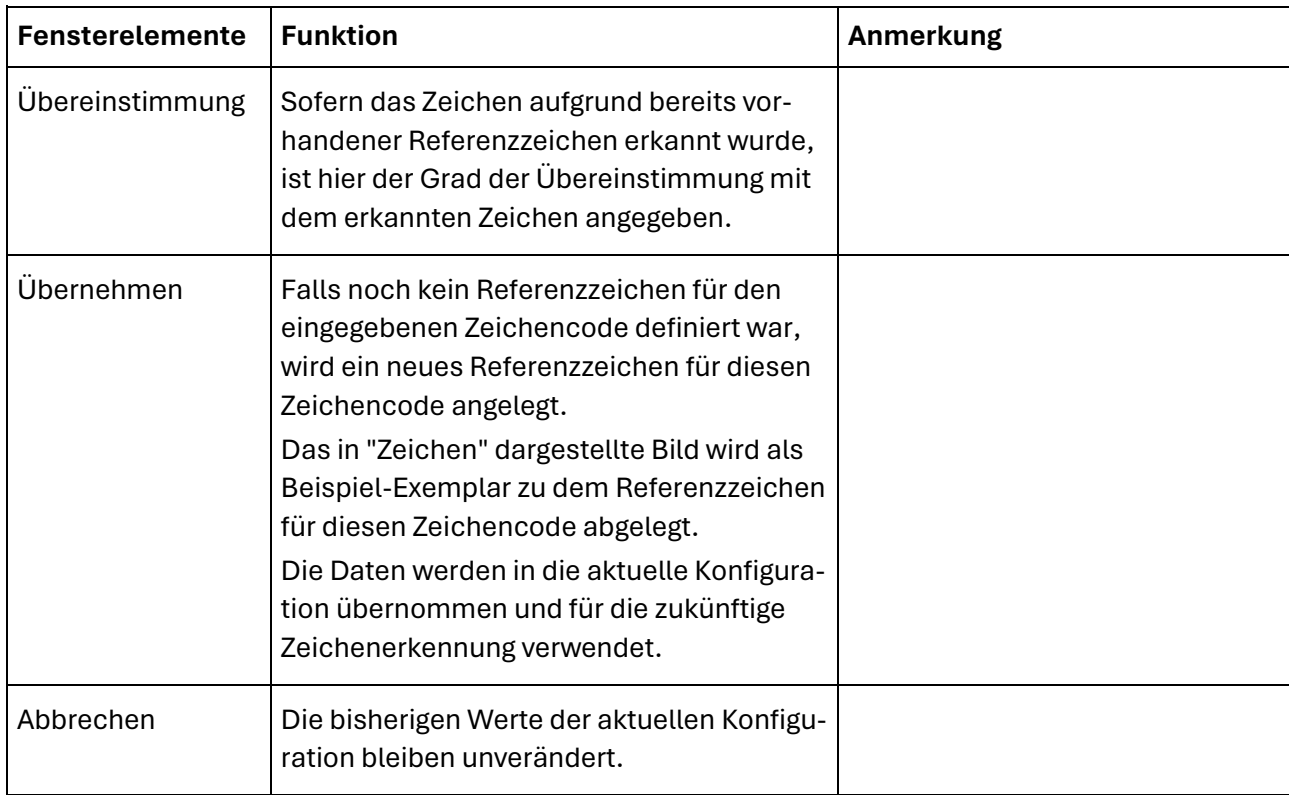

### Referenzzeichen

Folgende Arten von Referenzzeichen können Sie mit OCRHotspot verwenden:

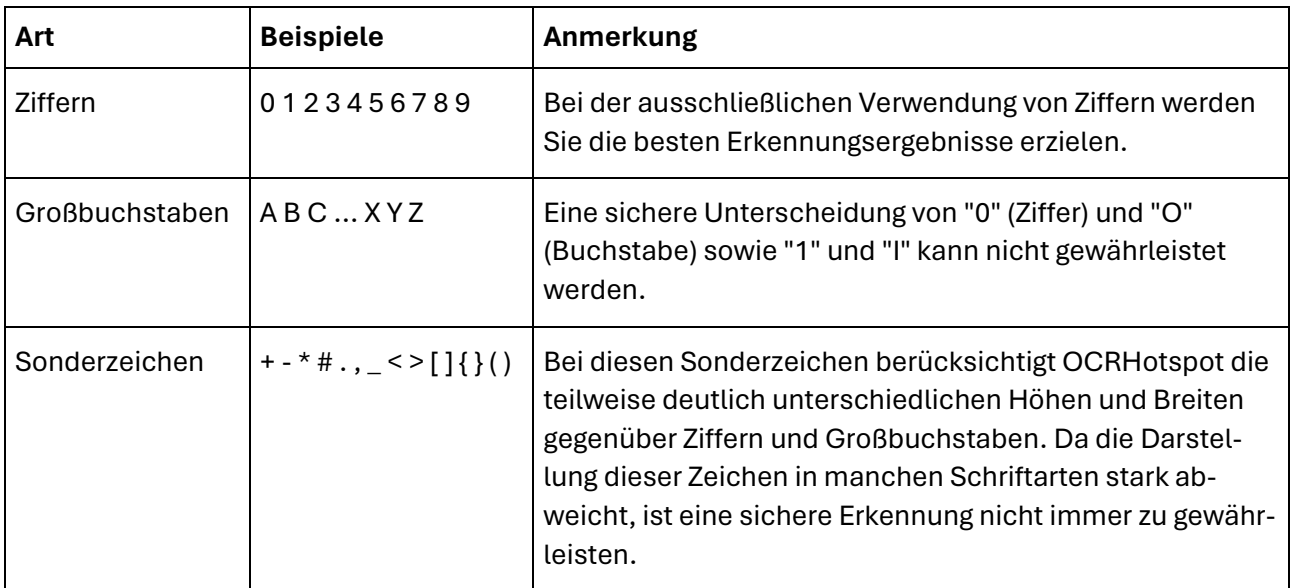

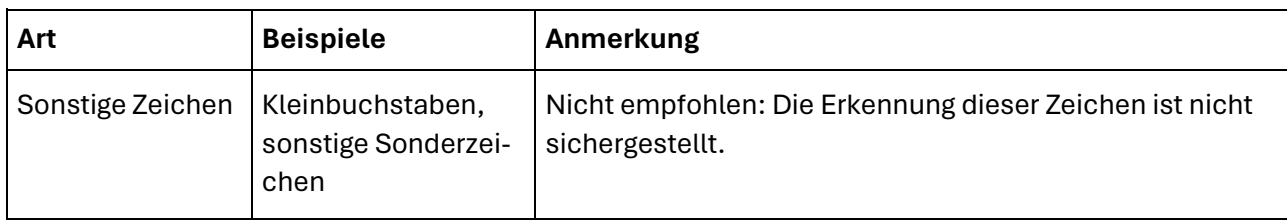

### Hotspot bearbeiten

#### Beispiel

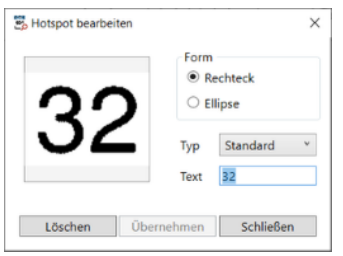

### Funktion

Im Dialog "Hotspot bearbeiten" können Sie Daten eines oder mehrerer Hotspots anzeigen und ändern.

Falls nur ein Hotspot ausgewählt ist, werden seine aktuellen Eigenschaften angezeigt.

Sind mehrere Hotspots ausgewählt, sind die Werte der Eigenschaften nicht vorbelegt. Die geänderten Daten werden für alle Hotspots übernommen.

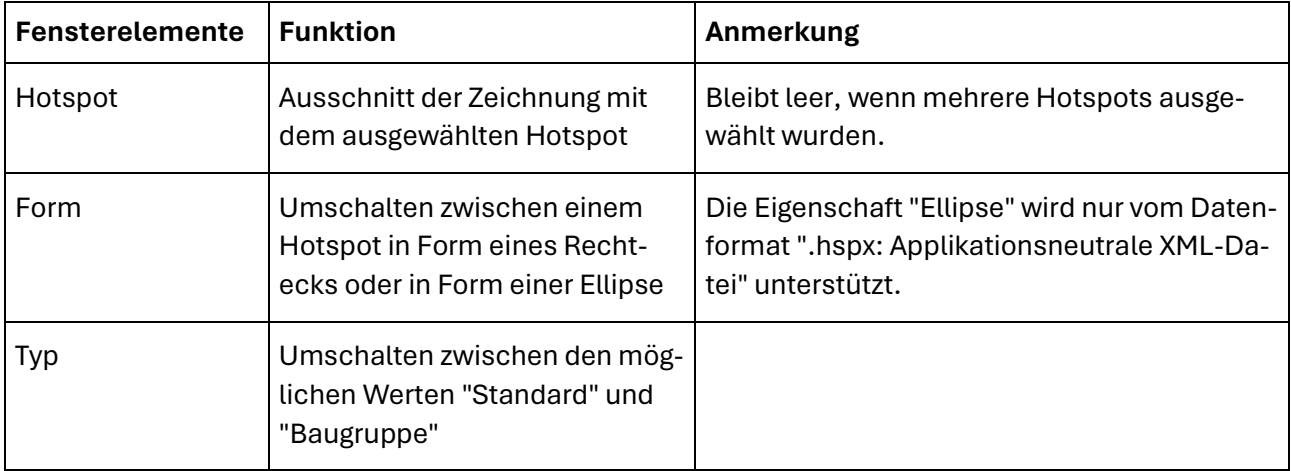

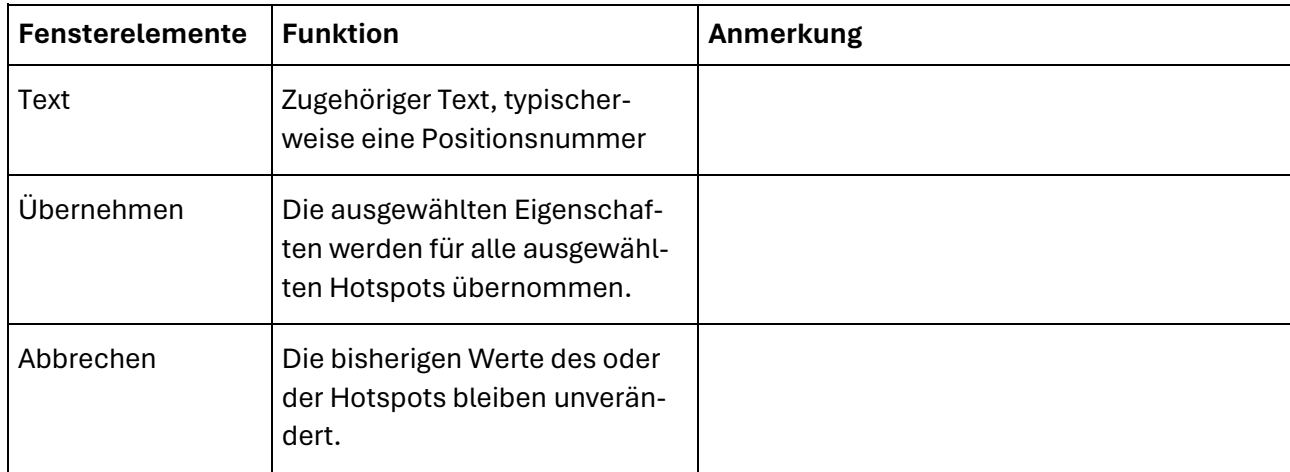

# **MOSER**

# <span id="page-58-0"></span>**Konfigurationsdialog**

# Beispiel

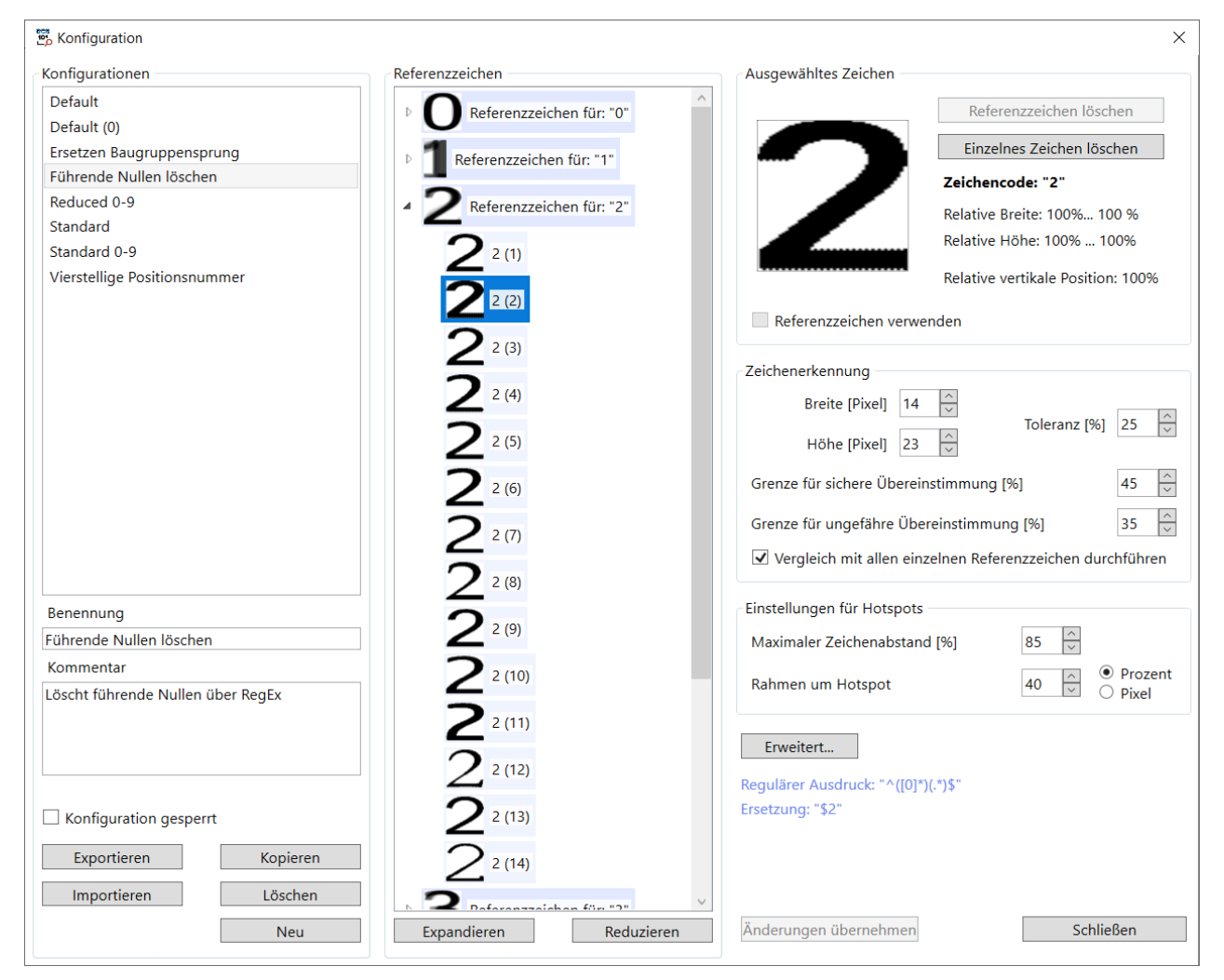

## Funktion

Im Dialog "Konfiguration" können Sie zwischen den vorhandenen Konfigurationen umschalten sowie Konfigurationen anlegen, ändern oder löschen.

Die aktuell ausgewählte Konfiguration steuert den Prozess der automatischen Hotspot-Generierung.

Durch die Verwendung unterschiedlicher Konfigurationen können Sie die automatische Hotspot-Generierung an unterschiedliche Zeichnungstypen anpassen.

OCRHotspot liefert eine Standard-Konfiguration "Default" mit, die für eine Reihe von Anwendungsfällen ausreichend ist.

# Bereich "Konfigurationen"

In diesem Bereich wechseln Sie zwischen vorhandenen Konfigurationen, erzeugen neue oder löschen vorhandene Konfigurationen.

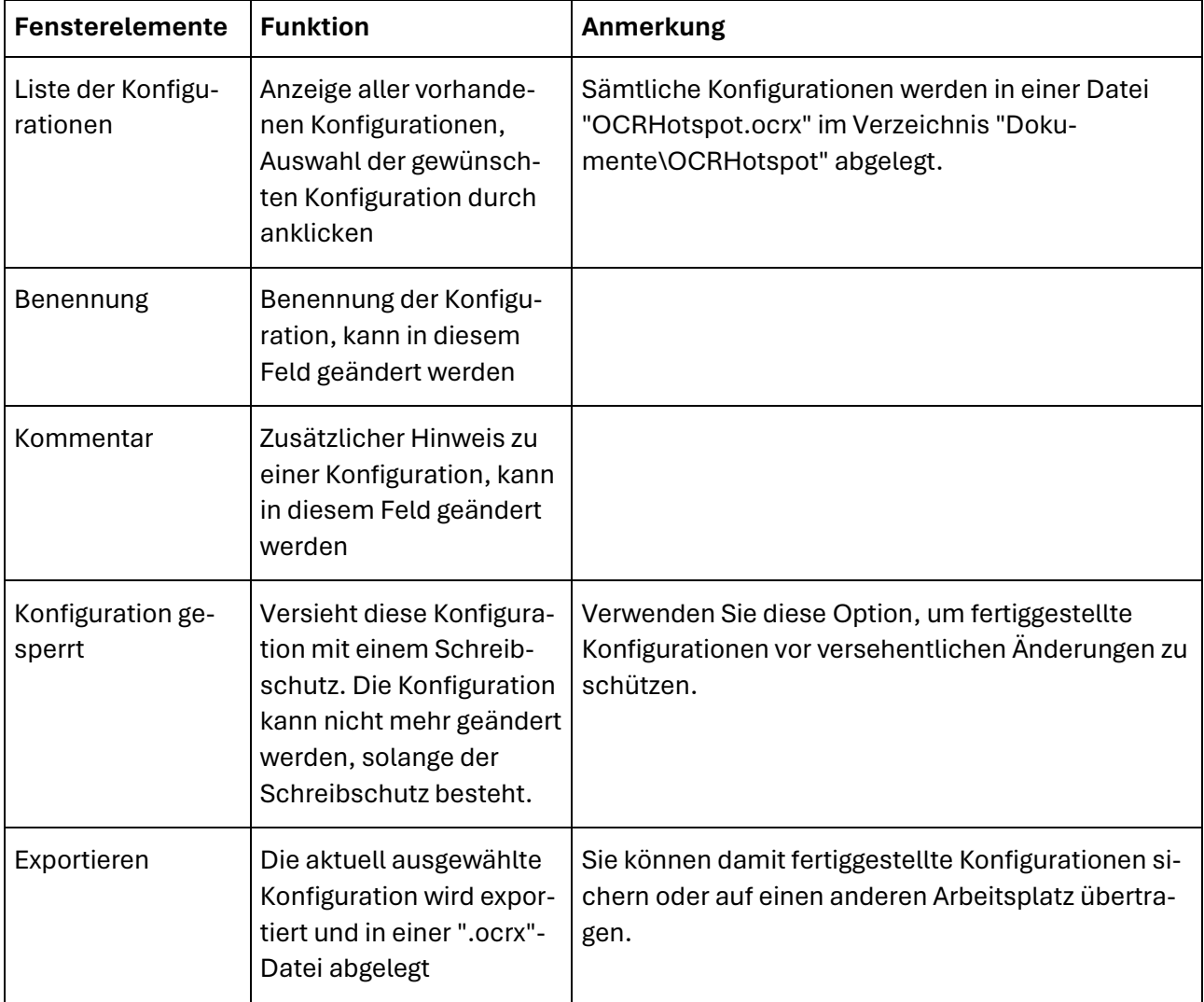

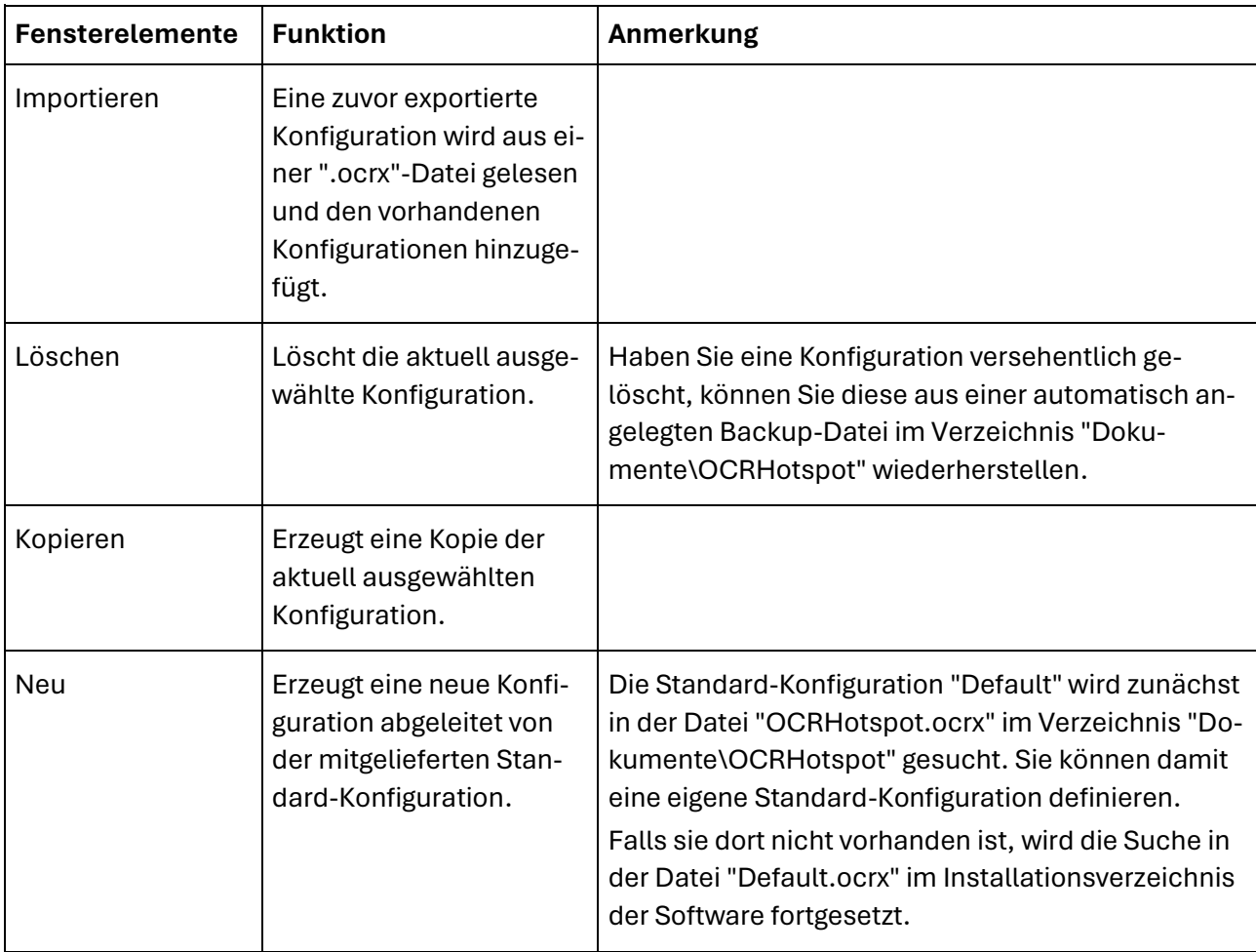

## Bereich "Referenzzeichen"

In diesem Bereich werden alle für eine Konfiguration definierten Referenzzeichen sowie die Beispielexemplare der Referenzzeichen angezeigt.

#### Fensterelemente

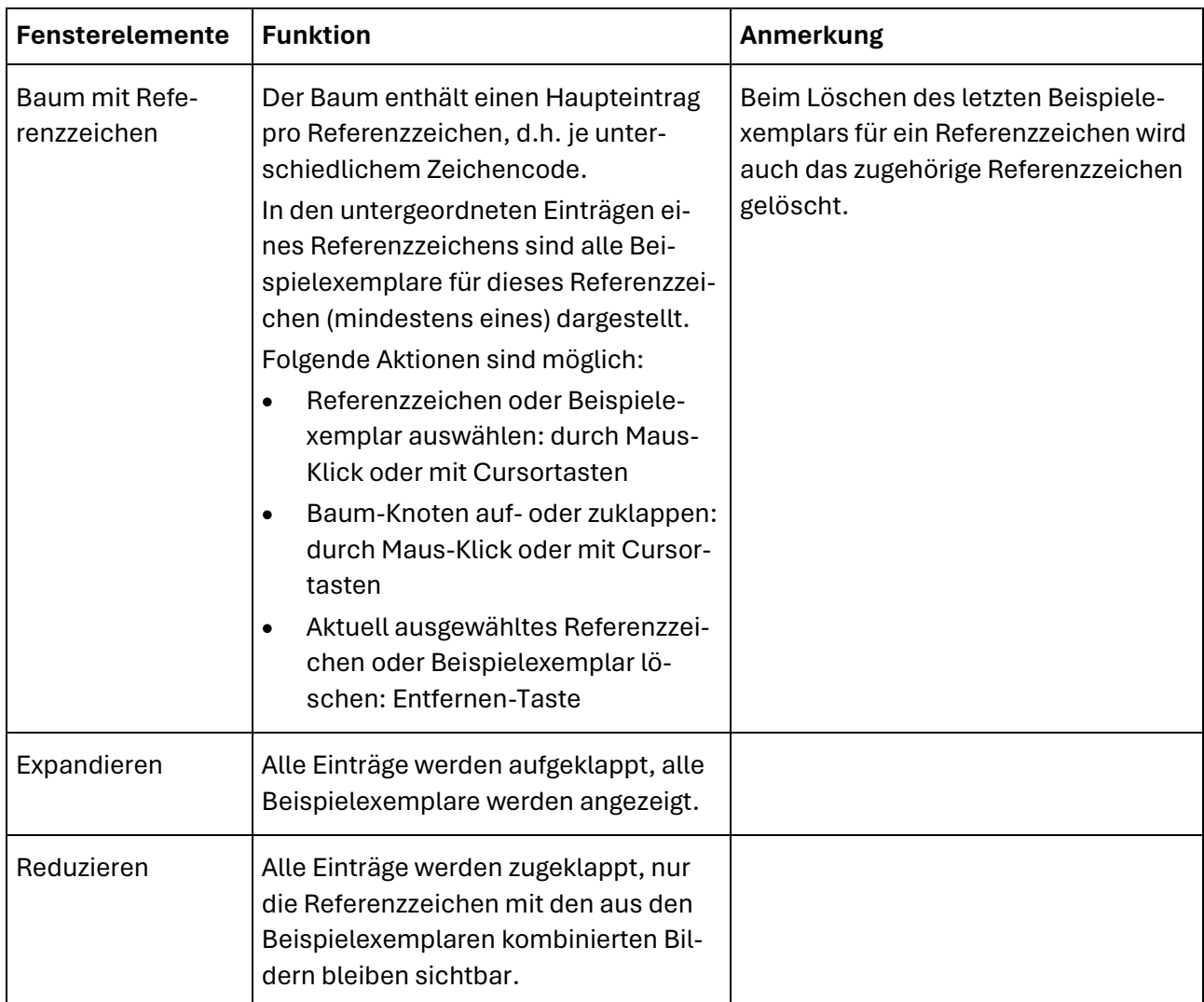

# Bereich "Ausgewähltes Zeichen"

In diesem Bereich wird das aktuell ausgewählte Referenzzeichen bzw. Beispielexemplar angezeigt.

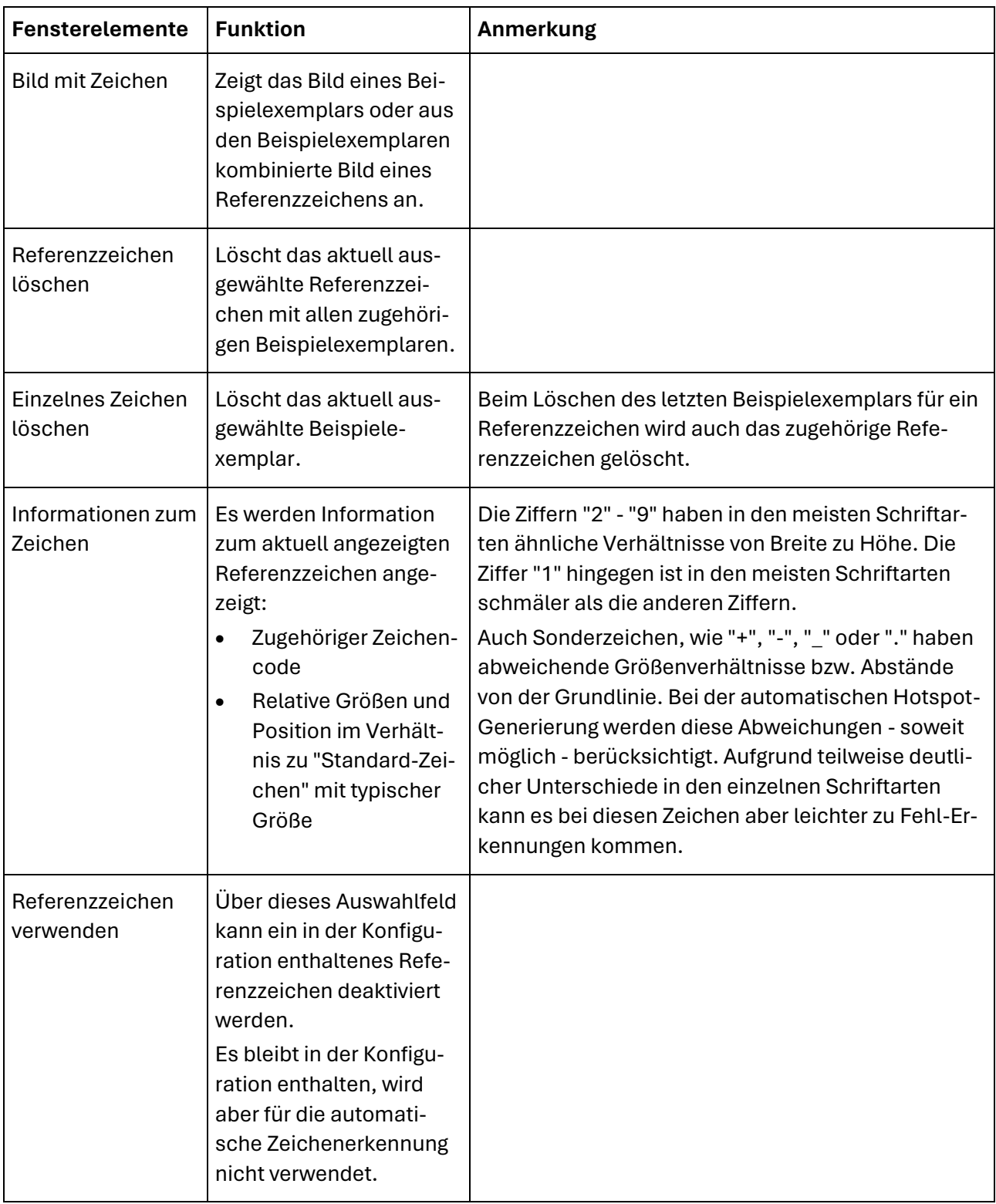

# Bereich "Zeichenerkennung"

In diesem Bereich können Parameter geändert werden, die für die automatische Zeichenerkennung von Bedeutung sind.

Die meisten dieser Parameter können Sie auch über die "Schnelle Einstellung" im Hauptfenster im Bereich "Parameter" anpassen.

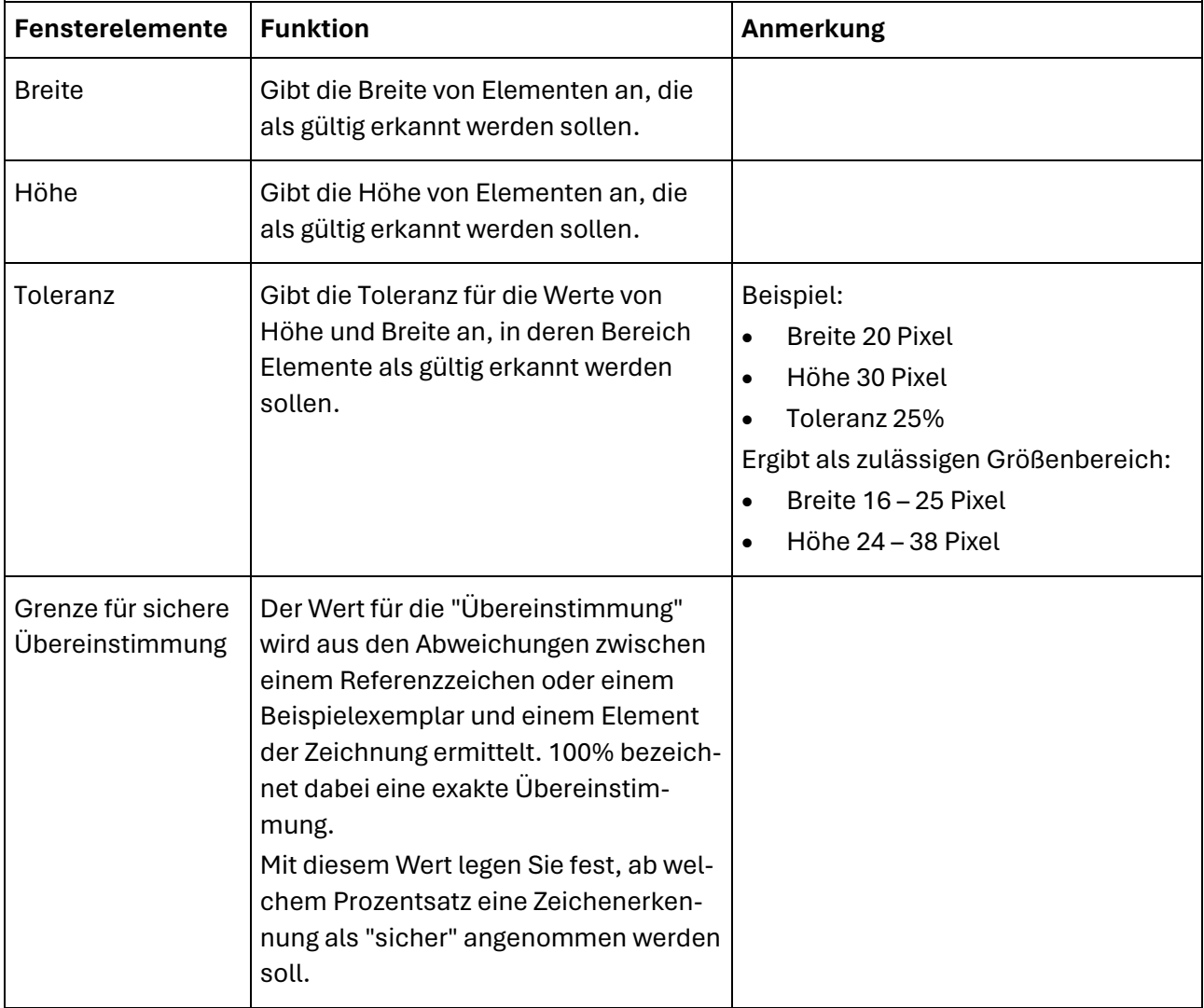

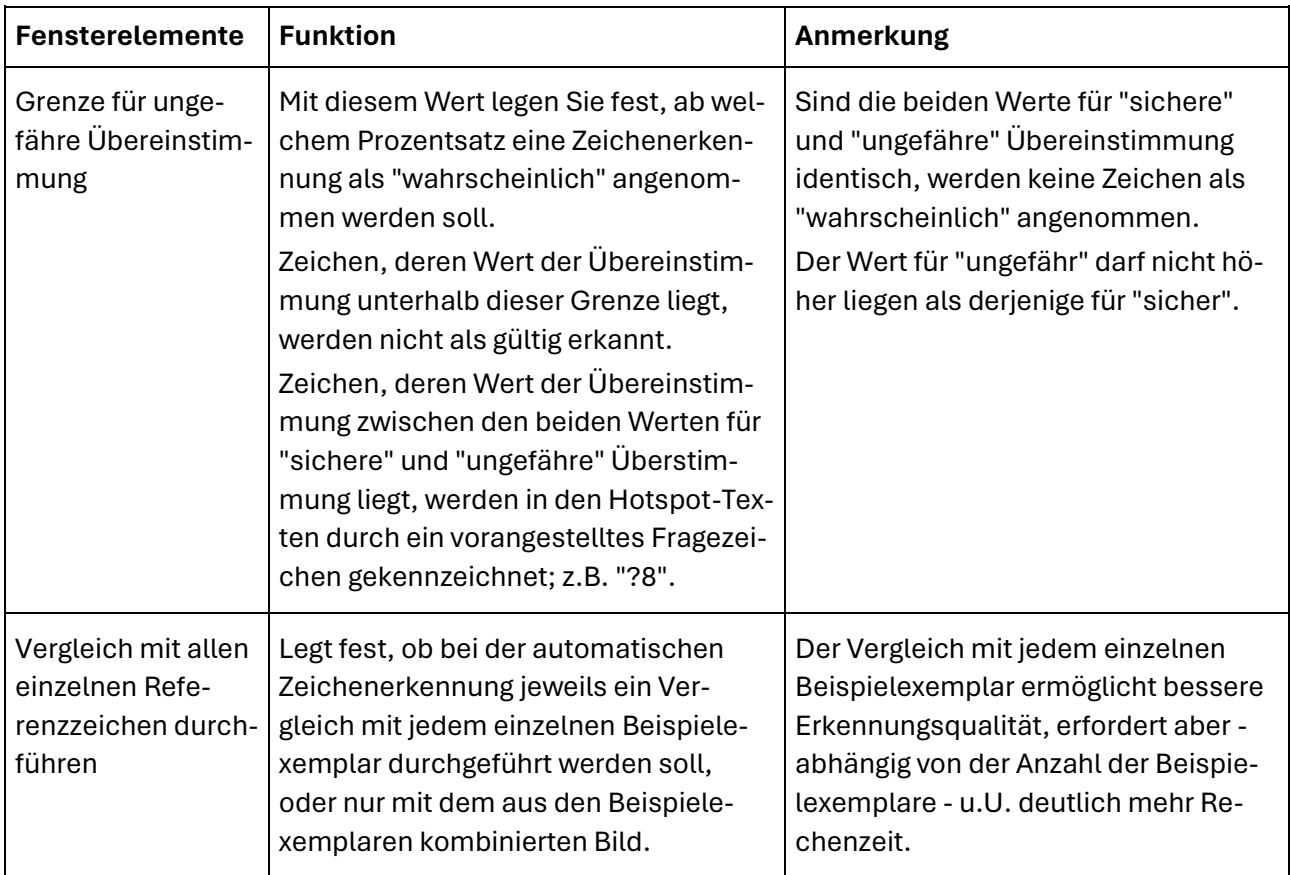

# Bereich "Einstellungen für Hotspots"

In diesem Bereich können Parameter geändert werden, die für die automatische Generierung von Hotspots relevant sind.

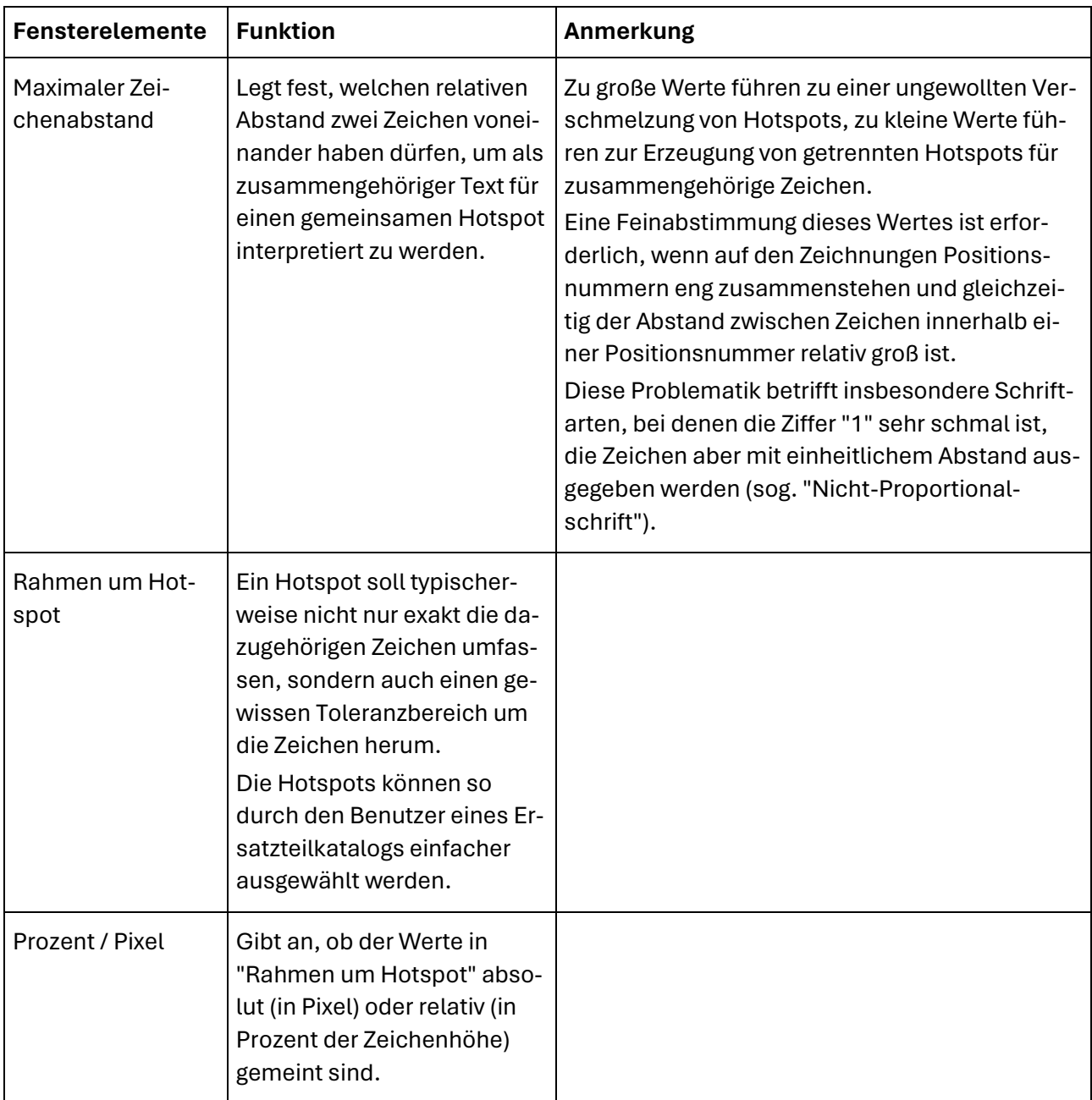

# Weitere Elemente

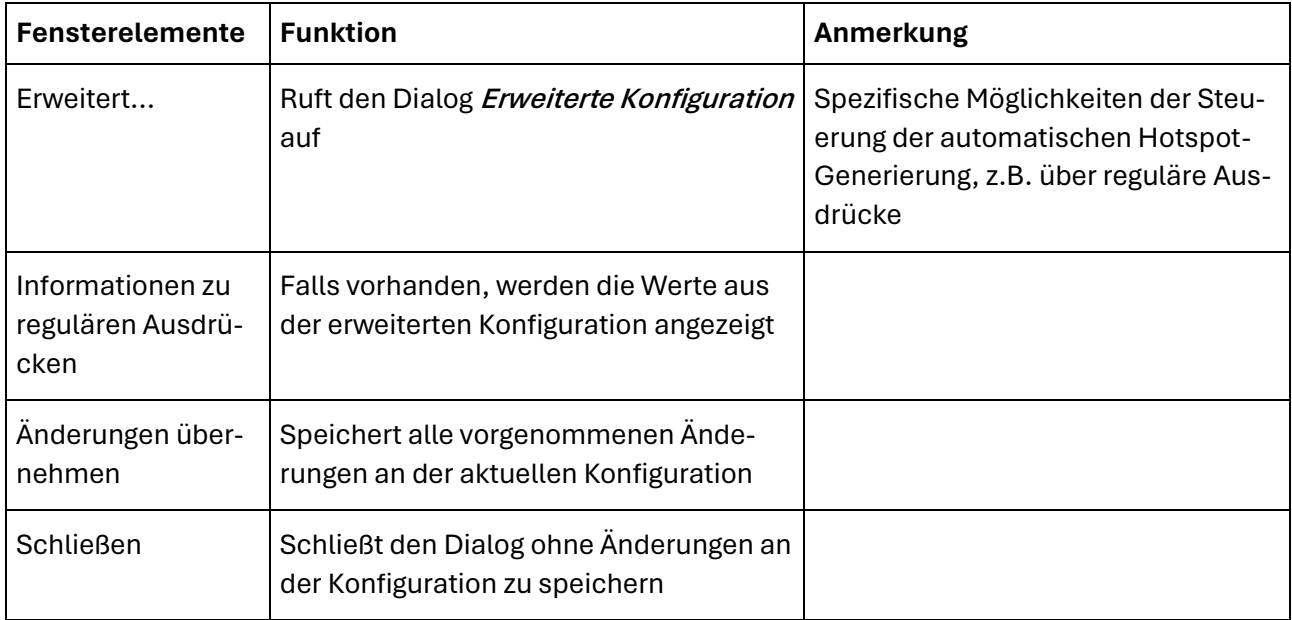

# **Erweiterte Konfiguration**

# Beispiel

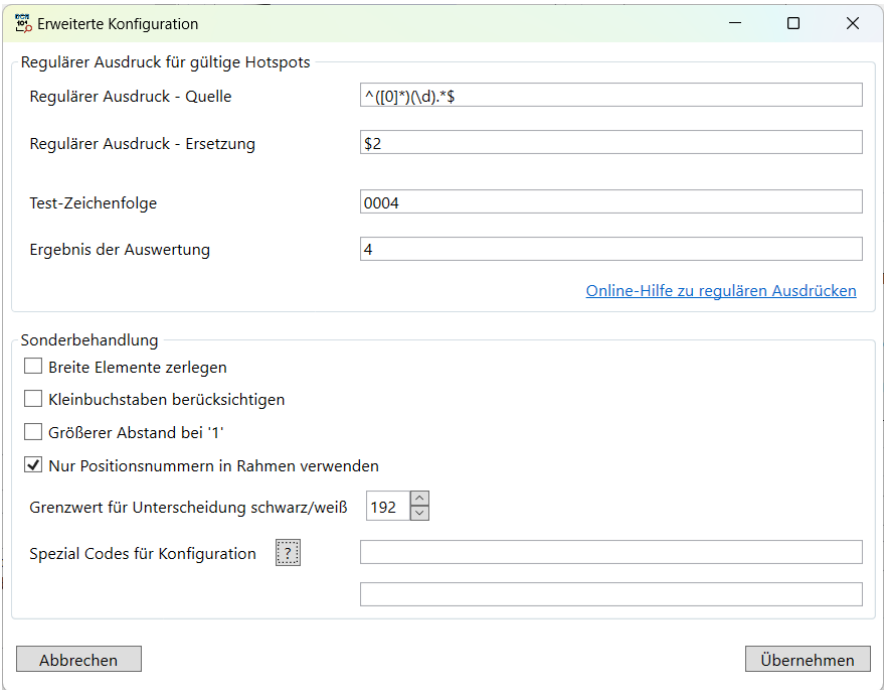

Mit der im Beispiel angezeigten Einstellung werden führende Nullen von Positionsnummern entfernt, sowie nur Positionsnummern in Rahmen berücksichtigt.

### Reguläre Ausdrücke – Funktion

Im Dialog "Erweiterte Konfiguration" können Sie mittels regulärer Ausdrücke die zulässige Syntax von automatisch erzeugten Hotspots vorgeben oder die Texte dieser Hotspots modifizieren.

#### Variante 1: Festlegung zulässiger Zeichenfolgen

Wird nur das Feld "Regulärer Ausdruck - Quelle" gefüllt, legen Sie damit die zulässigen Zeichenfolgen für Hotspots fest.

Nur Hotspots, deren erkannter Text mit diesem Ausdruck übereinstimmt, werden übernommen.

#### Variante 2: Ersetzung von Zeichenfolgen

Wird auch das Feld "Regulärer Ausdruck - Ersetzung" gefüllt, legen Sie damit fest, wie als gültig erkannte Zeichenfolgen modifiziert werden sollen.

Texte von Hotspots, die über "Regulärer Ausdruck - Quelle" als gültig erkannt werden, werden über den Ersetzungsausdruck automatisch geändert.

Die Texte anderer Hotspots bleiben unverändert.

#### Weitere Informationen

Details zu regulären Ausdrücken siehe unter **[Verwendung von regulären Ausdrücken](#page-70-0)** sowie **[Reguläre](#page-28-0)  [Ausdrücke](#page-28-0)**.

#### Fensterelemente

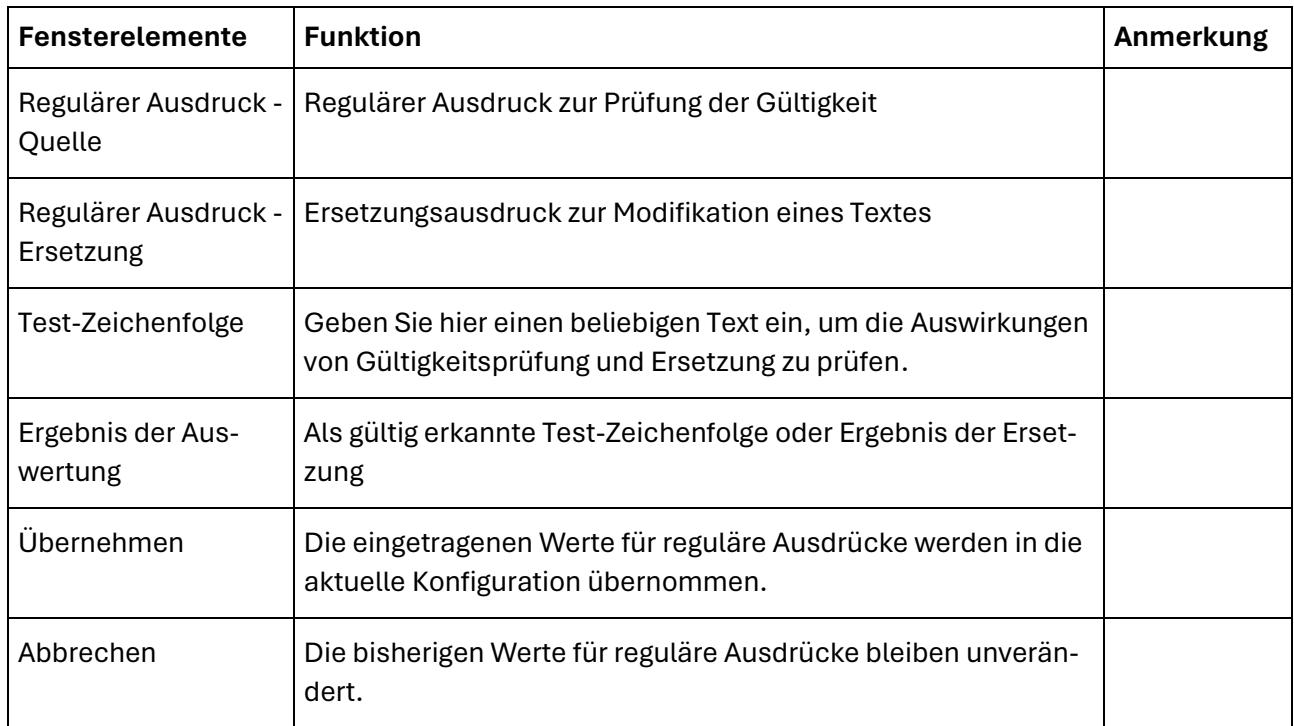

### Sonderbehandlung – Funktionen

Für bestimmte Fälle können weitere Parameter verwendet werden, um die Hotspot-Erkennung zu optimieren.

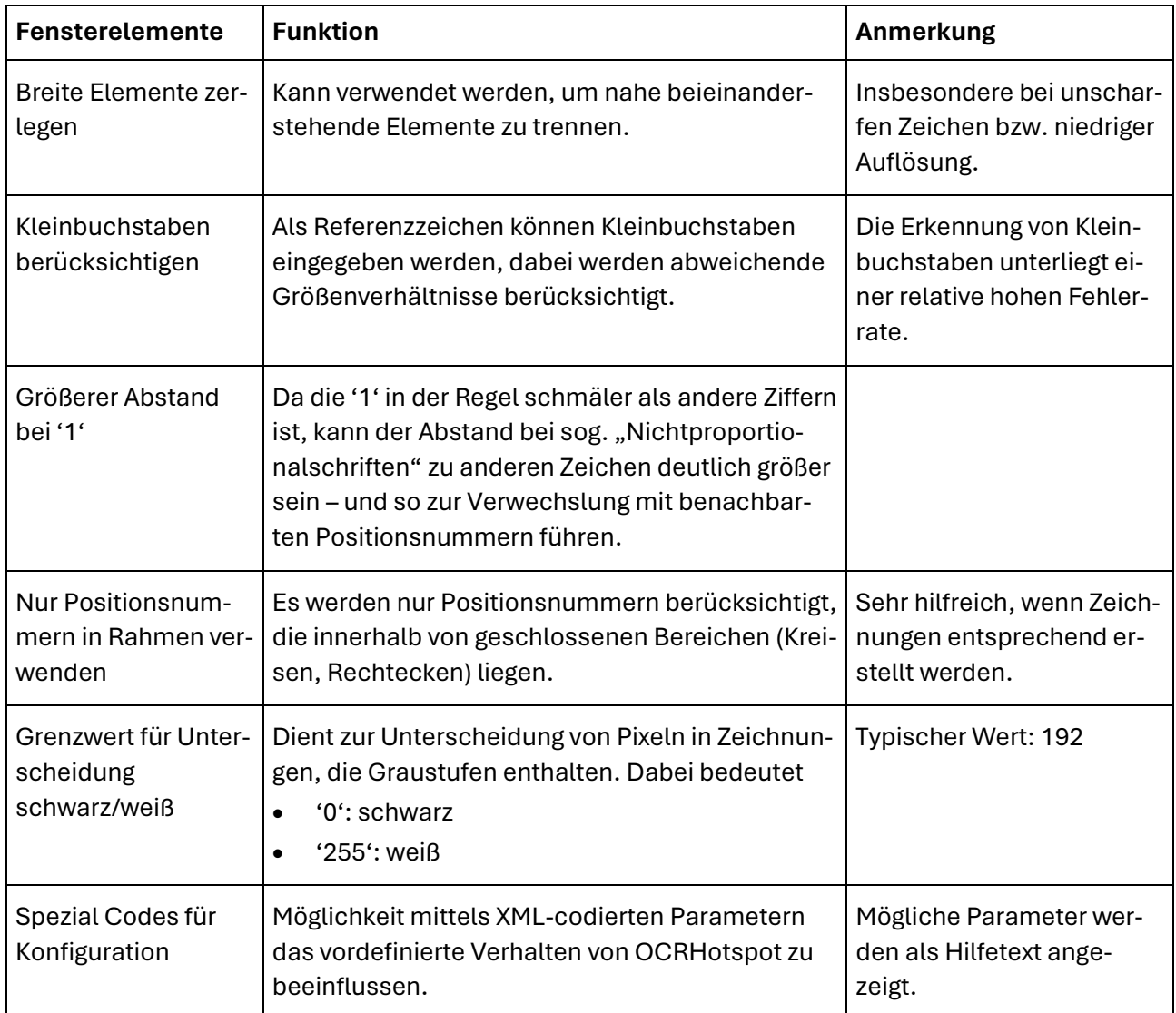

# <span id="page-70-0"></span>**Verwendung von regulären Ausdrücken**

## Regulärer Ausdruck zur Prüfung der Gültigkeit

Nur Hotspots, deren Text dem konfigurierten regulären Ausdruck entspricht, werden übernommen. Wichtige Elemente:

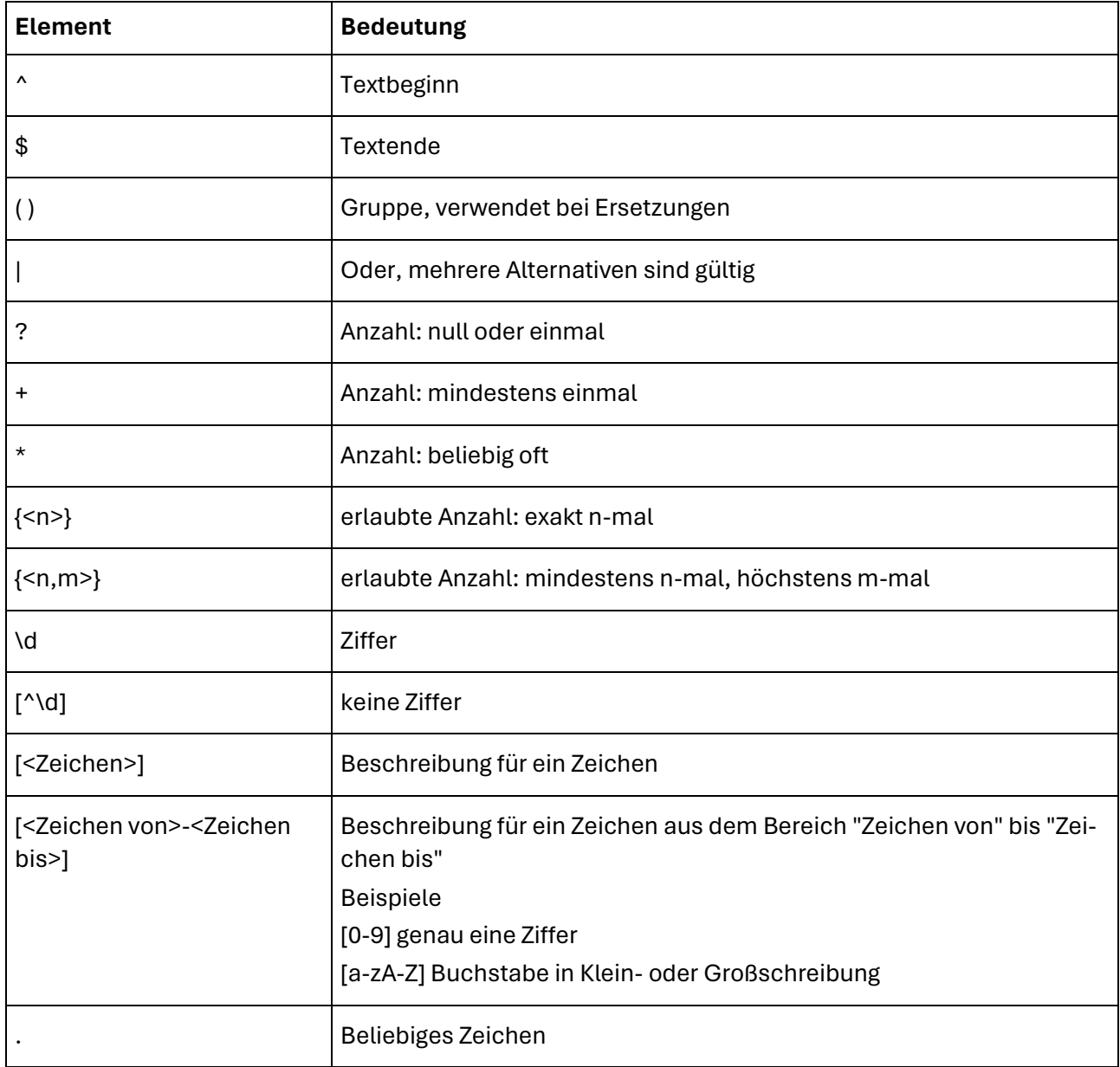

## Ersetzung von regulären Ausdrücken

Sofern der reguläre Ausdruck zur Prüfung der Gültigkeit zutrifft, wird der Text des Hotspots durch den Ersetzungsausdruck ersetzt.

Anderenfalls wird der Hotspot-Text unverändert übernommen.

Wichtige Elemente:

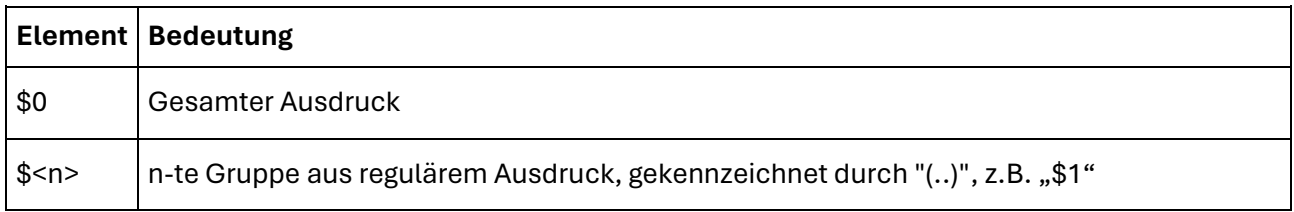

### Beispiele

#### Reguläre Ausdrücke für Prüfung der Gültigkeit

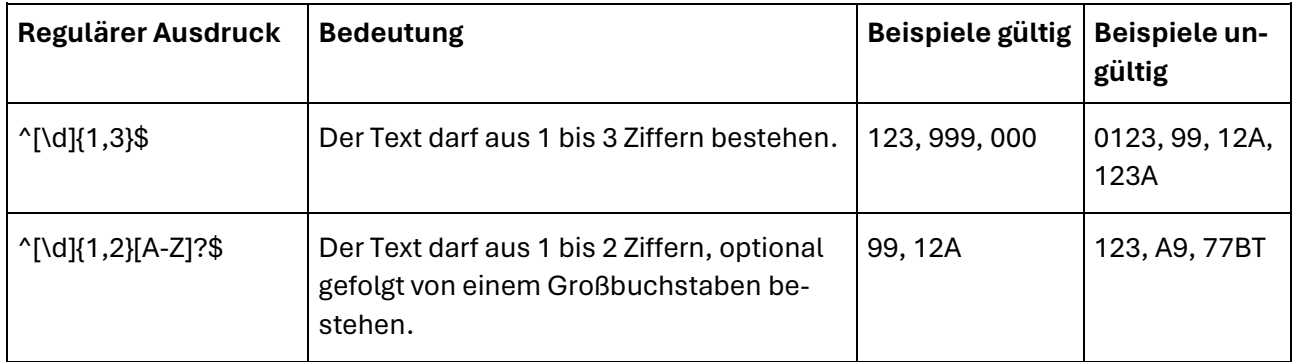

#### Ersetzungen

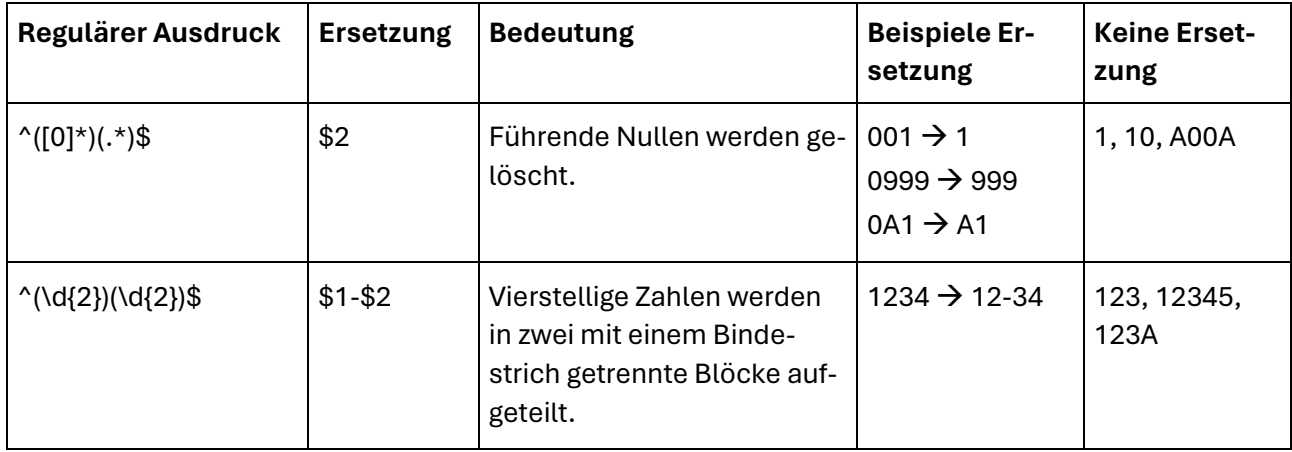
## Weitergehende Informationen

Weitergehende Informationen über die Verwendung von regulären Ausdrücken finden Sie im Internet, z.B. unter *[https://de.wikipedia.org/wiki/Regul%C3%A4rer\\_Ausdruck](https://de.wikipedia.org/wiki/Regul%C3%A4rer_Ausdruck)*

# **Zeichnung bearbeiten - Positionsnummern ersetzen**

## Beispiel

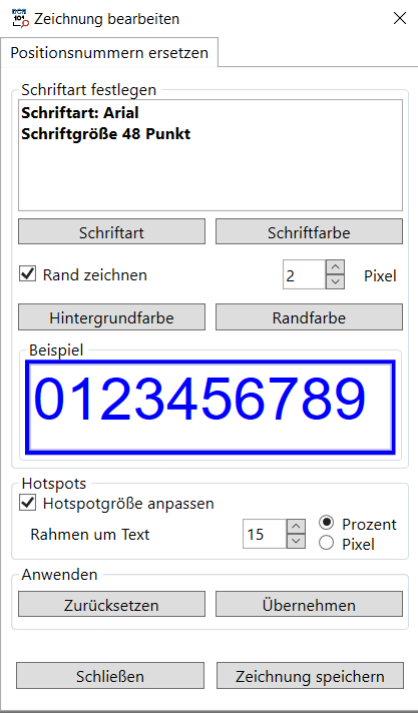

## Funktion

Über den Dialog "Positionsnummern ersetzen" können Sie an den als Hotspot definierten Stellen der Zeichnung die vorhandenen Positionsnummern überschreiben.

#### Fensterelemente

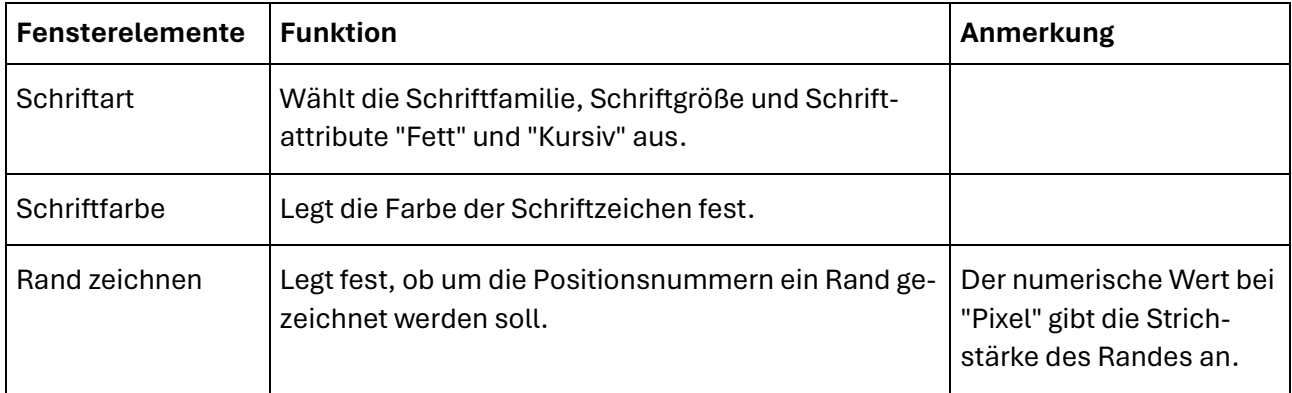

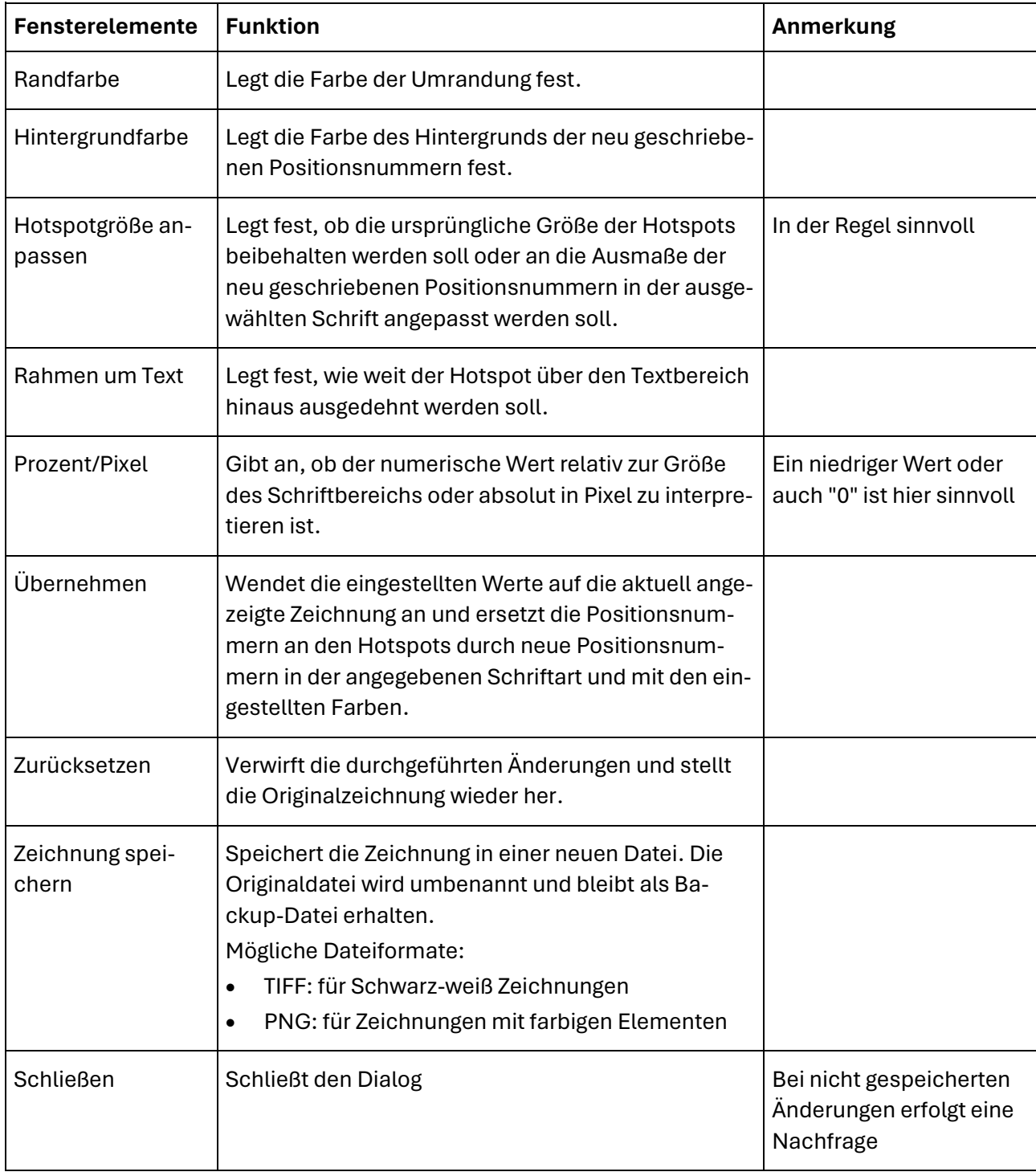

# **Grundeinstellungen**

# Beispiel

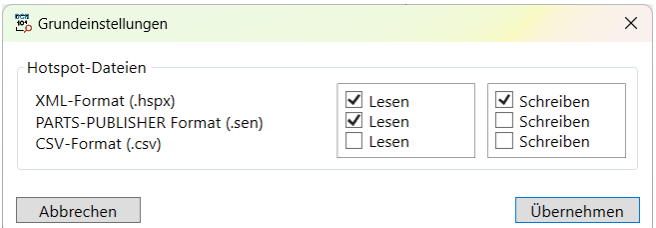

## **Funktion**

Im Dialog "Grundeinstellungen" können Sie festlegen, welche der möglichen Hotspot-Formate Sie verwenden möchten.

Für jedes der drei unterstützen Formate von Hotspot-Dateien können Sie angeben, ob dieses Format gelesen bzw. geschrieben werden soll.

Die Beschreibung der möglichen Hotspot-Formate finden Sie unter **[Hotspot-Dateien](#page-12-0)**.

### Fensterelemente

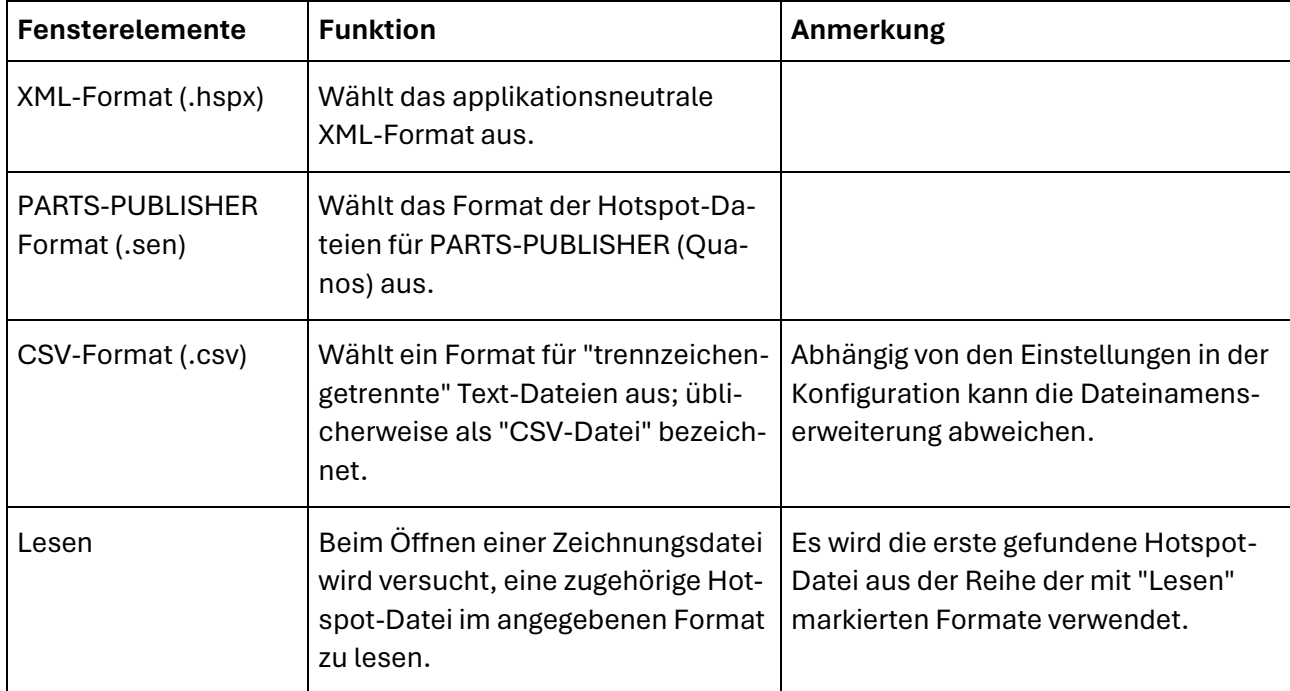

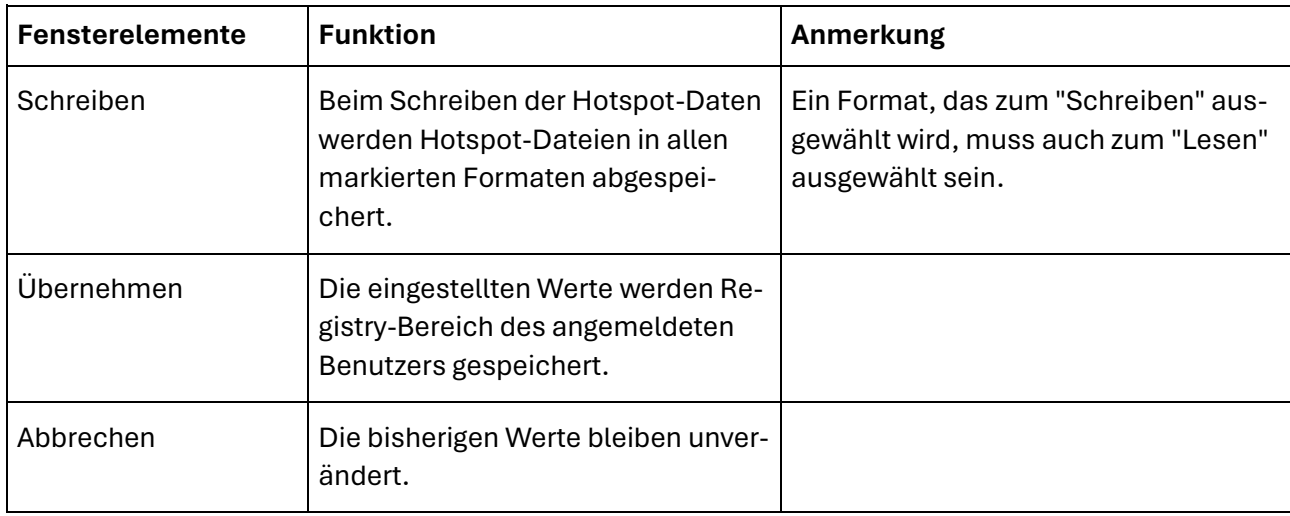

# **Lizenzverwaltung**

## Lizenz anzeigen

#### Beispiel

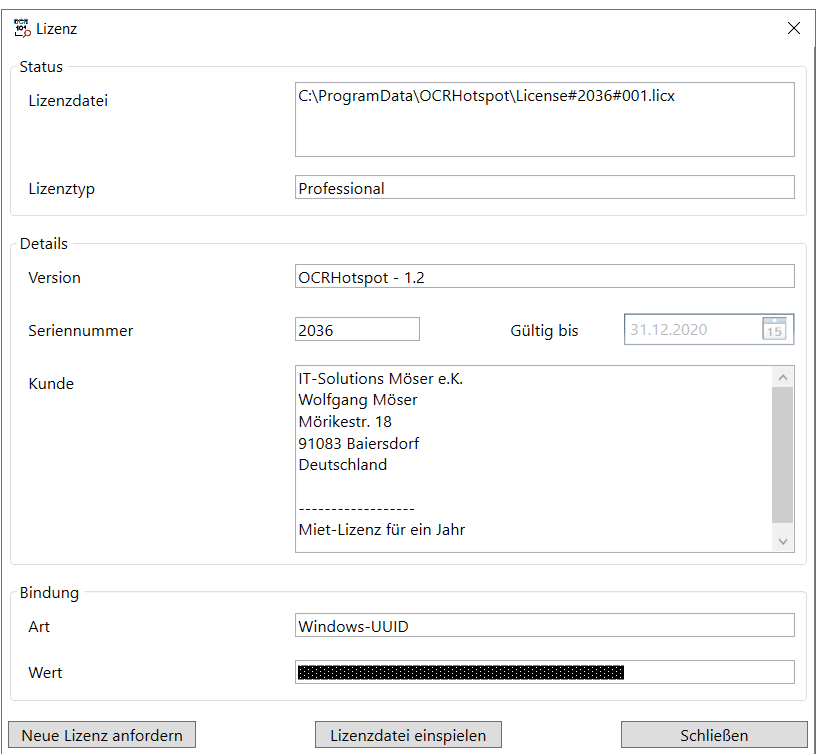

#### Funktion

Im Dialog "Lizenz" werden Ihnen die Werte Ihrer aktuell vorhandenen Lizenz angezeigt.

#### Fensterelemente

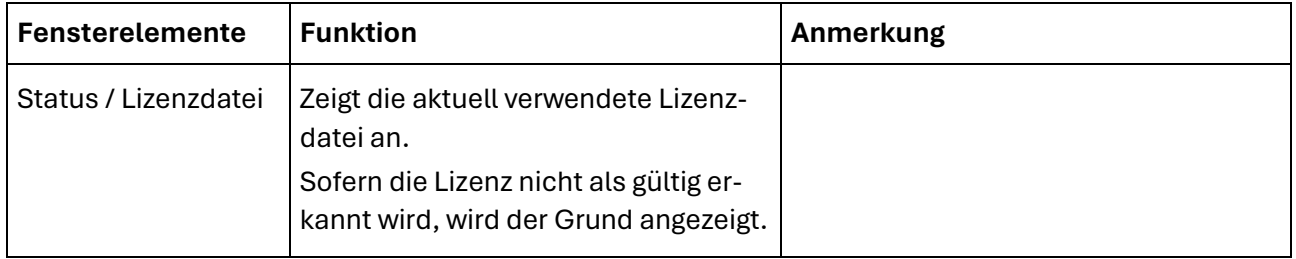

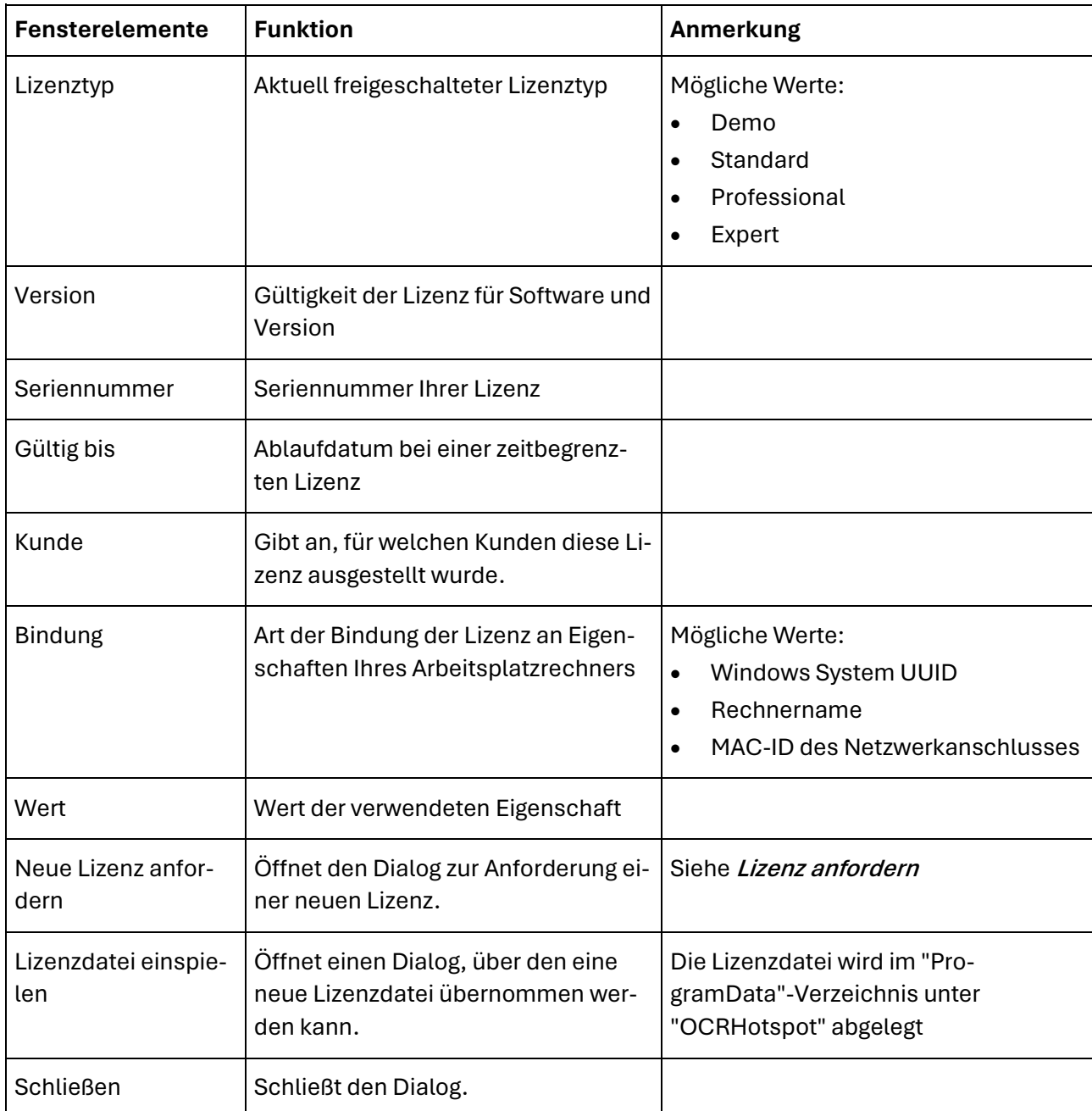

## Lizenz anfordern

### Beispiel

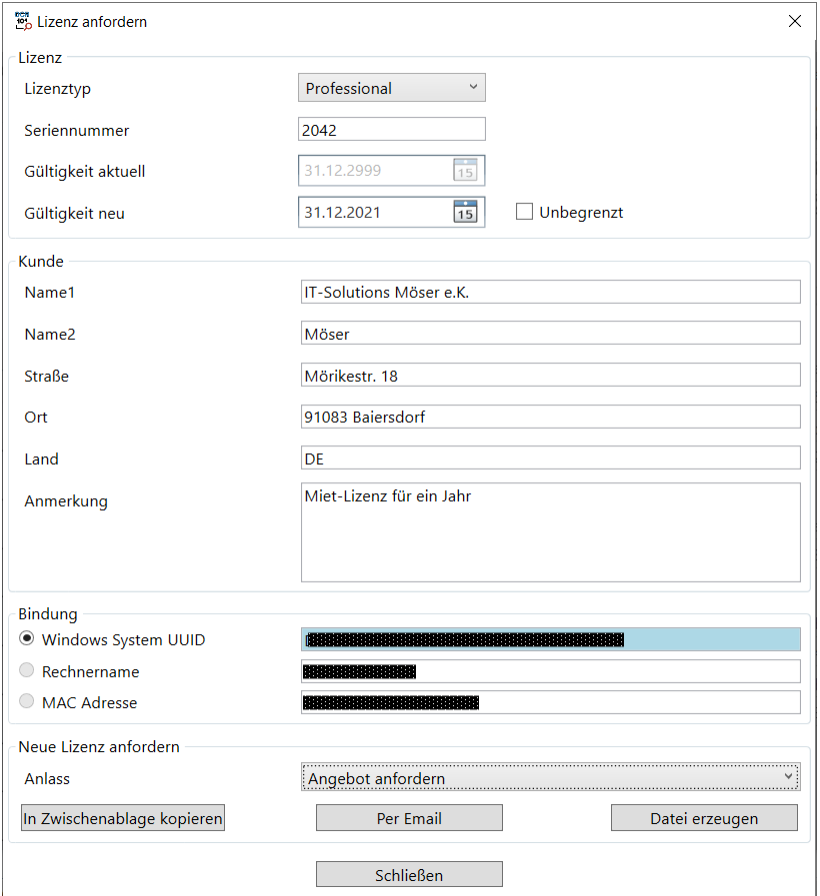

#### Funktion

Im Dialog "Lizenz anfordern" können Sie eine neue Lizenz für OCRHotspot anfordern.

Die Werte der aktuell verwendeten Lizenzdatei werden übernommen und angezeigt.

#### Fensterelemente

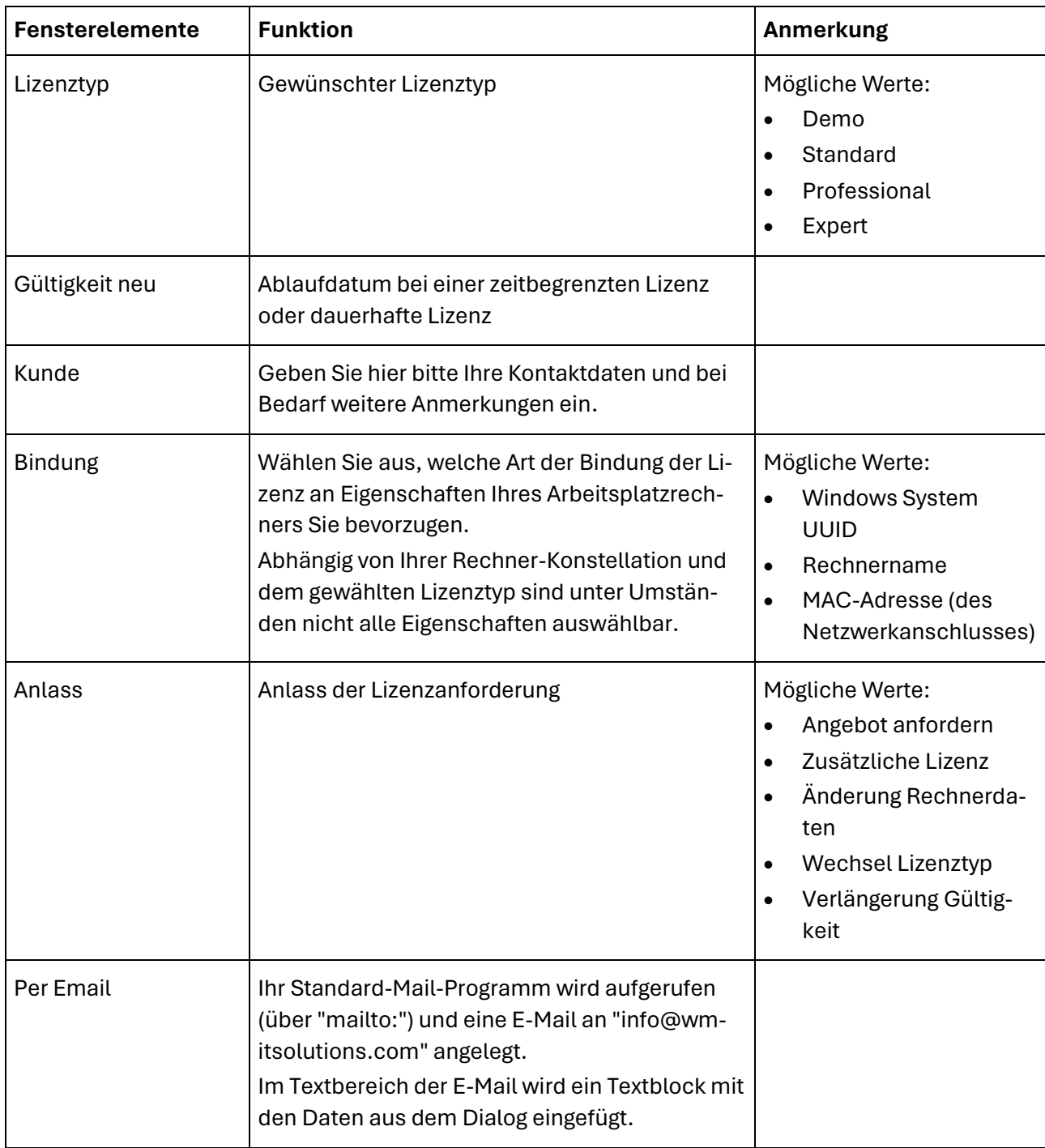

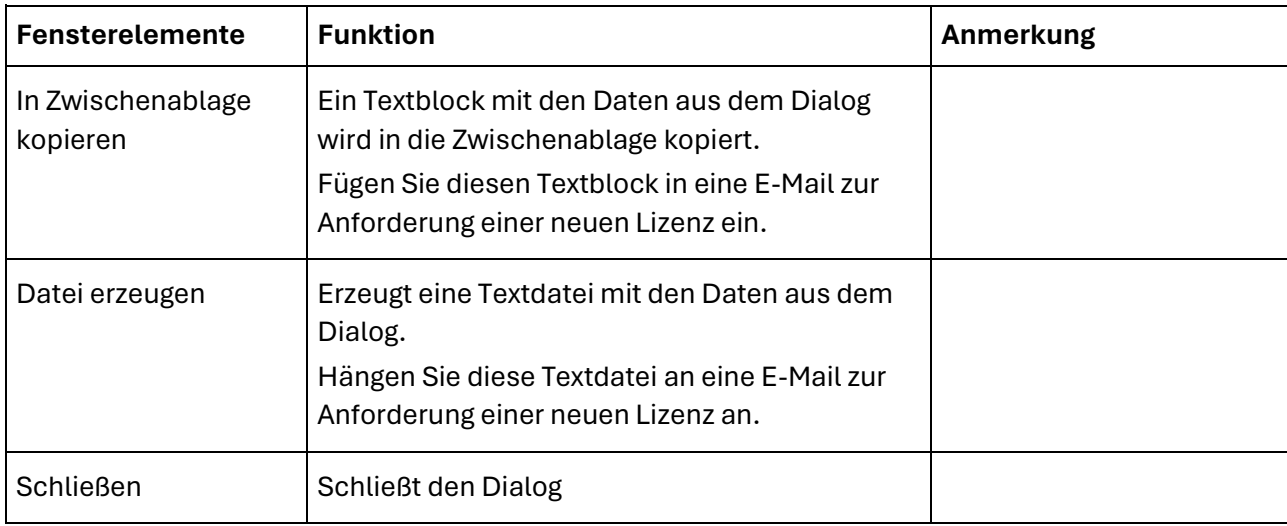

# **Sonstige Funktionen**

OCRHotspot kann Ihnen die Arbeit zusätzlich mit ein paar weiteren Funktionen erleichtern.

#### Drag & Drop

Alternativ zur Auswahl einer Zeichnungsdatei über den "Datei öffnen"-Dialog können Sie auch eine Zeichnungsdatei aus dem Windows-Explorer per "Drag & Drop" in OCRHotspot übernehmen und öffnen.

#### **Statuszeile**

Die Statuszeile zeigt einige hilfreiche Informationen an.

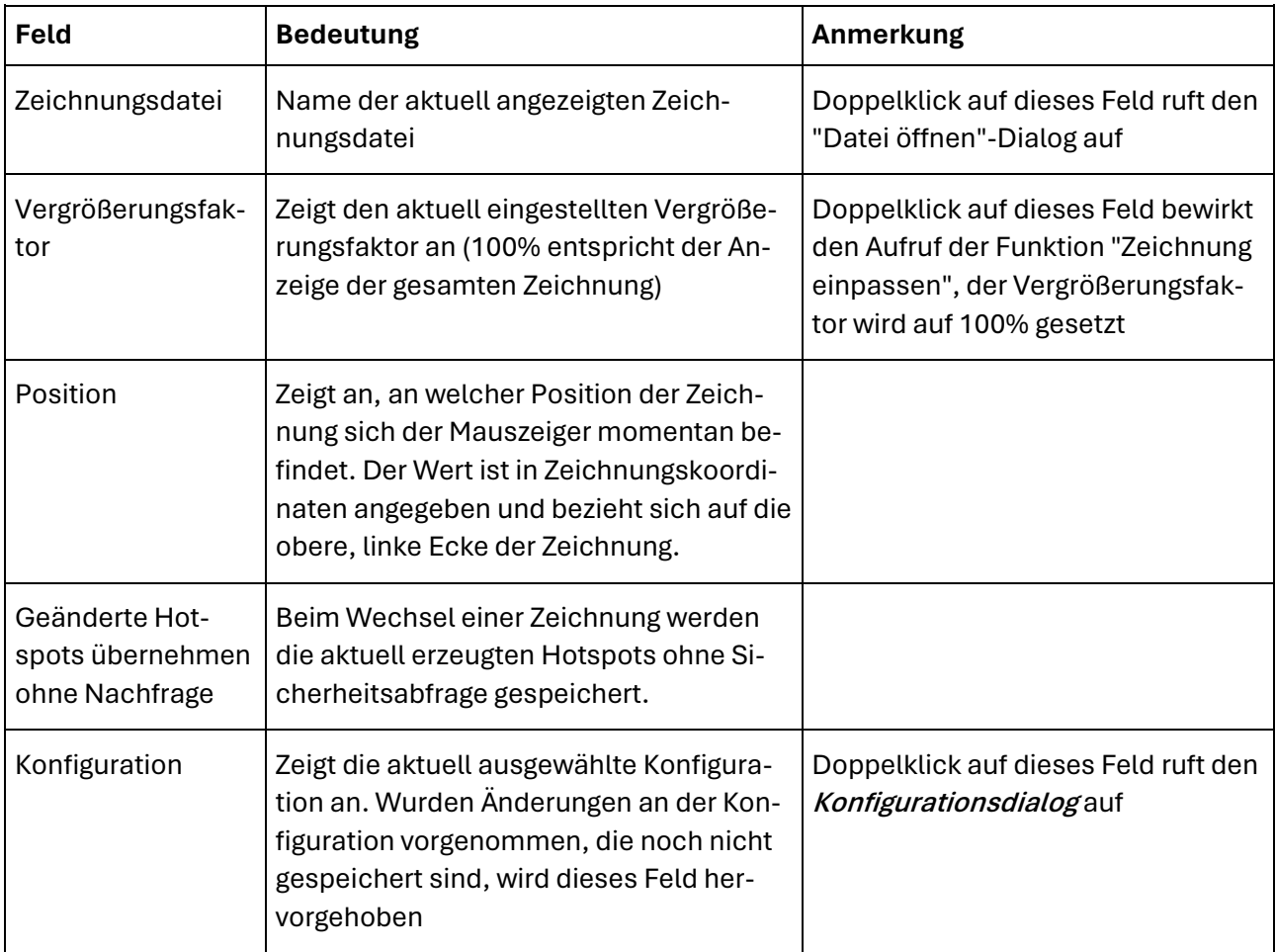

# <span id="page-83-0"></span>**Möglichkeiten und Grenzen**

## Generelles

Wie bereits in **[Erste Schritte](#page-19-0)** beschrieben, gilt auch für OCRHotspot das Prinzip "Garbage in, Garbage out". Je besser bei der Erstellung von Zeichnungen auf die Einhaltung bestimmter Regeln geachtet wird (bzw. in der Vergangenheit geachtet wurde), desto besser sind die Erkennungsraten bei der automatischen Hotspot-Erzeugung bzw., desto niedriger wird der Nachbearbeitungsaufwand sein.

### Zeichnungsqualität

Bei der Erstellung von Zeichnungen gibt es eine Reihe von Kriterien, die Auswirkungen auf die Qualität der automatischen Hotspot-Erkennung haben.

#### Dateiformat

OCRHotspot verarbeitet prinzipiell unterschiedliche Pixelformate. Allerdings eignen sich bestimmte Datenformate besser als andere.

Die besten Ergebnisse lassen sich mit Schwarz-/Weiß-Zeichnungen erzielen, die verlustfrei abgespeichert wurden.

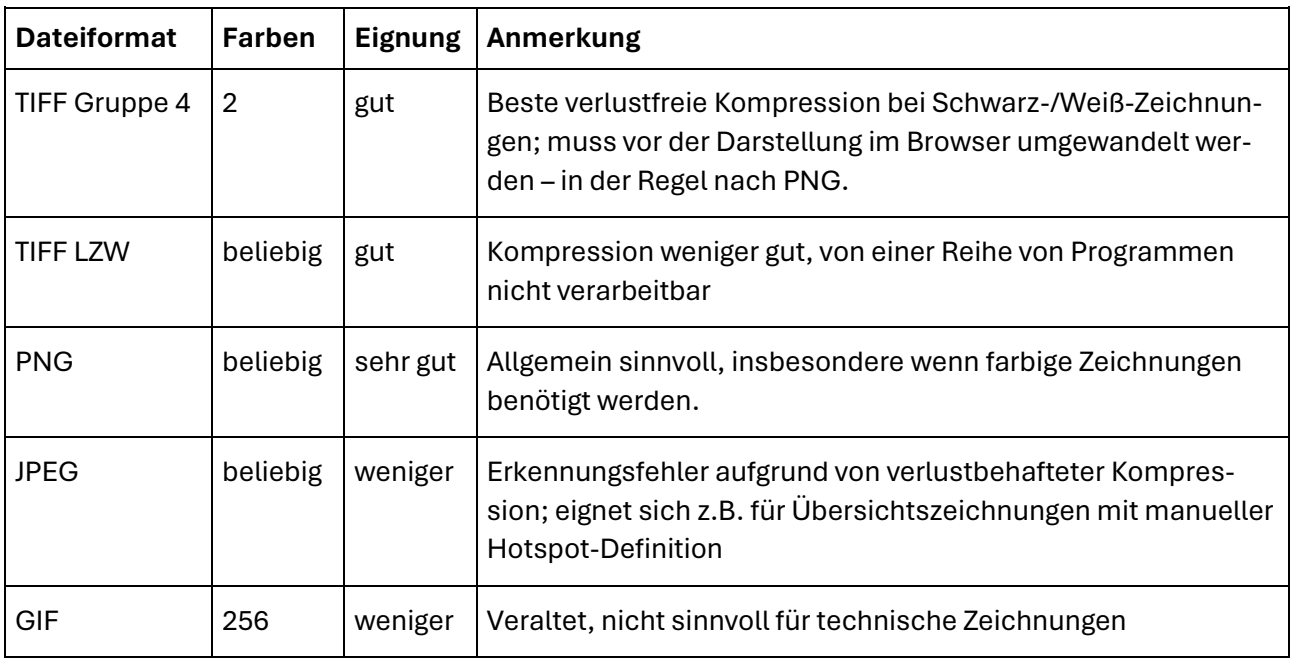

#### Auflösung, Zeichengröße

Die maximale Zeichengröße, die OCRHotspot unterstützt, liegt bei 128 Pixel.

Zeichengrößen unter ca. 20 Pixel sind schwerer zu erkennen und daher nicht zu empfehlen.

Optimal ist ein Bereich zwischen 40 und 60 Pixel, sowohl für die Qualität der Zeichenerkennung als auch für das Verhältnis von Datenvolumen zu Darstellungsqualität.

Die Auflösung der Zeichnungen bei ihrer Erstellung sollte möglichst so gesteuert werden, dass Zeichengrößen in der genannten Größenordnung erzeugt werden.

#### Verwendeter Zeichensatz

Die Auswahl des Zeichensatzes für Positionsnummern ist ebenfalls relevant für die Qualität der Zeichenerkennung.

Beachten Sie folgende Punkte:

- Verwenden Sie auf allen Zeichnungen möglichst den gleichen Zeichensatz für Positionsnummern.
- Verwenden Sie keine exotischen Zeichensätze.
- Verwenden Sie keine Zeichensätze mit sehr schmalen Linien, sondern besser "breitere" Zeichen.

Die besten Ergebnisse werden Sie bei der Verwendung rein numerischer Positionsnummern erzielen. Die Verwendung von Buchstaben und Sonderzeichen ist möglich, allerdings steigt damit das Risiko von Fehlern bei der automatischen Erkennung. Ähnliche Zeichen wie "0" (Null) und "O" (Großer Buchstabe O) oder "1" und "I" werden u.U. nicht sicher unterschieden. Zusammengesetzte Zeichen, wie "=" oder ":" werden nicht unterstützt.

#### Einheitlichkeit bei der Zeichnungserstellung

Wie bereits erwähnt, sollten Sie möglichst den gleichen Zeichensatz für Positionsnummern verwenden. Es ist allerdings kein Problem, wenn für unterschiedliche – und unterscheidbare – Zeichnungstypen verschiedene Zeichensätze verwendet werden. Dies lässt sich mit mehreren Konfigurationen gut handhaben.

Sehr hilfreich ist es hingegen, für Positionsnummern eine einheitliche Schriftgröße zu wählen, die von anderen Zeichen (Bemaßung, Zeichnungskopf etc.) deutlich abweicht. Die unerwünschte Erkennung von anderen Texten als Positionsnummern lässt sich so verhindern.

Positionsnummern sollten zudem eine einheitliche Orientierung haben.

Falls die Zeichnungen Rahmen und/oder Zeichnungskopf-Bereiche enthalten, sollten diese einheitliche Größe und Position haben, um diese Bereiche aus der Erkennung ausblenden zu können.

#### Positionsnummern in Kreisen

Aktuell werden Positionsnummern in Explosionsdarstellungen oftmals innerhalb von Kreisen (gelegentlich auch Rechtecken) dargestellt. Die Option "Nur Positionsnummern in Rahmen" aus dem Bereich der erweiterten Konfiguration kann in diesen Fällen eine sehr sichere Hotspot-Erzeugung sicherstellen.

#### Entstehung der Zeichnungen

Naturgemäß werden sich Zeichnungen, die direkt elektronisch aus einem Erstellungssystem erzeugt wurden, am besten für eine Weiterverarbeitung eignen.

Bei älteren, eingescannten Zeichnungen steigt das Risiko von fehlerhaften Erkennungen deutlich an.

Die Erkennung von handschriftlichen Positionsnummern wird durch OCRHotspot nicht unterstützt.

#### Freistellung und Abstände der Positionsnummern

Damit möglichst wenig Fehlerkennungen vorkommen, sollten bei der Erstellung der Zeichnungen weiterhin folgende wichtige Hinweise beachtet werden:

- Die Zeichen der Positionsnummern müssen "freigestellt" sein, d.h. es dürfen keine Zeichnungselemente die Zeichen berühren. Gelegentlich ist zu beobachten, dass die Verbindungslinien zwischen einer Positionsnummer und dem gekennzeichneten Zeichnungselement die Positionsnummern berühren. Eine automatische Erkennung ist dann nicht möglich.
- Positionsnummer bestehen in der Regel aus einem oder mehreren Zeichen. Wichtig ist, dass der minimale Abstand zwischen benachbarten Positionsnummern deutlich größer ist als der maximale Abstand zwischen den einzelnen Zeichen einer Positionsnummer. Zu Schwierigkeiten kann es insbesondere bei der meist schmäleren Ziffer "1" und der Verwendung von Festbreitenschriftarten kommen.

### Konfiguration

#### Standardeinstellung

Die Standardeinstellung für die Konfiguration beinhaltet einen Satz an gebräuchlichen Schrifttypen, der in vielen Fällen ausreichend für eine qualitativ hochwertige Erkennung ist.

Die Werte für sichere und ungefähre Übereinstimmung sowie für Toleranz und den maximalen Zeichenabstand sind passend für typische Zeichnungen voreingestellt.

Die Zeichengröße muss entweder einmalig anhand eines typischen Zeichens oder über "automatische Erkennung der Zeichengröße" festgelegt werden.

#### Möglichkeiten zur Anpassung der Konfiguration

Sie können über verschiedene Einstellungen in der Konfiguration die Qualität der automatischen Zeichenerkennung beeinflussen:

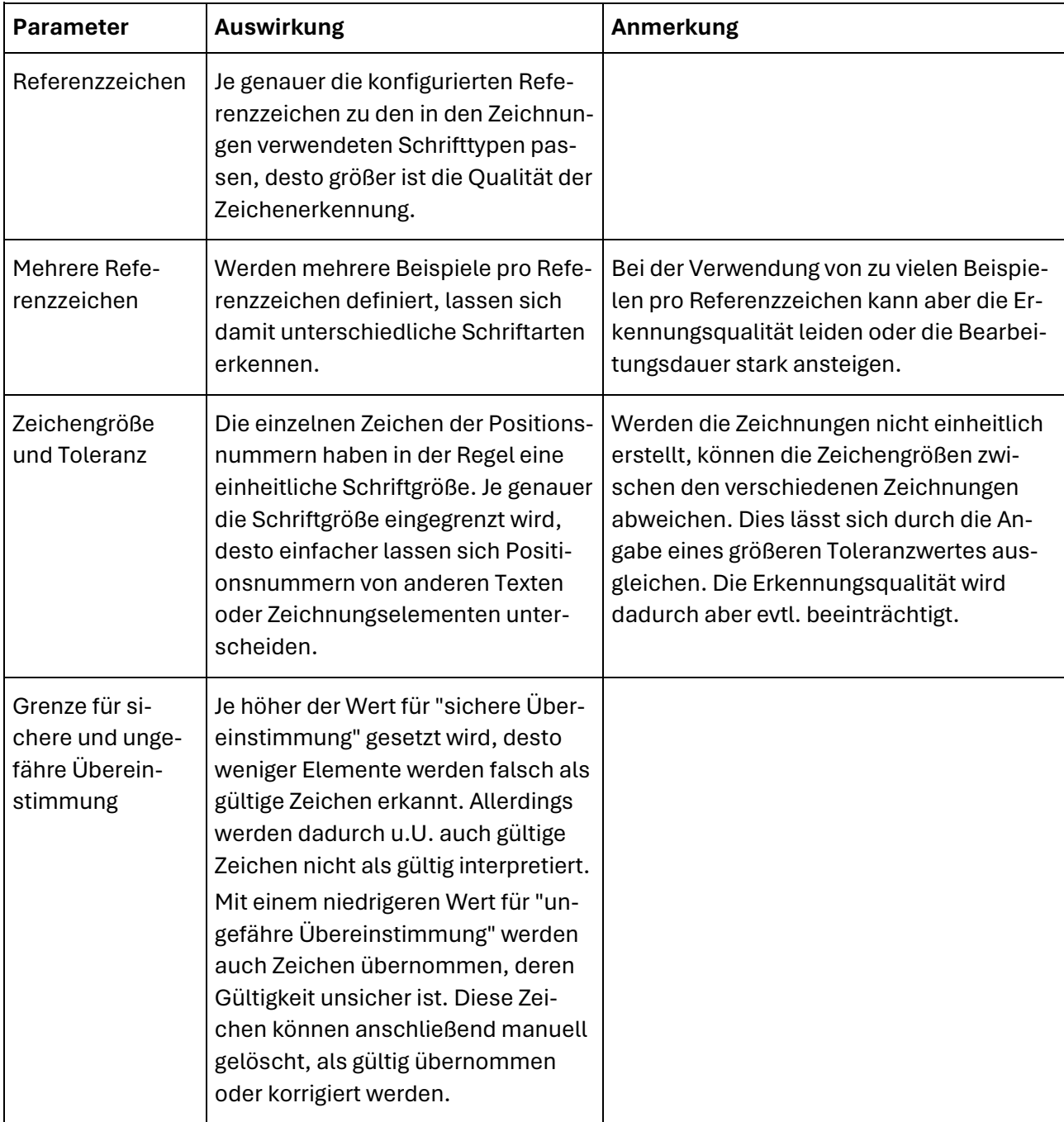

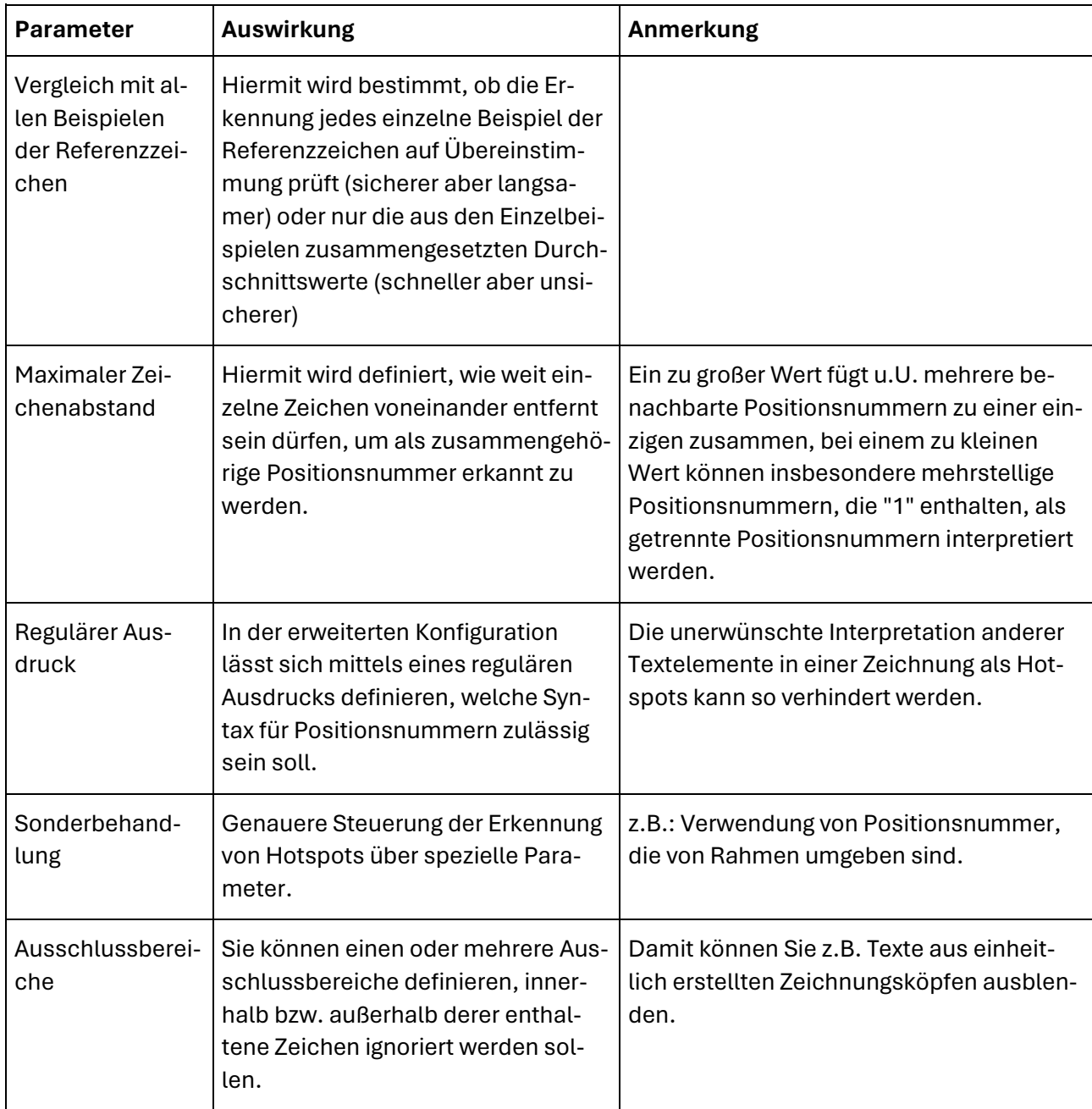

# **Empfehlungen – Typische Beispielfälle**

## Beispiel 1: Große Mengen an inhomogenen Altdaten, mittlerer Qualitätsanspruch

Nehmen wir an, Sie besitzen ein umfangreiches Zeichnungsarchiv (einige tausend Zeichnungsdateien), das Sie für die Erstellung von elektronischen Ersatzteilkatalogen nutzen wollen. In der Regel sind die Zeichnungen im Laufe vieler Jahre, von unterschiedlichen Erstellern und mit unterschiedlichen Erstellungssystemen generiert worden.

Sie stehen nun vor einer Reihe von Herausforderungen:

- Ein Teil der Zeichnungen ist u.U. mit geringer Qualität eingescannt, manche Positionsnummern sind schlecht zu lesen oder verschmiert.
- Aufgrund der unterschiedlichen Erstellungshistorie sind die Positionsnummern in unterschiedlichen Schriftarten und -größen gezeichnet.
- Manche Positionsnummer stehen zu dicht beieinander oder werden von anderen Zeichnungselemente berührt.
- Außer den relevanten Positionsnummern stehen auf den Zeichnungen weitere Ziffern bzw. Zeichen, z.B. im Zeichnungskopf oder als Bemaßung.

Falls Sie alle Hotspots manuell festlegen würden, müssten Sie pro Zeichnung mit mehreren Minuten Zeitaufwand inkl. Qualitätskontrolle kalkulieren.

Halten sich Ihre Qualitätsansprüche in Grenzen und Sie können einen bestimmten Prozentsatz an fehlenden oder fehlerhaften Hotspots vertreten, gibt es folgende Möglichkeiten:

#### Variante 1: Vollautomatische Hotspot-Generierung mit OCRHotspot

Vorgehen:

- Verwenden Sie die mitgelieferte Konfiguration "Default", in ihr sind Referenzzeichen aus mehreren gängigen Schriftarten enthalten.
- Verwenden Sie die automatische Größenerkennung für Positionsnummern.
- Verwenden Sie für die Zeichenerkennung die Variante "Vergleich mit allen einzelnen Referenzzeichen durchführen".

Je nach Qualität der Zeichnungen können Sie mit einer Erkennungsrate von 70% - 90% rechnen.

Dieses Verfahren benötigt die meiste Rechnerleistung und kann - abhängig von der Anzahl der Zeichnungen und der Zeichnungsgröße - eine längere Laufzeit erfordern.

#### Variante 2: Hotspot-Generierung in Dienstleistung

Vorgehen:

- Sie stellen uns Ihren gesamten Zeichnungsbestand zur Verfügung.
- Wir verarbeiten Ihren Zeichnungsbestand in den unter "Variante 1" beschriebenen Art.
- Wir liefern Ihnen das Ergebnis in Form von Hotspot-Dateien (zu einem vorher vereinbarten Festpreis).

### Beispiel 2: Große Mengen an Altdaten, höherer Qualitätsanspruch

Sie wollen bei einer ähnlichen Ausgangslage wie in Beispiel 1 eine deutlich höhere Qualität der Hotspots erzielen.

Eine rein automatische Hotspot-Erzeugung ist hier nicht ausreichend, es kommen einige Vor- und Nacharbeiten hinzu, deren Umfang außer von den Ausgangsdaten auch vom angestrebten Qualitätslevel abhängt.

#### Variante 1: Vorsortierung und Verwendung unterschiedlicher Konfigurationen

Vorsortierung:

- Versuchen Sie, den Zeichnungsbestand so zu gruppieren, dass ähnlich erstellte Zeichnungen jeweils in eigenen Verzeichnissen zusammengefasst sind.
- Bei der Gruppierung können Ihnen u.U. Dateinamenskonventionen, Erstellungsdatum oder Ausgangsverzeichnisse helfen, evtl. ist es sinnvoll, die Zeichnungsdateien "optisch" zu sortieren.

Automatische Hotspot-Erzeugung:

- Legen Sie für jede der identifizierten Zeichnungsgruppen eine möglichst gut angepasste, individuelle Konfiguration an (Referenzzeichen, Zeichengröße, Toleranzbereich, Ausschlussbereiche für Zeichnungskopf etc.).
- Führen Sie für jede Zeichnungsgruppe die automatische Hotspot-Erzeugung mit der passenden Konfiguration durch.

Nacharbeit:

- Laden Sie alle automatisch bearbeiteten Zeichnungen der Reihe nach mit OCRHotspot.
- Ist die Qualität der automatischen Erkennung deutlich schlechter als für diesen Zeichnungstyp zu erwarten, können Sie in der Schnellkonfiguration unter "Parameter" u.U. durch leichtes Variieren einzelner Parameter die Erkennungsrate nachträglich merklich verbessern.
- Prüfen Sie Positionsnummern mit "ungefährer" Übereinstimmung (gekennzeichnet durch "?.." und farbliche Hervorhebung) und löschen, übernehmen oder korrigieren Sie diese.

• Führen Sie eine optische Kontrolle der erkannten Hotspots durch. Erleichtern können Ihnen dies die Möglichkeiten, alternativ die Hotspots oder die restlichen Zeichnungselemente auszublenden. Dadurch können Sie einfacher feststellen, ob Positionsnummern übersehen wurden, bzw. ob alle erkannten Positionsnummern korrekt sind.

#### Variante 2: Hotspot-Generierung in Dienstleistung

Vorgehen:

- Sie stellen uns Ihren gesamten Zeichnungsbestand zur Verfügung.
- Wir analysieren den Zeichnungsbestand und erstellen Ihnen ein Angebot über die Hotspot-Generierung mit einem gewünschten Qualitätslevel (dabei bedeutet z.B. ein Qualitätslevel von 99%, dass auf 99 korrekt erzeugte Hotspots höchstens ein fehlender oder falscher Hotspot kommt).
- Wir verarbeiten Ihren Zeichnungsbestand in den unter "Variante 1" beschriebenen Art.
- Wir liefern Ihnen das Ergebnis in Form von Hotspot-Dateien (zu einem vorher vereinbarten Festpreis).

## Beispiel 3: kontinuierliche Hotspot-Generierung bei einheitlichem Verfahren der Zeichnungserstellung

In Ihrer Firma gibt es ein etabliertes Verfahren für die Erstellung von Zeichnungen für Ersatzteilkataloge, das von allen beteiligten Grafikern oder Konstrukteuren eingehalten wird.

Sie definieren einen Prozess, bei dem jede neu erstellte oder geänderte Zeichnung automatisch mit Hotspots versehen werden soll.

#### Definition einer geeigneten Konfiguration

Vorgehen:

- Prüfen Sie anhand der Empfehlungen hinsichtlich der Zeichnungsqualität unter **[Möglichkeiten](#page-83-0)  [und Grenzen](#page-83-0)**, inwieweit die aktuell erstellten Zeichnungen bereits alle Kriterien erfüllen.
- Lassen Sie gegebenenfalls erforderliche Änderungen in den Erstellungsprozess einfließen.
- Erstellen Sie eine speziell auf diesen Zeichnungstyp zugeschnittene Konfiguration für OCRHotspot mit Referenz-Zeichensatz, Zeichengröße und Toleranz, sowie einer sinnvollen Grenze für die "sichere Übereinstimmung".
- Sammeln Sie neu erstellte oder geänderte Zeichnungen in einem speziellen Übergabeverzeichnis und bearbeiten diese zyklisch, z.B. wöchentlich.
- Erzeugen Sie Hotspots automatisch anhand der angepassten Konfiguration.
- Kontrollieren Sie die Ergebnisse.

• Bei Abweichungen prüfen Sie die Konfiguration und justieren gegebenenfalls dort nach oder veranlassen Sie eine entsprechende Korrektur bei der Zeichnungserstellung.

Sobald Sie dieses Verfahren interaktiv störungsfrei funktioniert, können Sie es durch die Verwendung des "Batchbetriebs" von OCRHotspot weiter automatisieren, indem Sie die Hotspot-Generierung z.B. als Nachbearbeitungsschritt in den Erstellungsprozess der Zeichnungen einbauen.

# **Glossar**

## Liste verwendeter Fachbegriffe

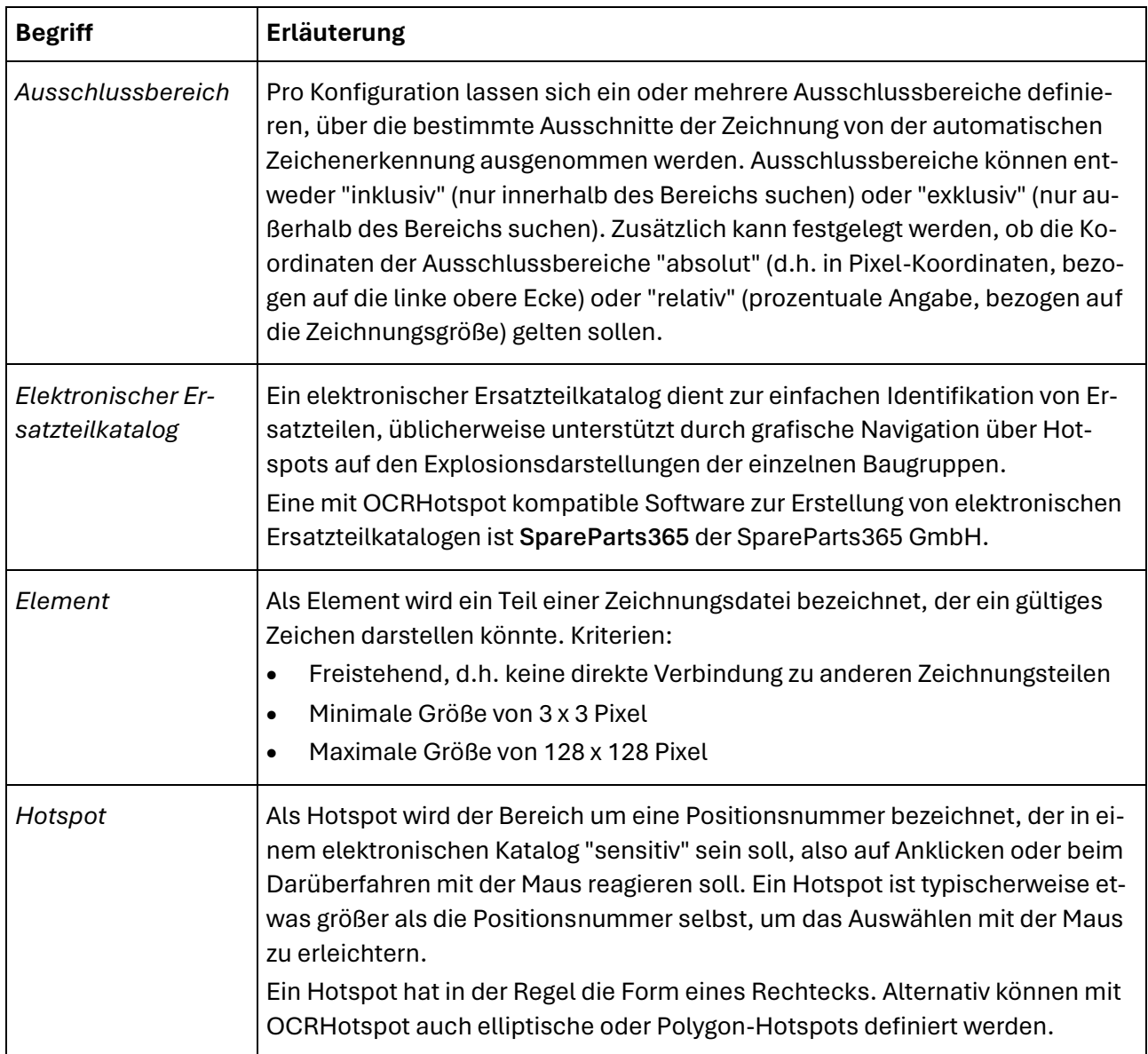

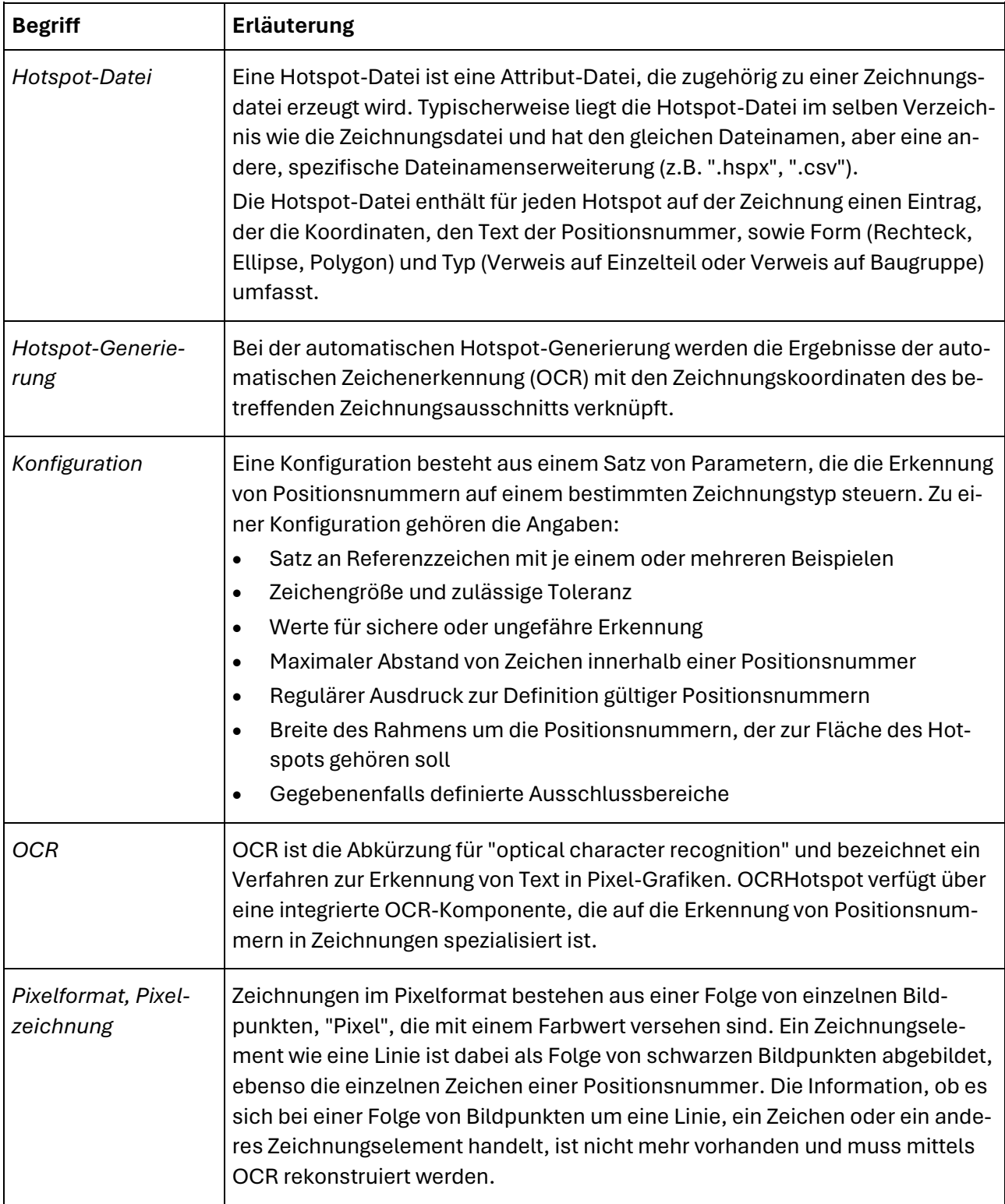

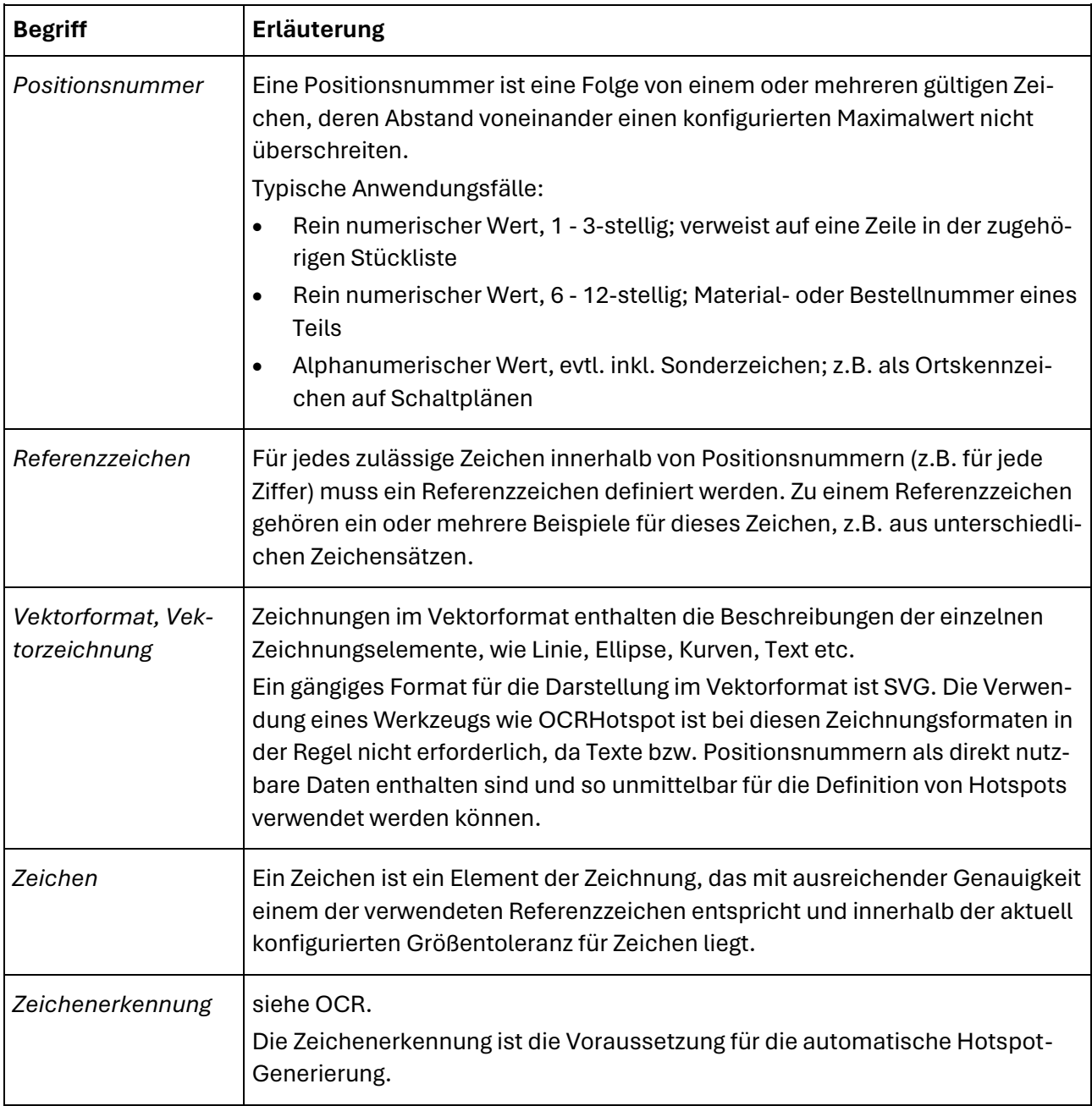

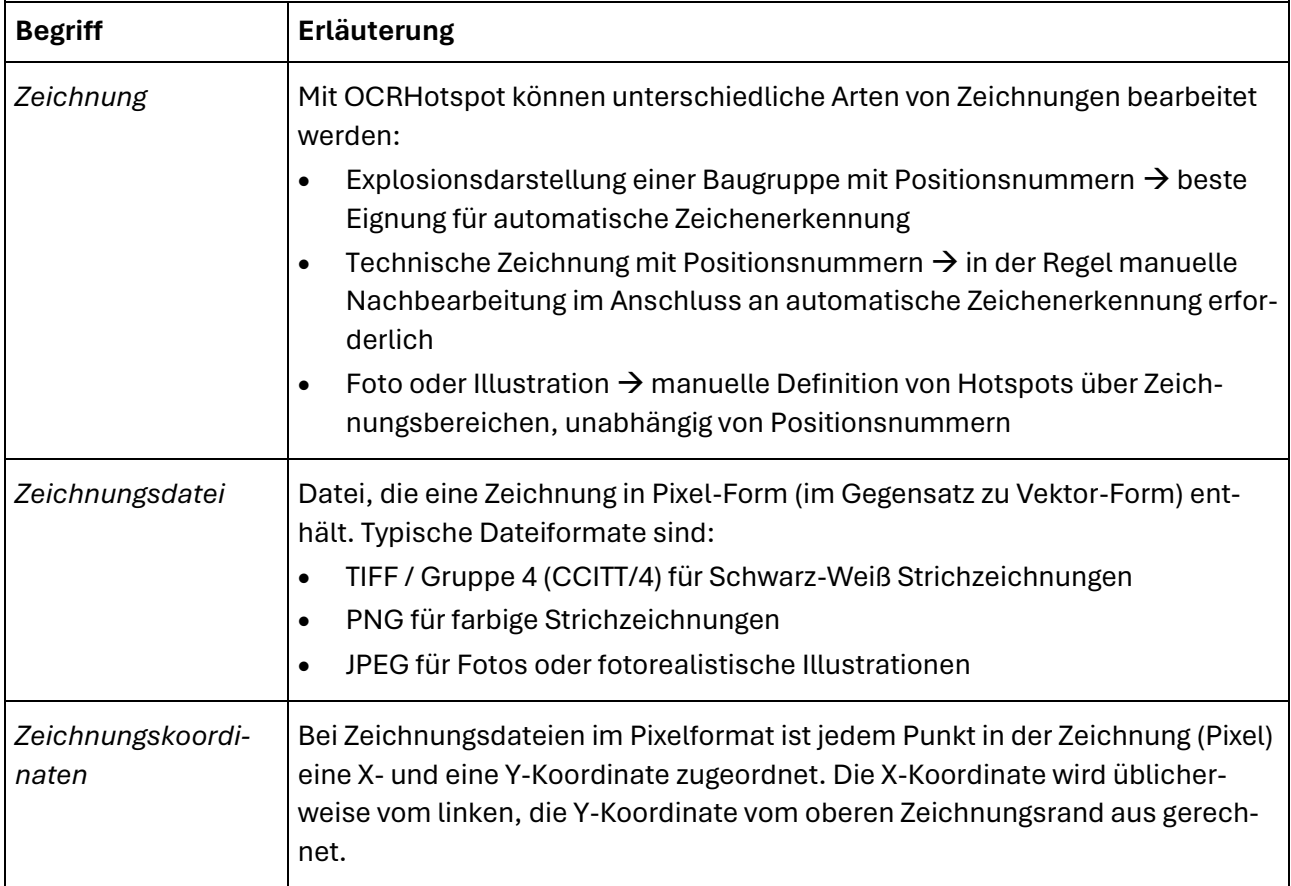

# **Support**

Falls Sie Support für OCRHotspot benötigen, wenden Sie sich bitte per E-Mail an den Hersteller unter *<mailto:info@wm-itsolutions.com>*

## Benötigte Informationen

Damit wir Ihnen bestmöglich helfen können, benötigten wir einige Informationen.

#### Thema

Worum geht es, z.B.:

- Installation
- Lizenz
- Konfiguration
- Erkennungsqualität
- Spezielle Funktion

#### Beschreibung

Beschreiben Sie Ihr Anliegen bitte möglichst genau. Wenn möglich, fügen Sie Screenshots an, auf denen das beschriebene Thema (z.B. Fehlermeldung) zu erkennen ist.

#### Umgebung

Bitte geben Sie die Betriebssystemversion und etwaige Besonderheiten Ihrer Systemkonfiguration an.

#### Zeichnungsdatei(en)

Falls es um Probleme mit speziellen Zeichnungsdateien geht, können Sie diese als Anhang anfügen, am besten gepackt als ZIP-Datei.

Der Anhang sollte 2 MB nicht überschreiten, anderenfalls verwenden Sie eine Cloud-basierte Dateiübertragung.

#### Konfiguration

Falls es um eine Frage in Zusammenhang mit einer speziellen Konfiguration geht, können Sie diese unter "Konfiguration→Export" speichern und als Anhang anfügen (4. nur ab Lizenzoption "Professional").

Ansonsten verwenden Sie bitte die Konfigurationsdatei "OCRHotspot.ocrx" im Ordner "Dokumente\OCRHotspot".

#### Protokollierungs-Informationen

Bezieht sich Ihre Anfrage auf eine reproduzierbare Fehlermeldung des Programms, aktivieren Sie bitte den Protokollierungs-Modus ("Einstellungen→Protokollierung") und führen die Aktion, die zum Fehler führt, erneut durch.

Im Verzeichnis "Dokumente\OCRHotspot\Logfiles" werden Sie nun eine Datei "Log Debug..." finden, die Informationen über den aufgetretenen Fehler beinhaltet. Senden Sie diese Datei zusätzlich zu den hier beschriebenen Informationen.

# **Quellennachweis**

### Verwendete Zeichnungen

Die in den Beispiel-Screenshots verwendete Zeichnung stammt aus dem Wikipedia-Artikel *[https://de.wikipedia.org/wiki/Druckluftbremse\\_\(Eisenbahn\)](https://de.wikipedia.org/wiki/Druckluftbremse_(Eisenbahn))* .

Link zur Zeichnung: *[https://commons.wikimedia.org/wiki/File:Bremsanlage\\_eines\\_G%C3%BCterwagens.PNG](https://commons.wikimedia.org/wiki/File:Bremsanlage_eines_G%C3%BCterwagens.PNG)*

#### Icons

Die in OCRHotspot verwendeten Icons stammen größtenteils von *[Icons8](https://icons8.com/)*.

### Warenzeichen

- **SpareParts365** und das SpareParts365-Logo sind eingetragene Warenzeichen der Spare-Parts365 GmbH (*[www.spareparts365.com](http://www.spareparts365.com/)*).
- Produkte und Produktnamen anderer Hersteller, die in diesen Unterlagen erwähnt werden, sind möglicherweise ebenfalls Warenzeichen und werden nur zu Identifikationszwecken verwendet.

# **Download**

## Aktuelle Version von OCRHotspot

#### Version 1.2.24

Laden Sie die ZIP-Datei aus dem bereitgestellten Download-Verzeichnis auf Ihren Rechner herunter und entpacken Sie die Datei in einem geeigneten Ordner.

#### Starten Sie **OCRHotspot.exe**.

Folgen Sie den Anweisungen unter **[Erste Schritte](#page-19-0)** um Ihre Lizenzdatei anzufordern.

### Release Notes

#### Version 1.2.24

- Migration auf .NET 8
- Hotspot nur innerhalb von Rahmen erzeugen (Kreise, Rechtecke)

#### Version 1.2.23

- Migration auf .NET 7
- Aufsplitten und konvertieren von PDF-Dateien

#### Version 1.2.22

- Umstellung auf .NET 6
- Verbesserte Behandlung von schmalen Ziffern und Zeichen
- Unterstützung für kleine Bildschirmgrößen
- "Special Codes" in der erweiterten Konfiguration, um das vordefinierte Verhalten zu überschreiben

#### Version 1.2.5

- Umstellung auf .NET 5
- Texte mit Leerzeichen möglich
- Verbesserte Anzeige längerer Hotspot-Texte
- Verbesserte Performance
- Verbesserte Erkennung zusammengehöriger Zeichen und Trennung von benachbarten Hotspots
- Erweiterung Batch-Betrieb um Parameter für Pfade zu Lizenzdatei und Konfigurationsdatei

#### Version 1.2.4

- Unsicher erkannte Hotspots können im Bearbeiten-Modus direkt als gültig übernommen werden
- Bei Hotspot-Datei im CSV-Format zusätzliche Felder konfigurierbar für: Dateiname, Verzeichnis, Pfadname
- Bessere Erkennung von Zeichen in sehr kleinen Schriftarten
- Palette der automatisch erkannten Schriftarten erweitert
- Die Größe der Bereiche von Hotspot-Liste (links) und Zeichnung (rechts) kann durch einen Splitter verändert werden

#### Version 1.2.2

- Hotspot-Dateien im XML-Format (.hspx) enthalten zusätzlich relative Koordinaten, bezogen auf Breite und Höhe der jeweiligen Zeichnung
- Verbesserte farbliche Kennzeichnung und Hervorhebung einzelner Elemente
- Tooltip innerhalb der Zeichnung mit Informationen zum Element unterhalb des Mauszeigers